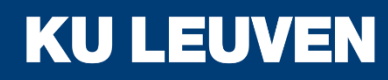

**TECHNOLOGIECAMPUS GENT** 

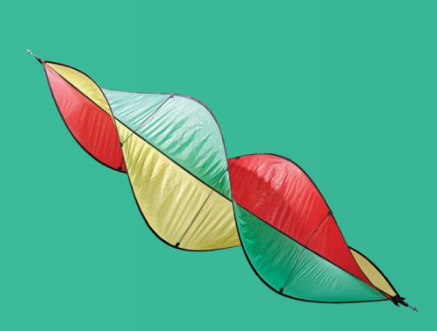

# **Siemens** Scalance S623

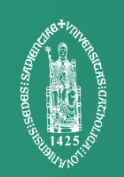

#### **Overview**

- Basic Configuration
- Standard mode Firewall
- Advanced Firewall
- Password Management
- Advanced Password Management
- VPN with PreShared Key
- VPN with Certificates
- Gateway-to-Gateway VPN
- VPN with User Authentication

## Technology Overview

- User Authentication
	- o On-device
	- o Connection with RADIUS server
- VPN
	- o IPsec end-to-end

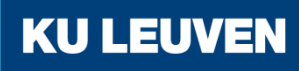

#### Necessary Software

- Siemens Security Configuration Tool
- Siemens SOFTNET Security Client
- Siemens Automation License Manager
- (Optional) Siemens Primary Setup Tool

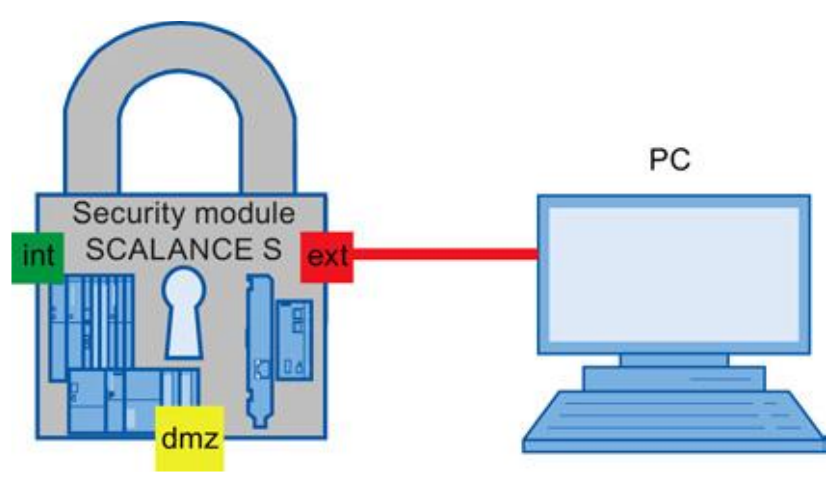

In this example we set the IP addresses of all 3 interfaces on the Scalance 623 This will demonstrate configuration steps that will be reused in every following example

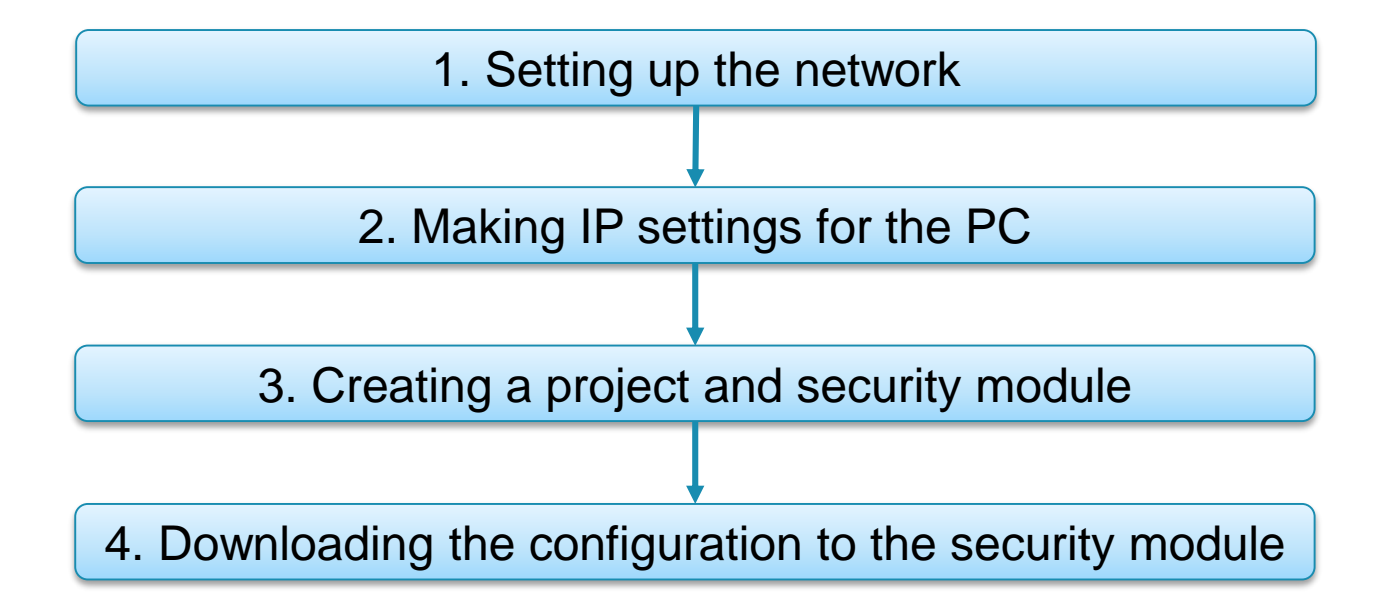

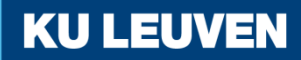

1. Setting up the network

- Connecting the external interface of the Scalance to the PC
- Scalance interfaces
	- **External network**

Red marking = unprotected network area

o Internal network

Green marking = network protected by Scalance

o DMZ port

Yellow marking = unprotected or protected network

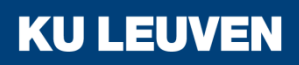

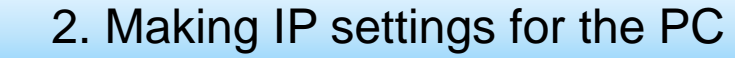

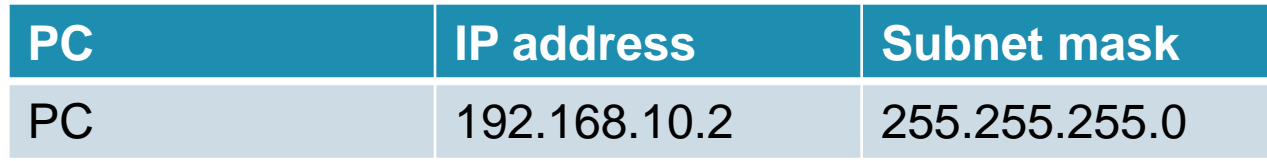

#### • Open Control Panel "Start" > "Control Panel"

**Control Panel** 

• Open "Network and Sharing Center"

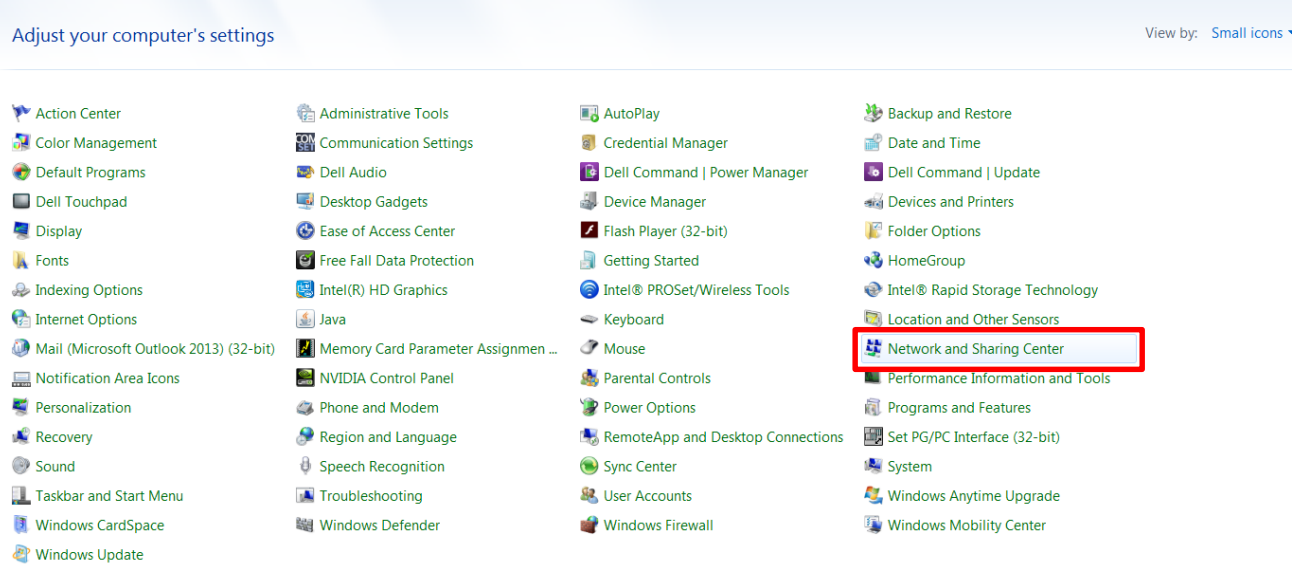

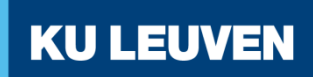

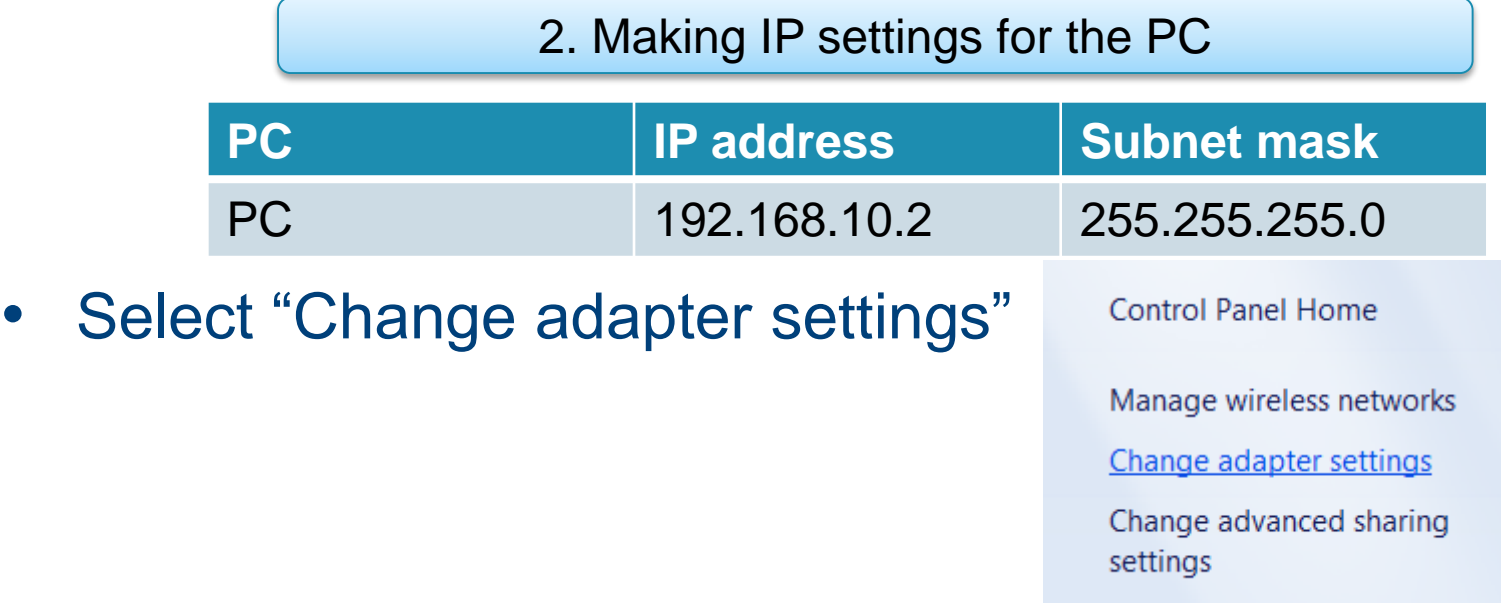

• Open the Local Area Connection Properties Doubleclick "Local Area Connection", then click "Properties" **Local Area Connection** 

Network cable unplugged Intel(R) Ethernet Connection I218-...

2. Making IP settings for the PC

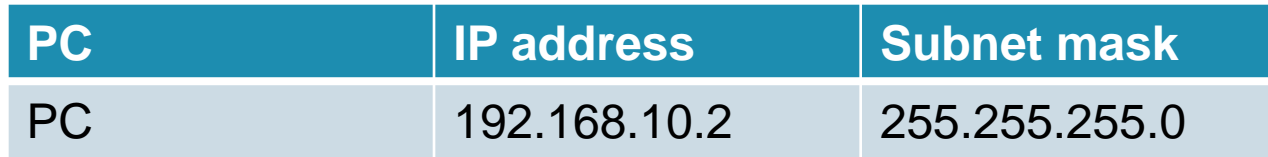

- Click the "Properties" button
- Select "Use the following IP"
- Enter the values from the table in the relevant boxes
- Close the dialogs with "Ok" and close Control Panel

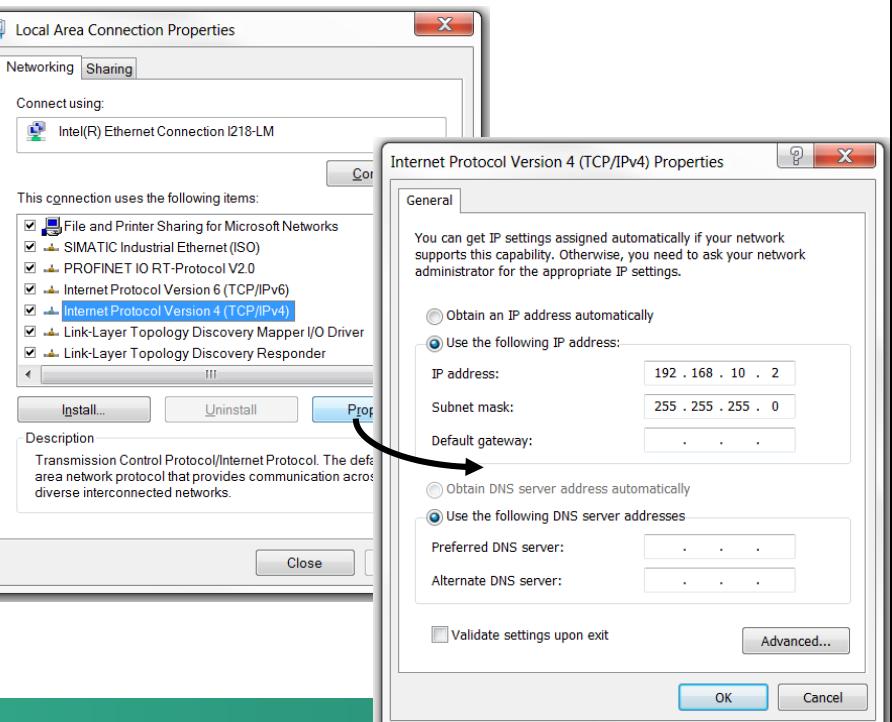

3. Creating a project and security module

- Start the Security Configuration Tool
- Select the "Project" > "New..." menu command
- Create a new user This user is assigned the "administrator" role

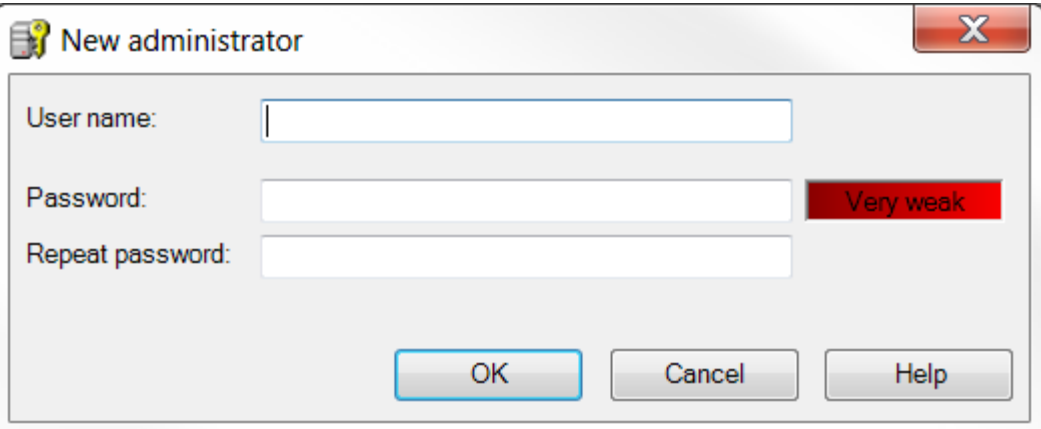

**KU LEUVEN** 

• Confirm with "OK"

3. Creating a project and security module

- In the "Product type", "Module" and "Firmware release" areas, select the following options
	- o Product type: Scalance S
	- o Module: S623
	- o Firmware release: V4

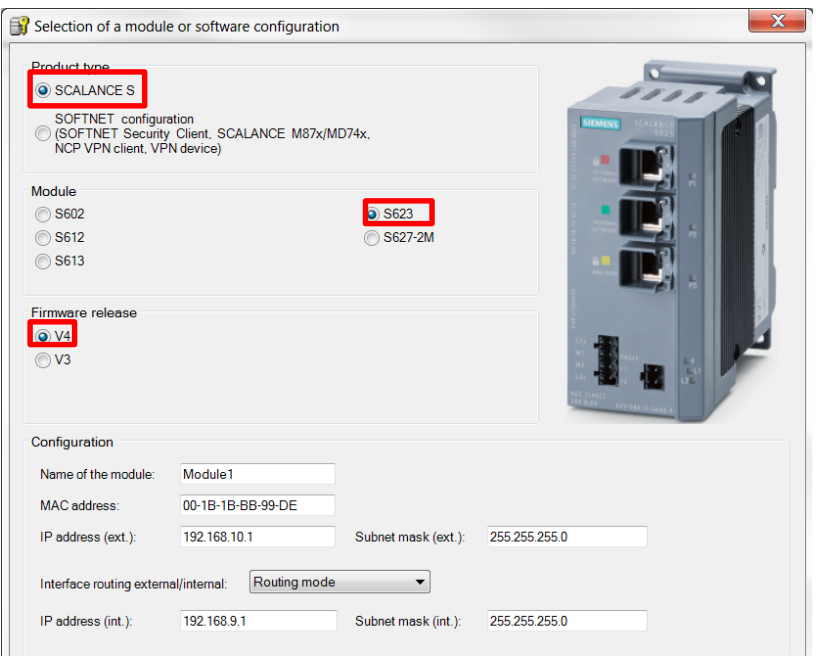

3. Creating a project and security module

• In the "Configuration" area, enter the MAC address The MAC address is printed on the front of the **SCALANCE** 

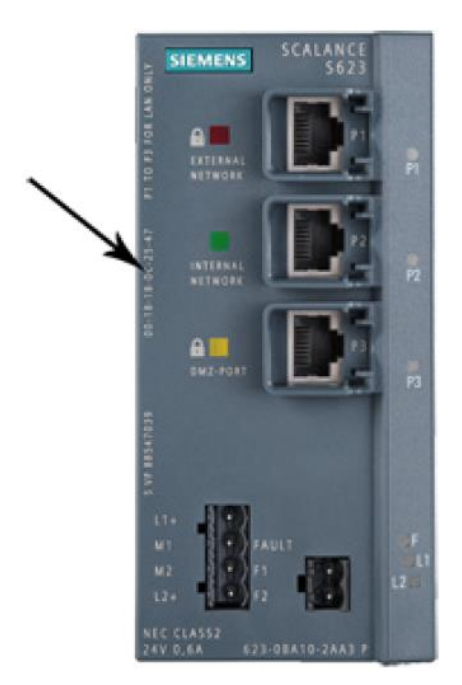

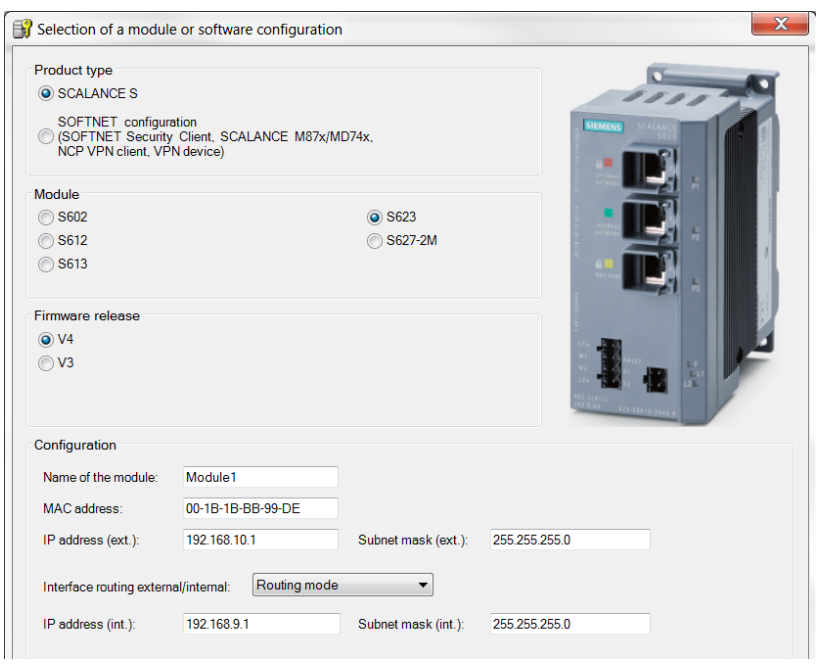

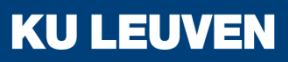

#### 3. Creating a project and security module

- In the "Configuration" area, enter the external IP address (192.168.10.1) and the external subnet mask (255.255.255.0)
- From the drop-down list, select the "Routing Mode"
- Enter the internal IP address (192.168.9.1) and the internal subnet mask (255.255.255.0)
- Confirm with "OK"

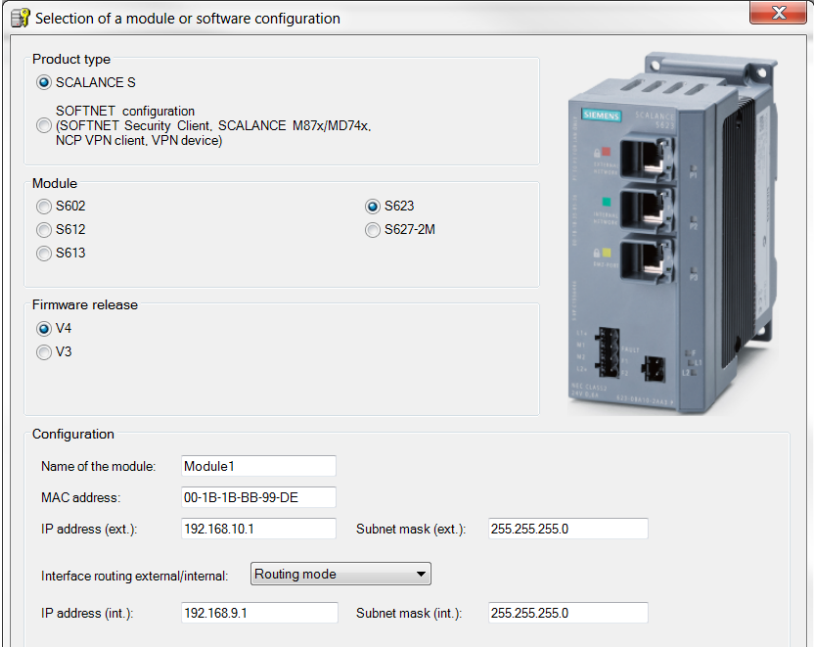

**KUL** 

#### 3. Creating a project and security module

- Select the security module created and select the "Edit" > "Properties" menu command, "Interfaces" tab
- Select the "Activate Interface" check box in the "DMZ port (X3)" area
- Enter the IP address (192.168.8.1) and the subnet mask (255.255.255.0) for the DMZ interface
- Confirm with "OK"

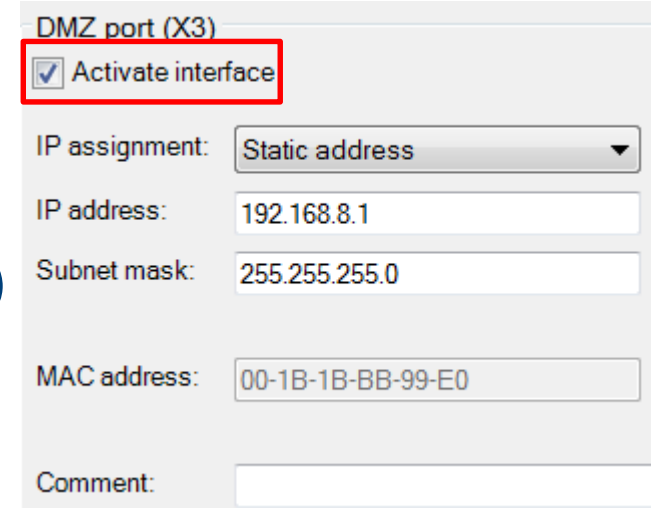

**KUI** 

4. Downloading the configuration to the security module

- Select the "Project" > "Save" menu command
- Select the security module in the content area
- Select the "Transfer" > "To module(s)…" menu command

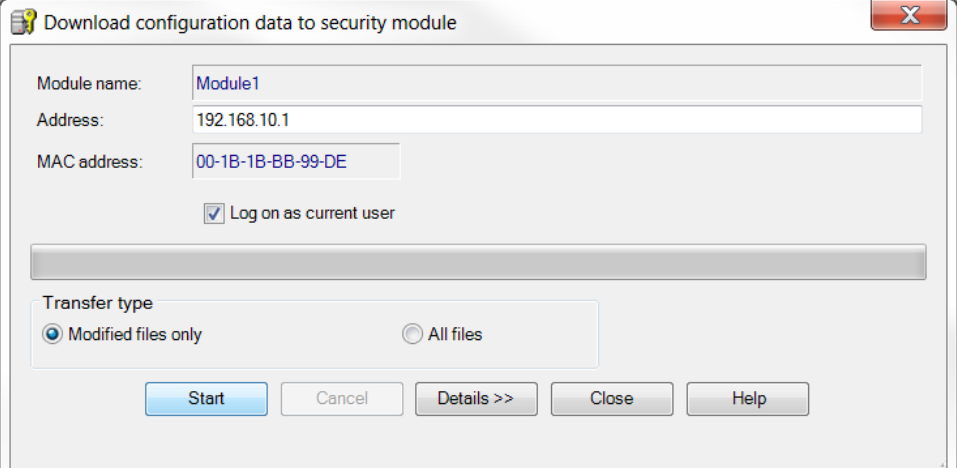

**KUL** 

• Start the download with the "Start" button

4. Downloading the configuration to the security module

- If the download was completed successfully, the Scalance is restarted automatically and the configuration activated
- The Scalance is now in productive operation
- Configurations can be download via all interfaces
- The configured IP addresses can be modified

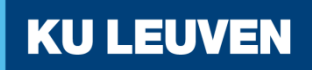

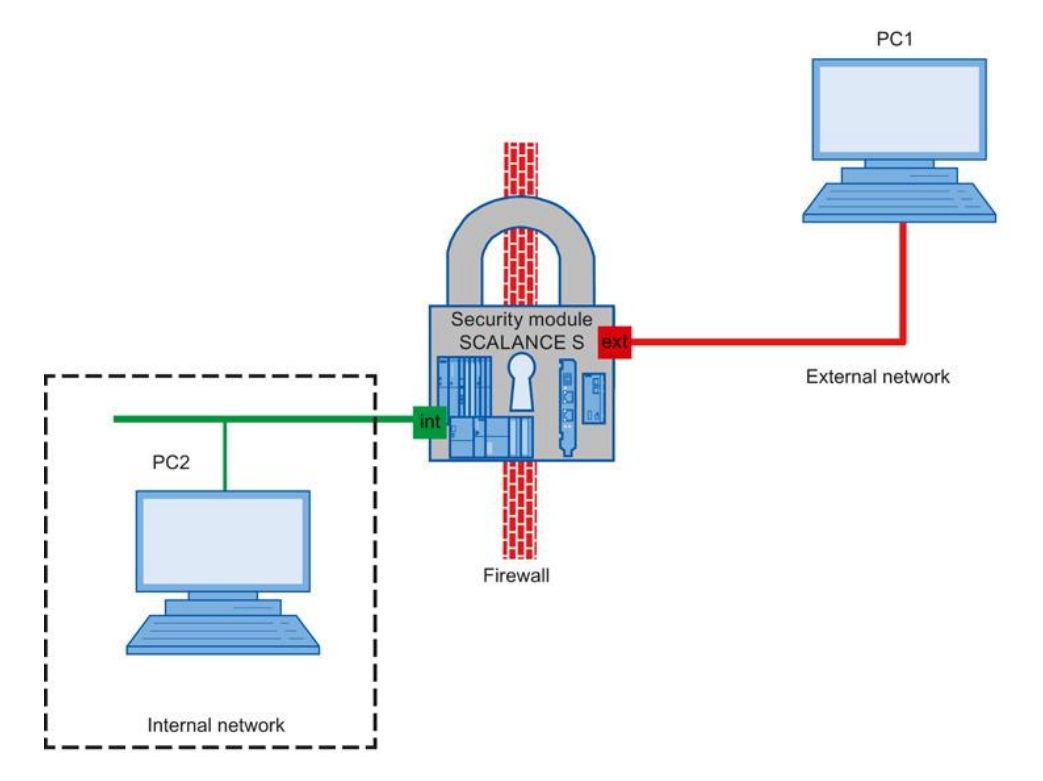

In this example, the firewall will be configured to allow IP traffic to only be initiated by the internal network

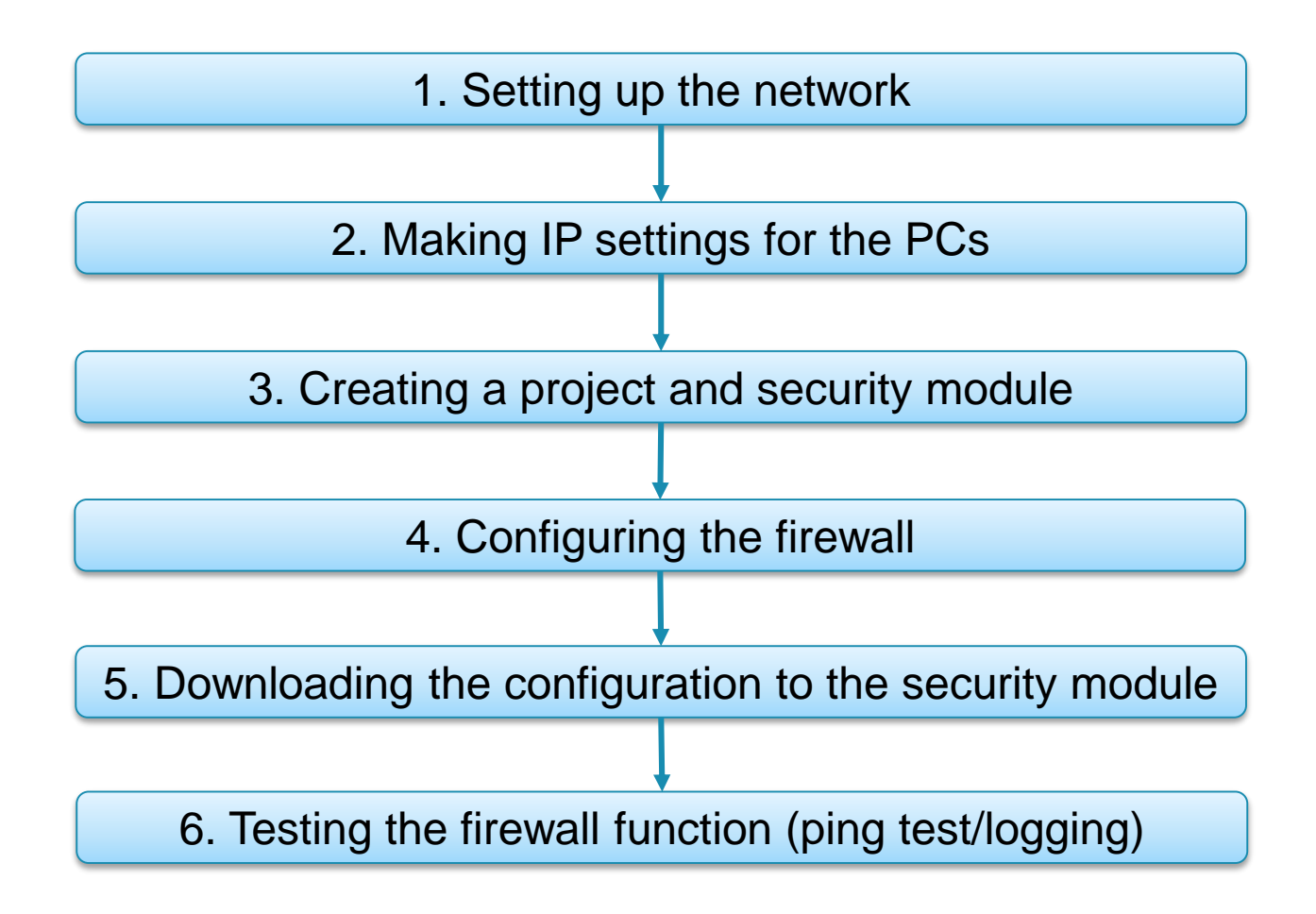

1. Setting up the network

- Reset the Scalance to factory settings by pressing the Reset button and holding it down for at least 5 seconds
- Connect the PC with the Security Configuration Tool (PC1) to the external network interface
- Connect PC2 to the internal network interface

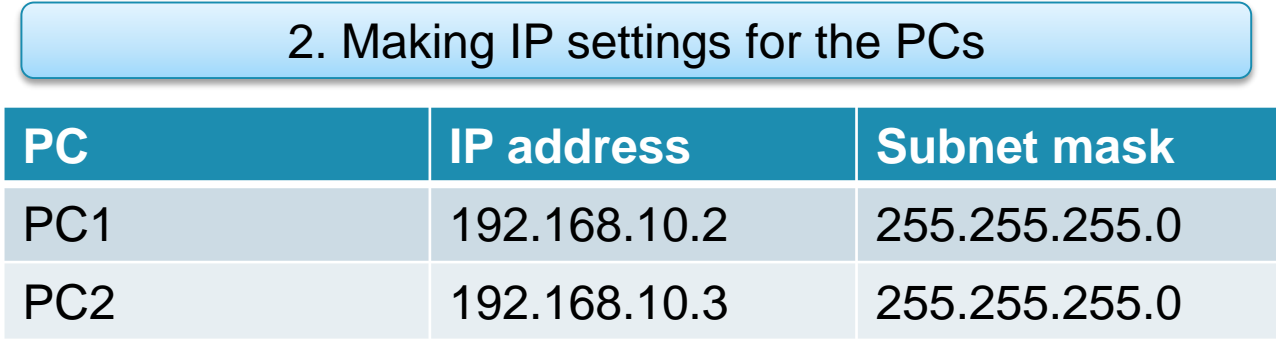

• Set the IP addresses of the PCs as in the table above

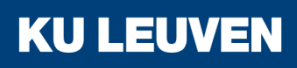

3. Creating a project and security module

- Create a new project
- In the "Configuration" area enter the MAC address
- Enter the external IP address (192.168.10.1) and the external subnet mask (255.255.255.0)

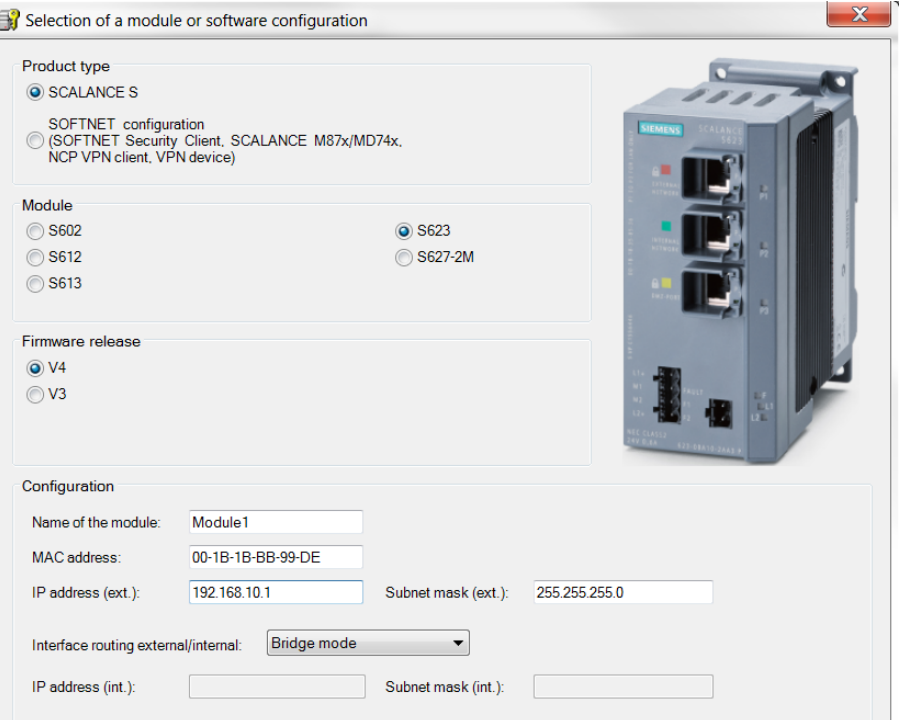

**KUL** 

ISUV

• Confirm with "OK"

4. Configuring the firewall

- Select the security module in the content area
- Select the "Edit" > "Properties..." menu command
- Select the "Firewall" tab in the displayed dialog
- Activate the settings shown in the picture Result: IP traffic is only initiated from the internal network
- Logging is selected to record data traffic
- Close with OK
- Save the project

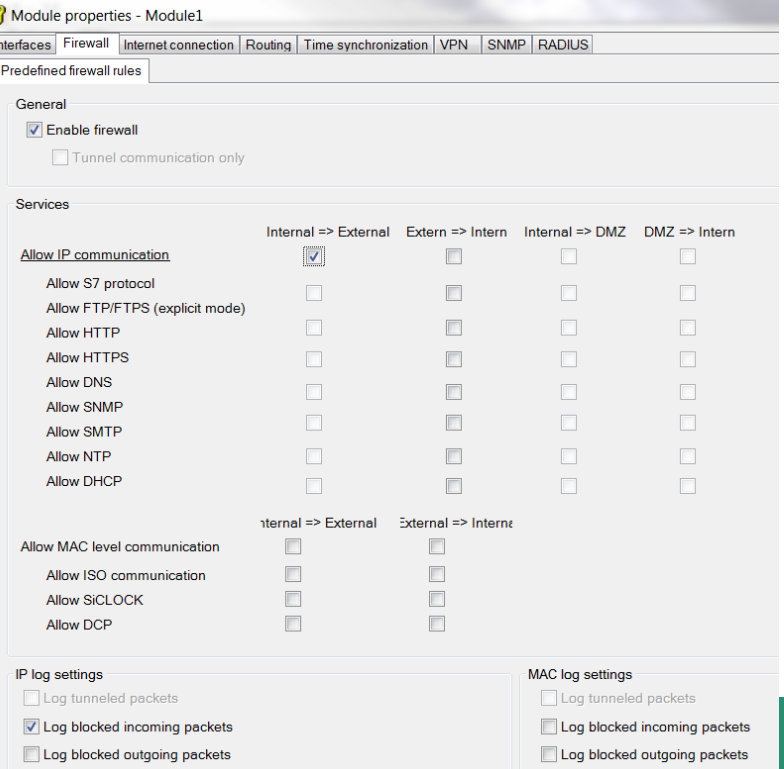

5. Downloading the configuration to the security module

• Transfer the configuration to the security module

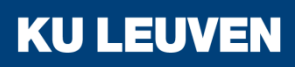

6. Testing the firewall function (ping test/logging)

- Open the command prompt on PC2 "Start" > "All programs" >"Accessories" > "Command Prompt"
- Enter the ping command from PC2 to PC1 "ping 192.168.10.2"

```
\Box \BoxX
C:\Windows\system32\cmd.exe
C:\\ ping 192.168.10.2
Pinging 192.168.10.2 with 32 bytes of data:
Reply from 192.168.10.2: bytes=32 time=3ms TTL=64
Reply from 192.168.10.2: bytes=32 time=4ms TTL=64
Reply from 192.168.10.2: bytes=32 time=3ms TTL=64
Reply from 192.168.10.2: bytes=32 time=4ms TTL=64
Ping statistics for 192.168.10.2:
    Packets: Sent = 4, Received = 4, Lost = 0 (0% loss),
Approximate round trip times in milli-seconds:
    Minimum = 3ms, Maximum = 4ms, Average = 3ms
```
**KU LEUVEN** 

• All packets reach PC1

6. Testing the firewall function (ping test/logging)

- Open the command prompt on PC1
- Enter the ping command from PC1 to PC2 "ping 192.168.10.3"

```
\bf{x}\BoxC:\Windows\system32\cmd.exe
                                                                                     \qquad \qquad \blacksquareC:\\ ping 192.168.10.3
Pinging 192.168.10.3 with 32 bytes of data:
Request timed out.
Request timed out.
Request timed out.
Request timed out.
Ping statistics for 192.168.10.3:
    Packets: Sent = 4, Received = 0, Lost = 4 (100\% \text{ loss}),
C : \ >.
```
**KU LEUVEN** 

• All packets are blocked at Scalance

6. Testing the firewall function (ping test/logging)

- In the SCT change to online mode by selecting the menu option "View" > "Online"
- Select "Edit" > "View Diagnostics"
- Select the "Packet filter log" tab

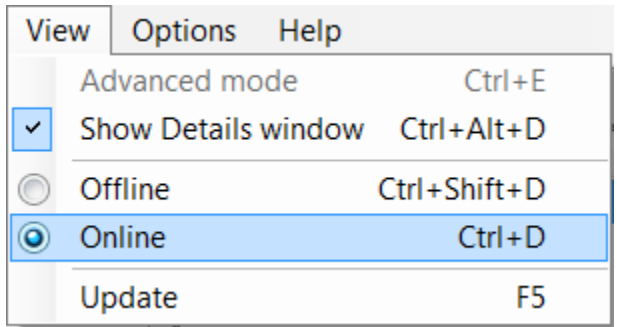

6. Testing the firewall function (ping test/logging)

- Click the "Start reading" button
- Acknowledge with "OK"
- Log entries are read and displayed here

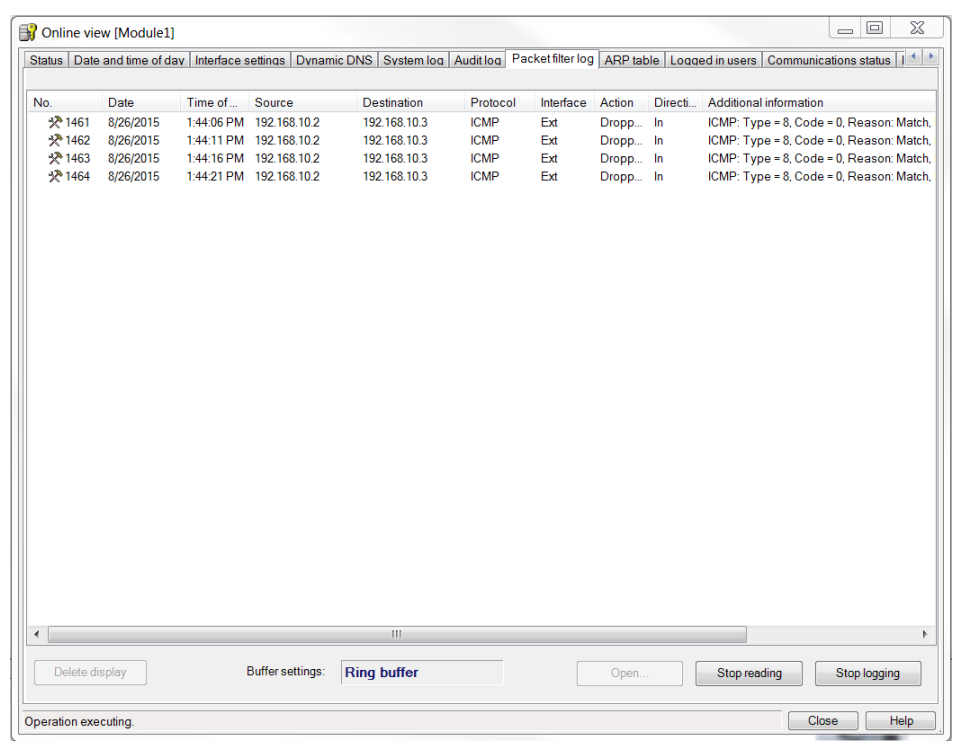

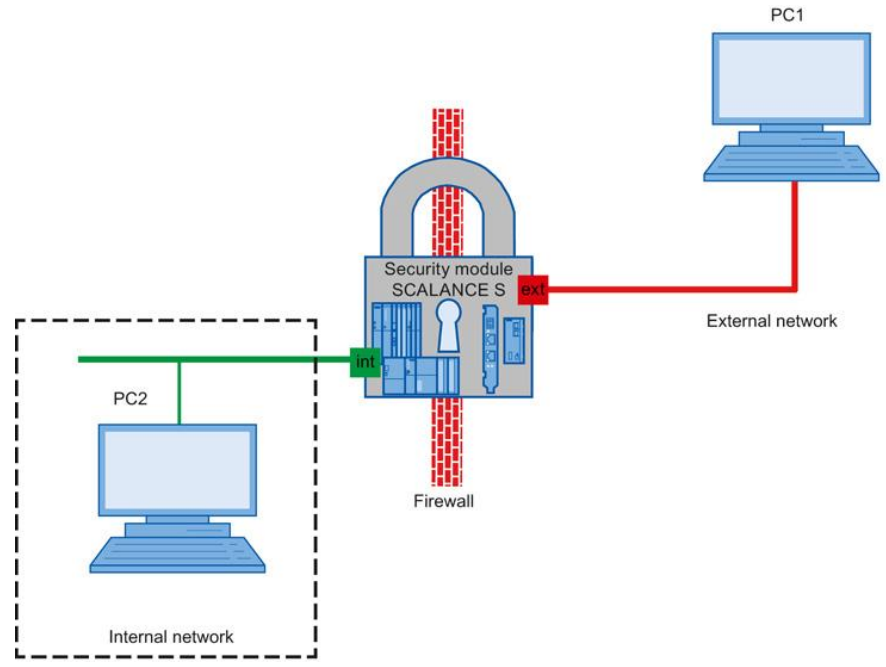

In this example, the firewall is configured to allow IP traffic from PC2 to PC1. The packets are forwarded to the outside with an IP address translated to the IP address of the security module and a dynamically assigned port number. Only replies to these packets can enter the internal network

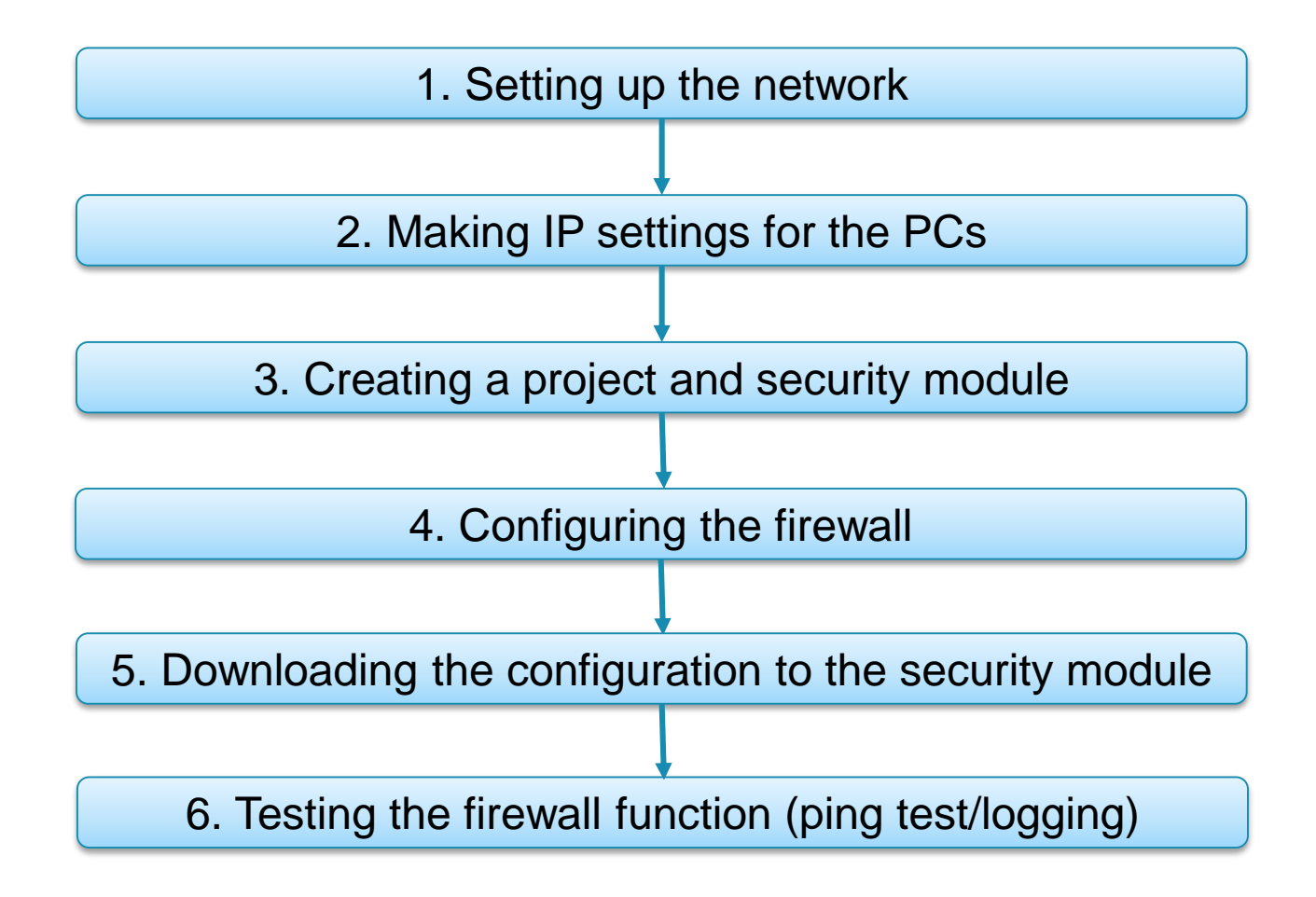

1. Setting up the network

- Reset the Scalance to factory settings by pressing the Reset button and holding it down for at least 5 seconds
- Connect the PC with the Security Configuration Tool (PC1) to the external network interface
- Connect PC2 to the internal network interface

#### 2. Making IP settings for the PCs

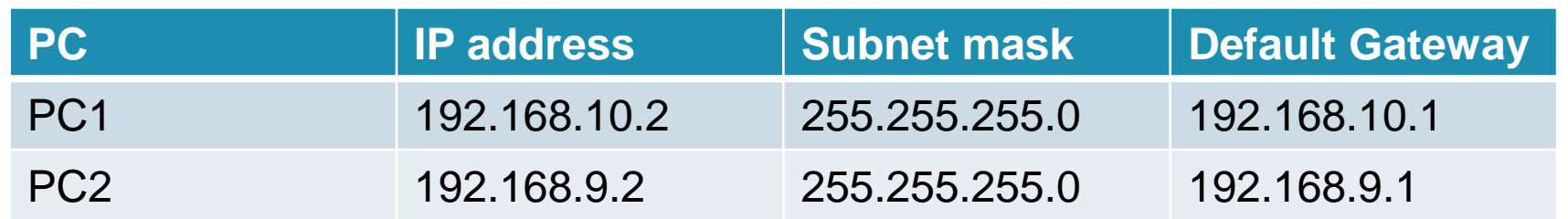

• Set the IP addresses of the PCs as in the table above

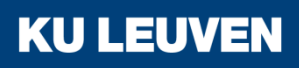

#### 3. Creating a project and security module

- Create a new project
- In the "Configuration" area enter the MAC address
- Enter the external IP address (192.168.10.1) and the external subnet mask (255.255.255.0)
- Select the "Routing mode"
- Enter the internal IP address (192.168.9.1) and subnet mask (255.255.255.0)
- Confirm with "OK"

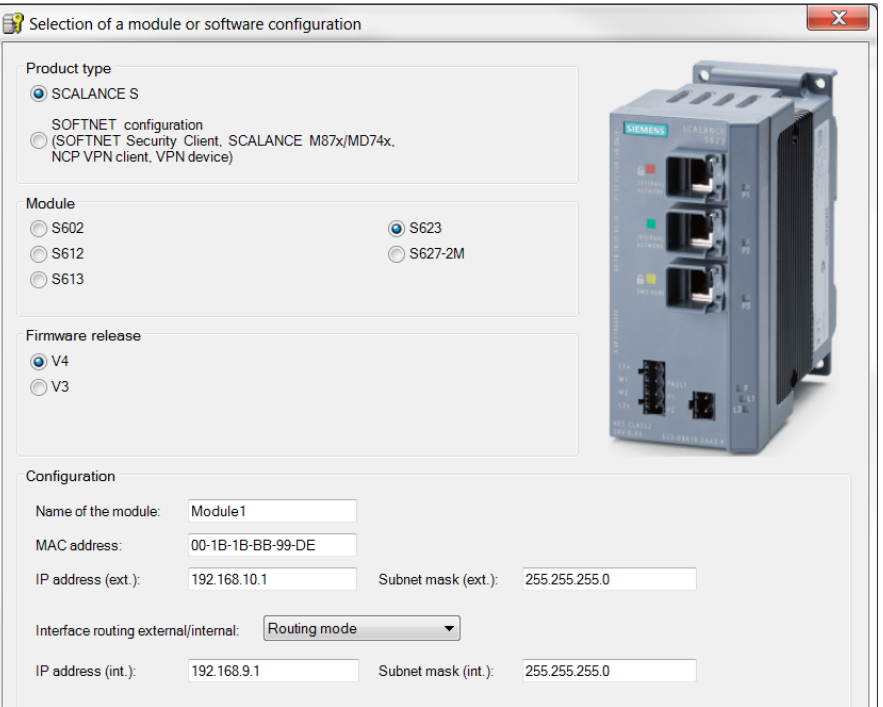

#### 4. Configuring the firewall

- Change the configuration view to advance mode with the menu command "View" > "Advanced Mode"
- Select the module in the content area

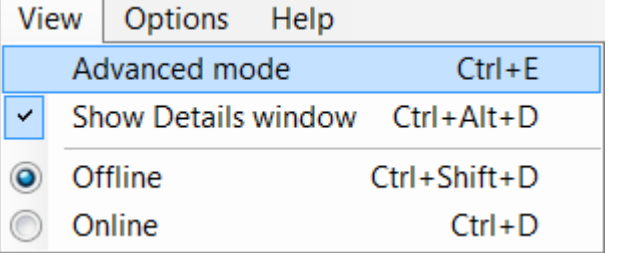

**KUL** 

- Select the "Edit" > "Properties..." menu command
- Go to the "NAT/NAPT" tab

#### 4. Configuring the firewall

- Select the "Activate NAT" checkbox
- Click the "Add" button in the "NAT" input area
- Configure the NAT rule with the following parameters
	- o Action: "Source NAT"
	- o From: "Internal"
	- o To: "External"
	- Source IP address: "\*"
	- o Source translation: "192.168.10.1
- Confirm with "Apply"

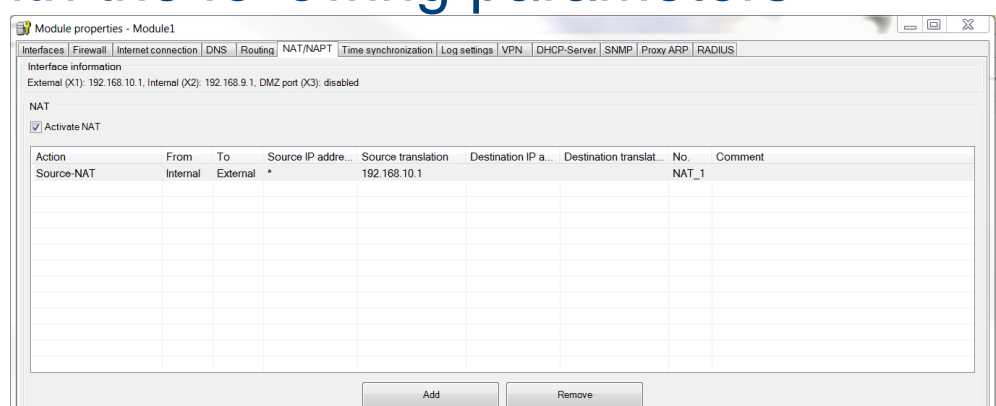

4. Configuring the firewall

- Select the "Firewall" tab
- Expand the firewall rule created by SCT with the following o Destination IP address: 192.168.10.2
- Select the "Logging" check box

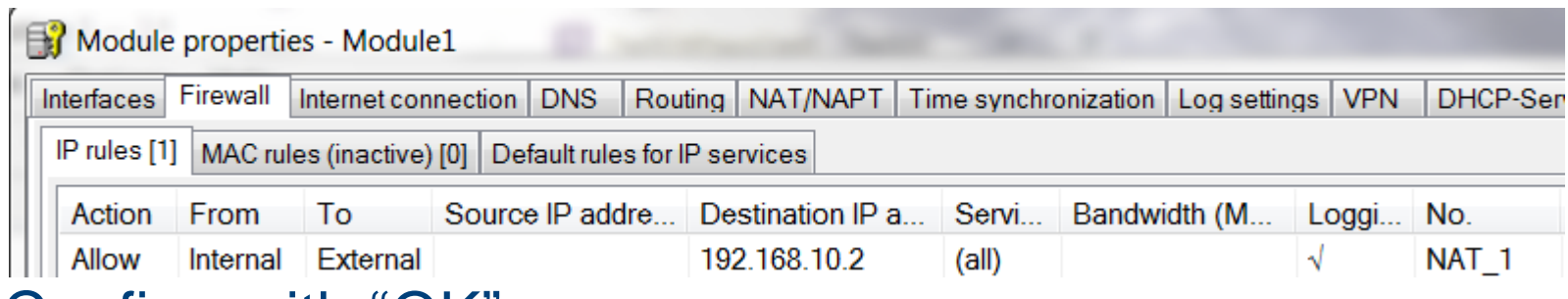

**KU LEUVEN** 

• Confirm with "OK"
5. Downloading the configuration to the security module

• Transfer the configuration to the security module

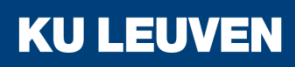

6. Testing the firewall function (ping test/logging)

- Open the command prompt on PC2
- Enter the ping command from PC2 to PC1 "ping 192.168.10.2"

C:\Windows\system32\cmd.exe

 $C:\$  >ping 192.168.10.2

Pinging 192.168.10.2 with 32 butes of data: Reply from 192.168.10.2: bytes=32 time<1ms TTL=128 Reply from 192.168.10.2: bytes=32 time<1ms TTL=128 Reply from 192.168.10.2: bytes=32 time<1ms TTL=128 Reply from 192.168.10.2: bytes=32 time<1ms TTL=128 Ping statistics for 192.168.10.2: Packets: Sent = 4, Received = 4, Lost =  $0$  (0% loss), Approximate round trip times in milli-seconds: Minimum = 0ms, Maximum = 0ms, Average = 0ms

• All packets reach PC1

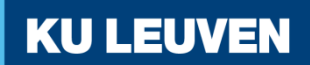

 $=$  $\Box$ 

6. Testing the firewall function (ping test/logging)

- Change to online mode in the SCT with the "View" > "Online" menu command
- Select the module in the content area and the menu command "Edit" > "Online diagnostics"
- Go to the "Packet filter log" tab

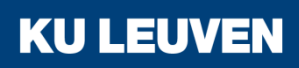

6. Testing the firewall function (ping test/logging)

- Click "Start reading…"
- Confirm the dialog with "OK"

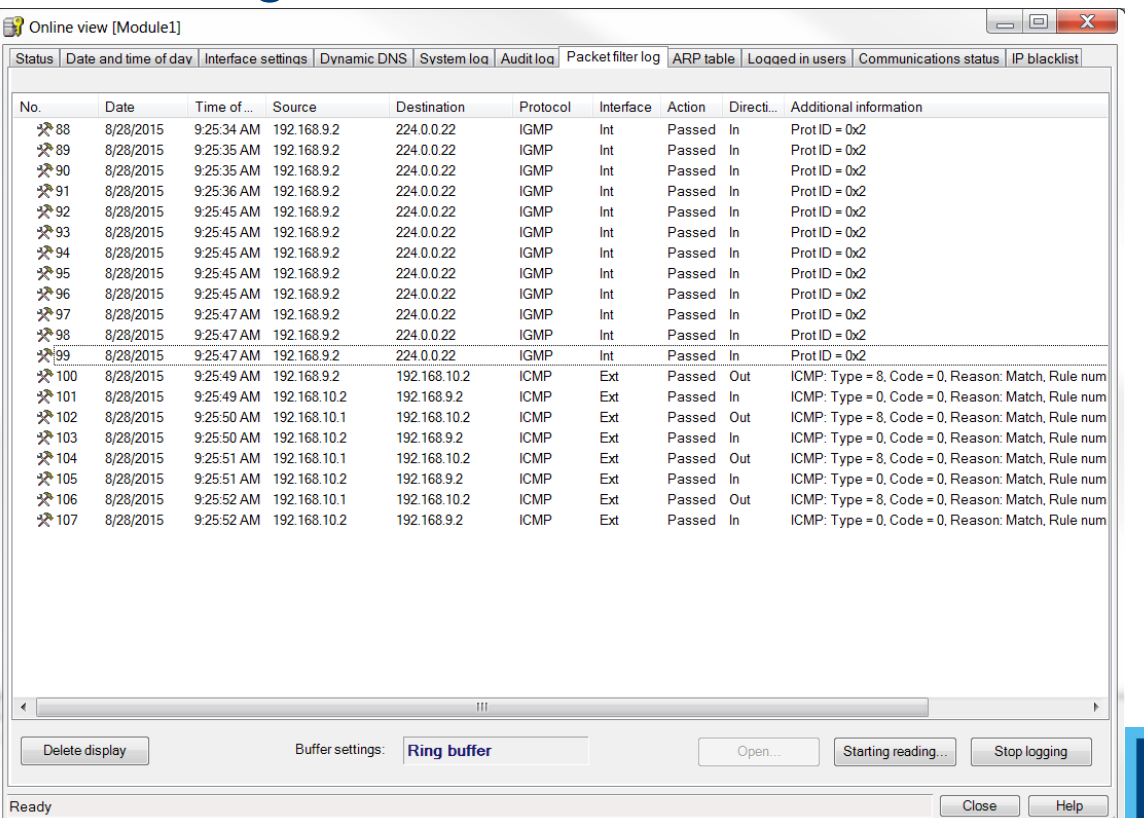

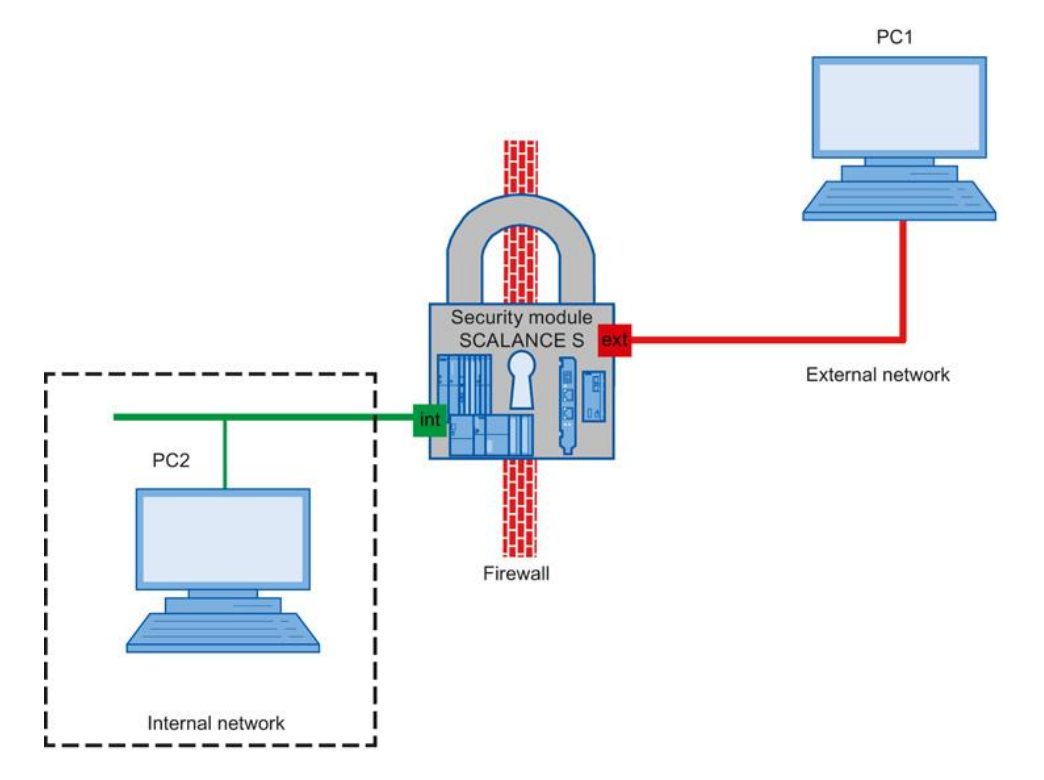

In this example, only a specific user is allowed to access PC2 in the internal network from PC1 in the external network. For other users, access is blocked

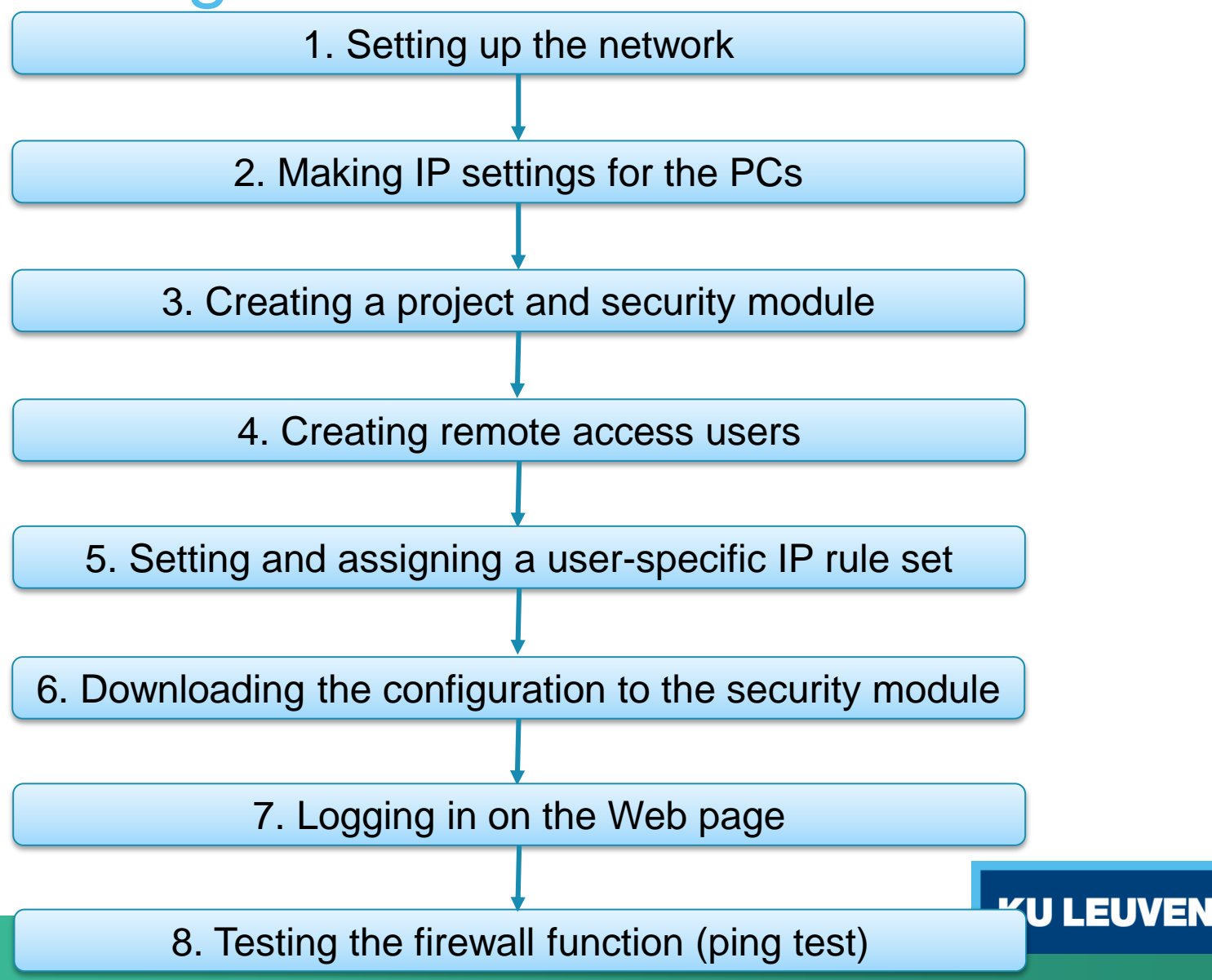

1. Setting up the network

- Reset the Scalance to factory settings by pressing the Reset button and holding it down for at least 5 seconds
- Connect the PC with the Security Configuration Tool (PC1) to the external network interface
- Connect PC2 to the internal network interface

#### 2. Making IP settings for the PCs

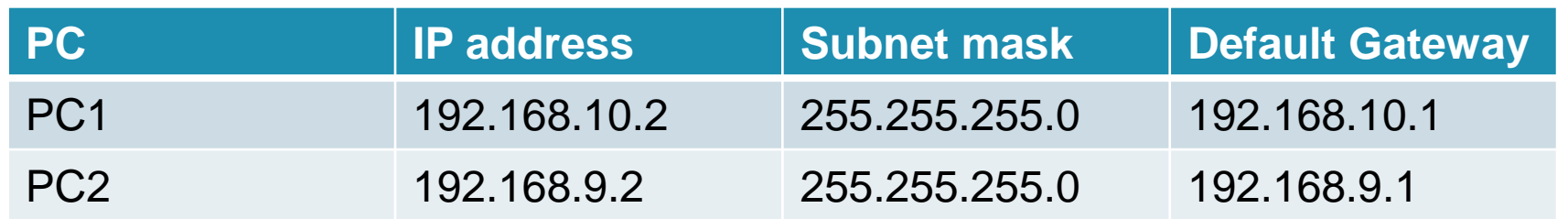

• Set the IP addresses of the PCs as in the table above

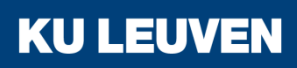

#### 3. Creating a project and security module

- Create a new project
- In the "Configuration" area enter the MAC address
- Enter the external IP address (192.168.10.1) and the external subnet mask (255.255.255.0)
- Select the "Routing mode"
- Enter the internal IP address (192.168.9.1) and subnet mask (255.255.255.0)
- Confirm with "OK"

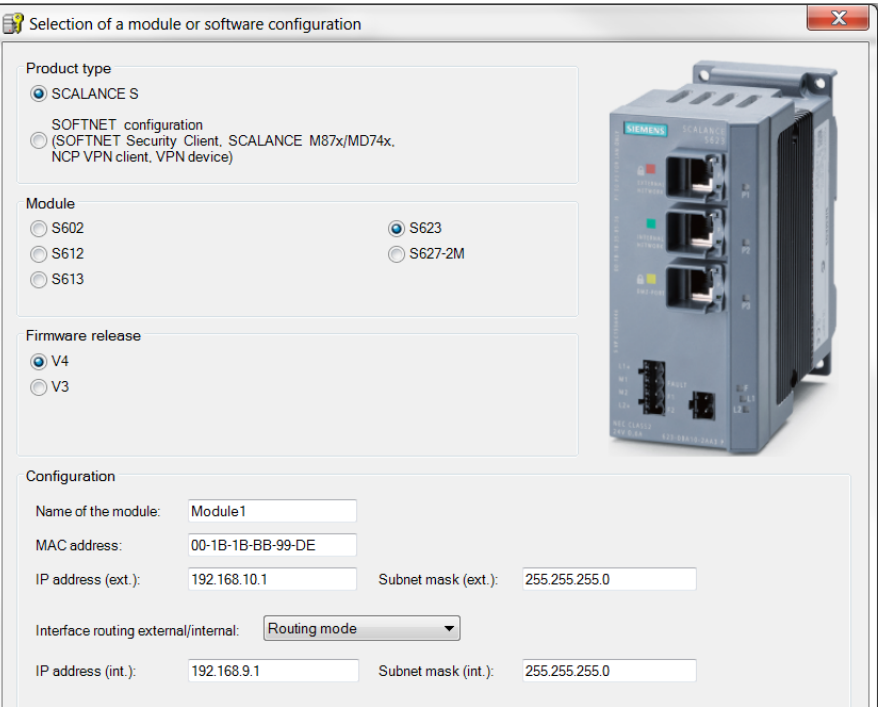

4. Creating remote access users

- Select the "Options" > "User management..." menu command
- Click the "Add…" button in the "User" tab
- Create a new user with the settings in the figure
- Confirm with "OK"

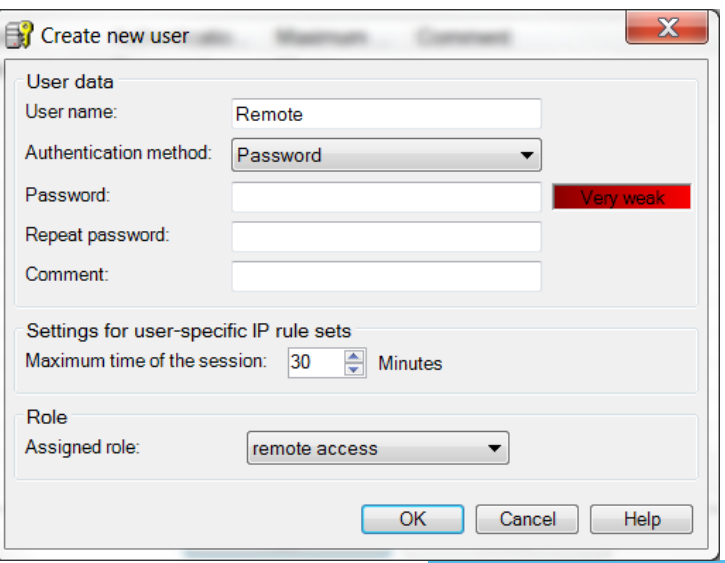

5. Setting and assigning a user-specific IP rule set

- Change the configuration to advanced mode via "View" > "Advanced Mode"
- Select the "User-specific IP rule sets" object in the navigation panel
- Select the "Add rule set..." entry in the shortcut menu

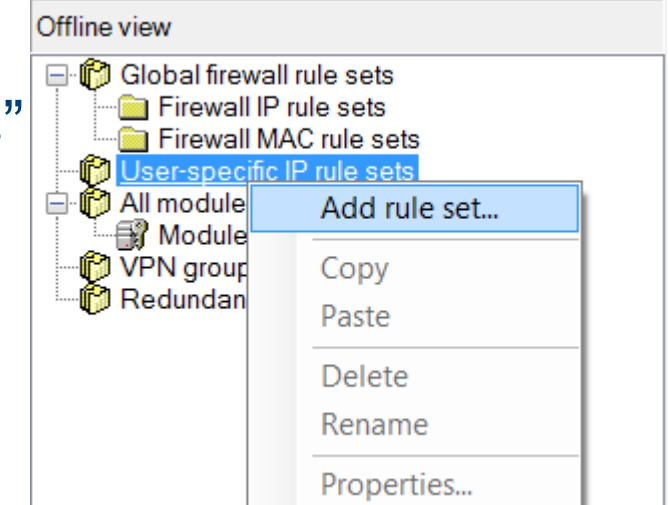

5. Setting and assigning a user-specific IP rule set

• Enter a rule in the dialog as shown below

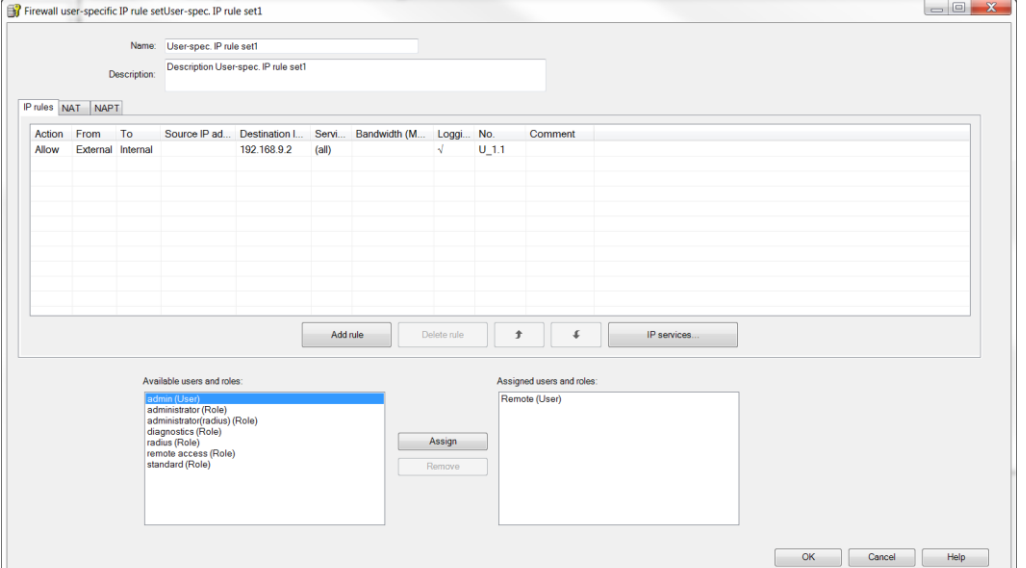

- From the "Available users and roles" list, select the "Remote (user)" entry and click the "Assign" button
- Confirm with "OK"

5. Setting and assigning a user-specific IP rule set

- Select the security module in the navigation panel and drag it to the newly created user-specific IP rule set
- The assignment can be checked by opening the module properties and selecting the "Firewall" tab

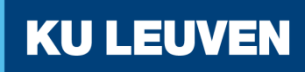

#### 5. Setting and assigning a user-specific IP rule set

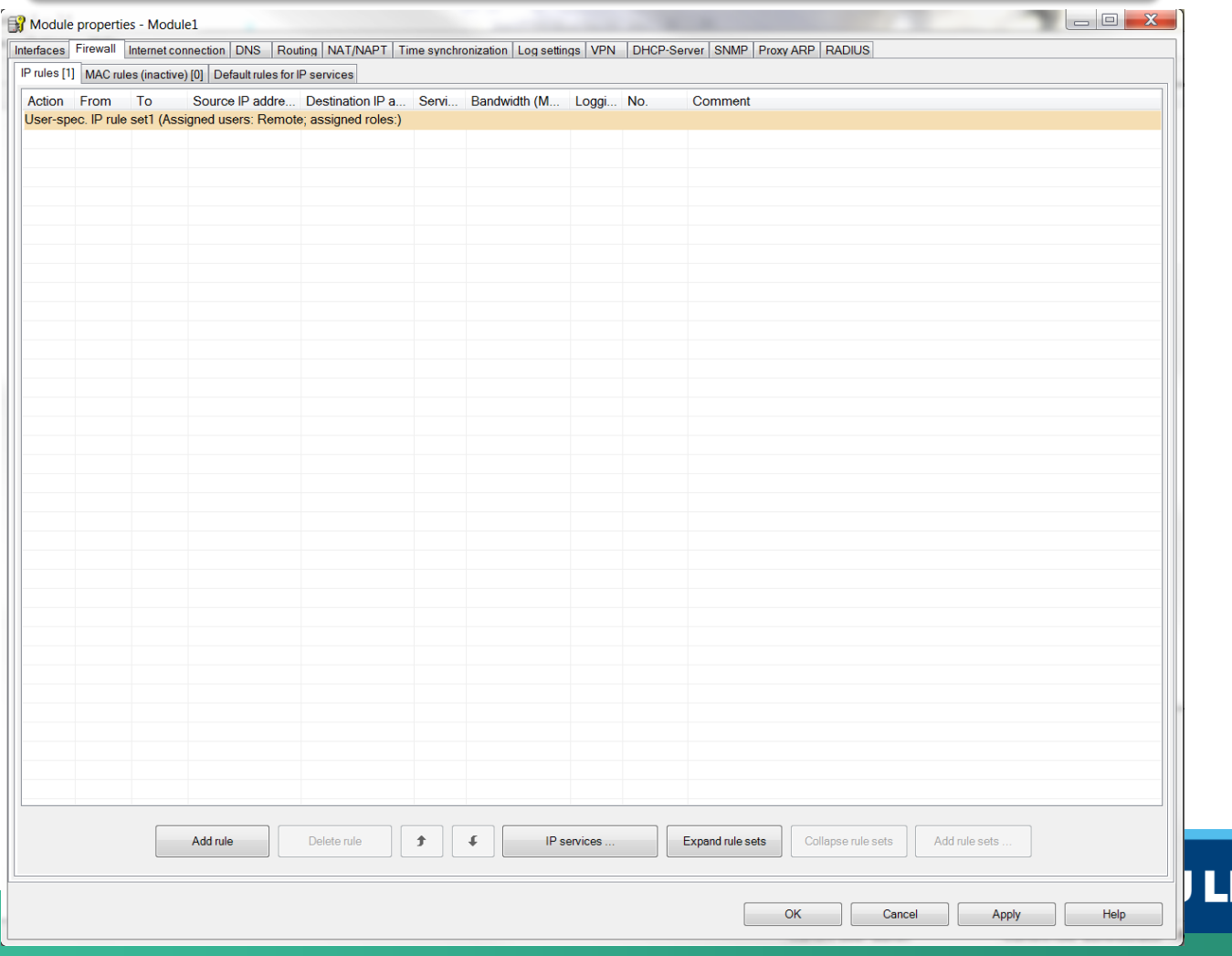

EUVEN

5. Setting and assigning a user-specific IP rule set

• "Expand rule set" shows the user-specific rule in detail

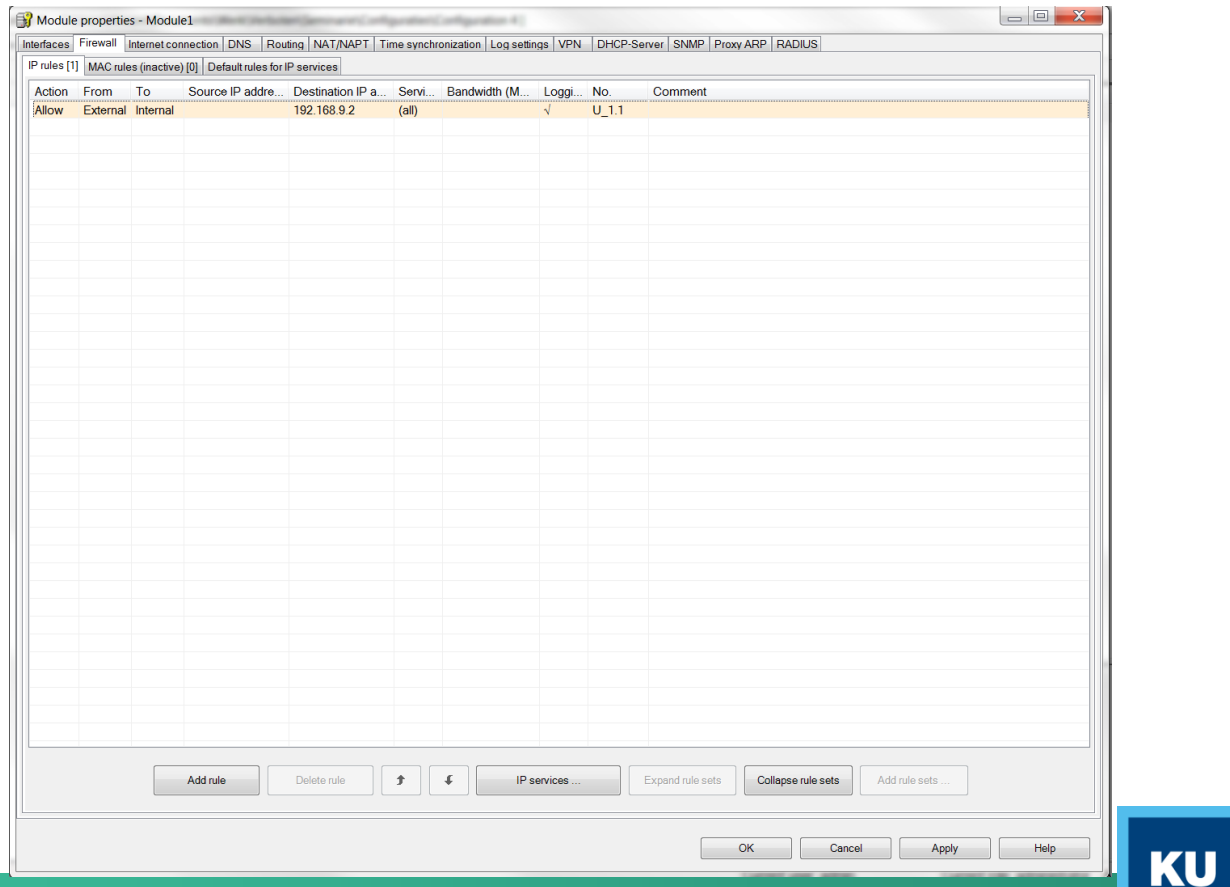

EUM

6. Downloading the configuration to the security module

• Transfer the configuration to the security module

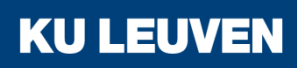

7. Logging in on the Web page

• In the Web browser of PC1, enter the address "https://192.168.10.1"

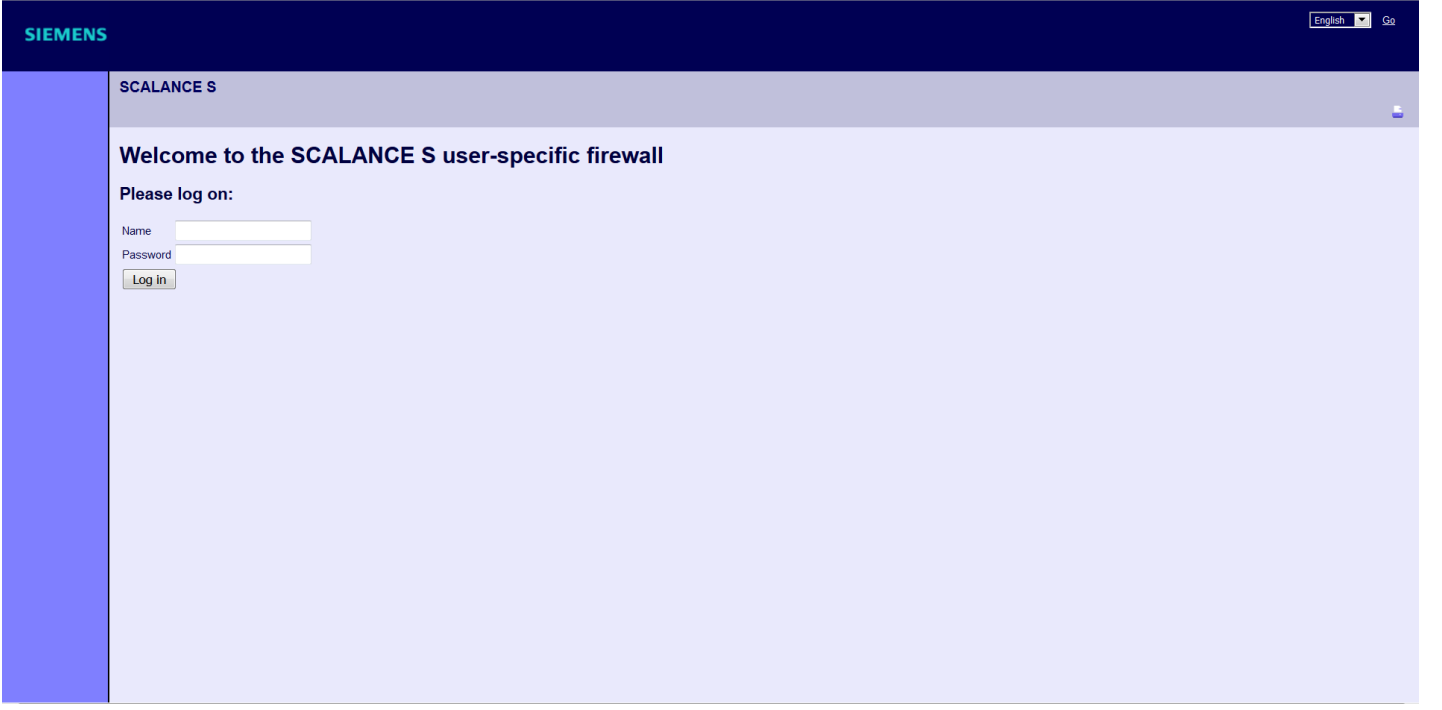

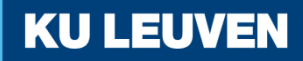

7. Logging in on the Web page

• If the web page does not show the login fields, try changing the language in the upper right corner

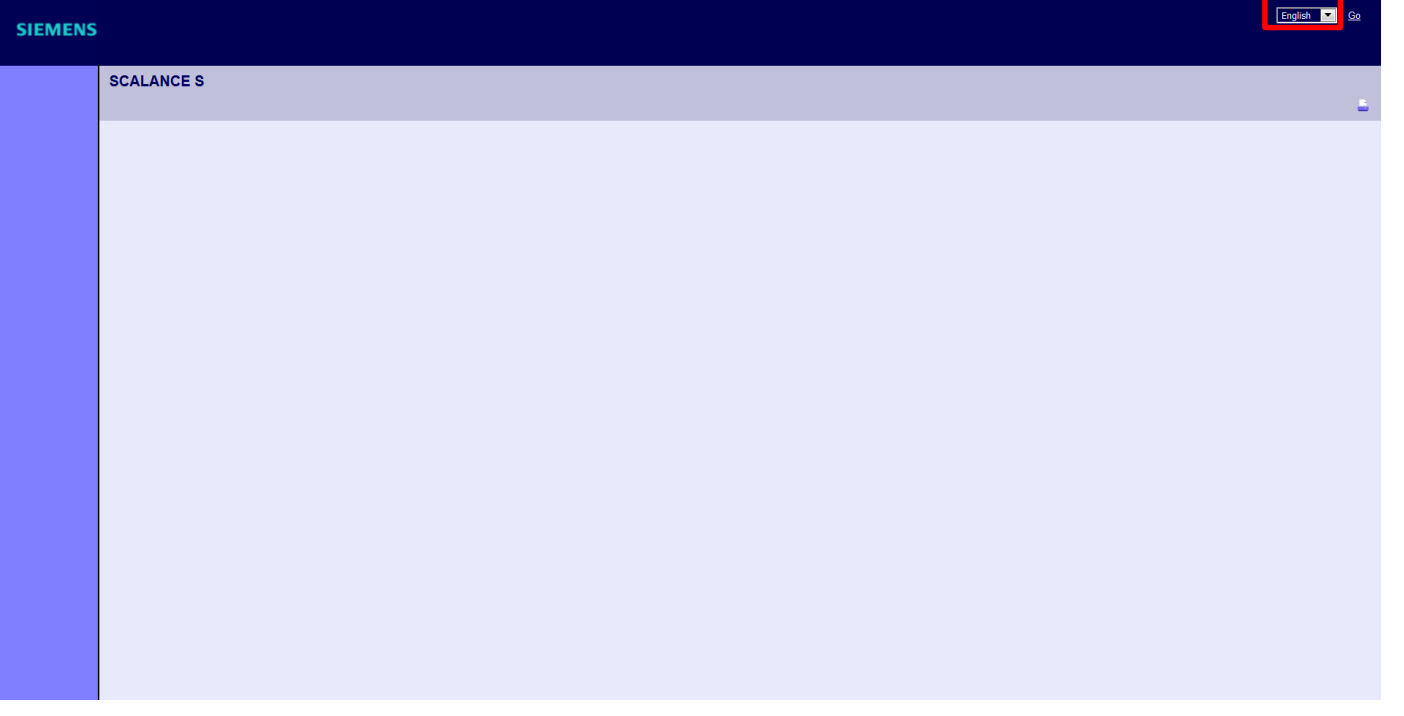

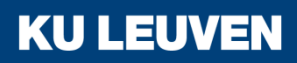

7. Logging in on the Web page

• Enter the user name "Remote" and corresponding password and click the "Log in" button

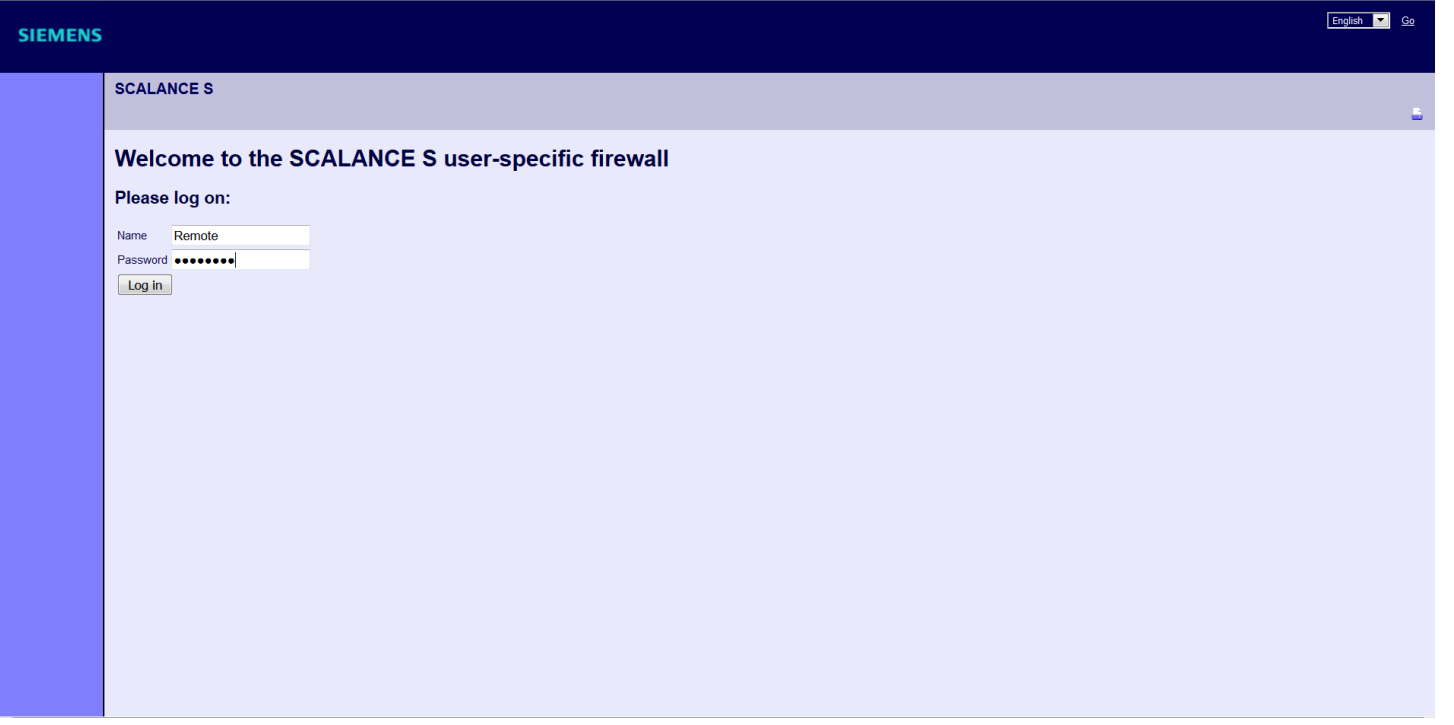

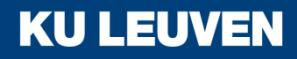

7. Logging in on the Web page

• The defined IP rule set is enabled for the "Remote" user.

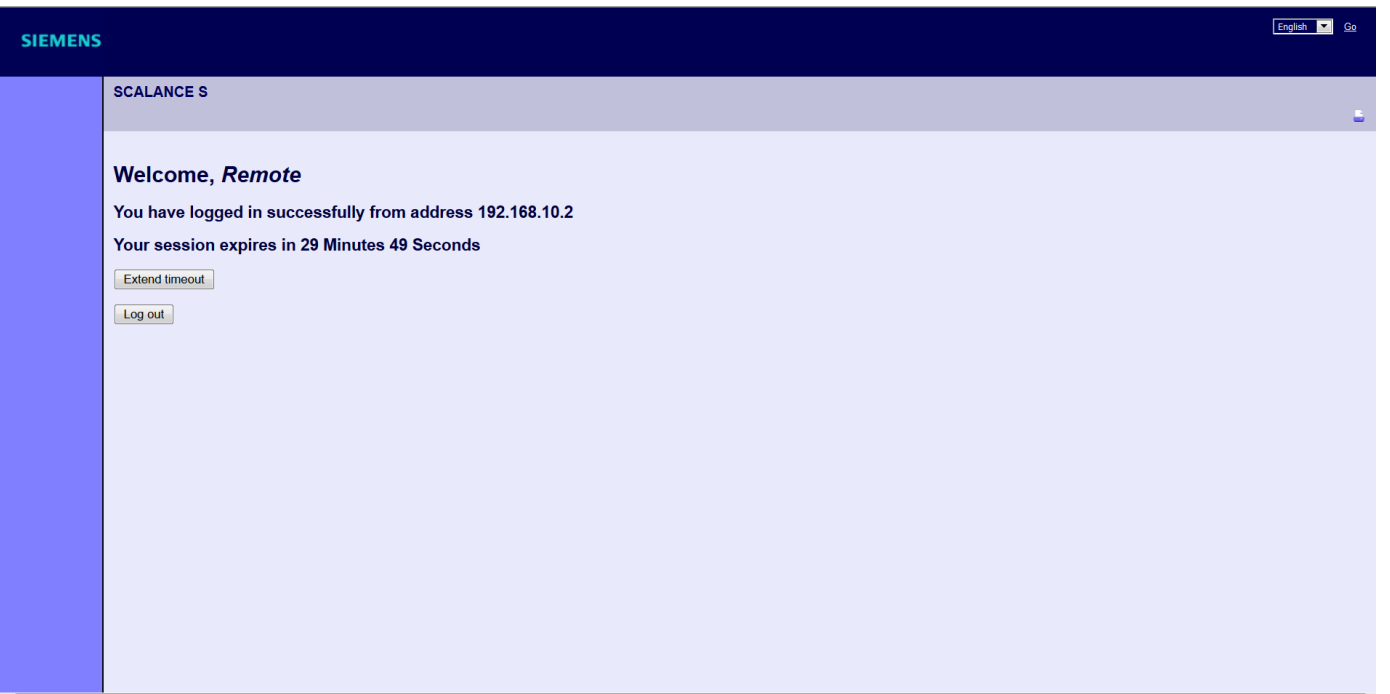

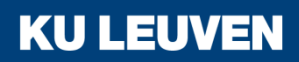

8. Testing the firewall function (ping test)

- Open the command prompt on PC1
- Enter the ping command from PC1 to PC2 "ping 192.168.9.2"

```
\Boxe
                                                                                     \mathbf xC:\Windows\system32\cmd.exe
C:\\ ping 192.168.9.2
Pinging 192.168.9.2 with 32 bytes of data:
Reply from 192.168.9.2: bytes=32 time=2ms TTL=63
Reply from 192.168.9.2: bytes=32 time=1ms TTL=63
Reply from 192.168.9.2: bytes=32 time=2ms TTL=63
Reply from 192.168.9.2: bytes=32 time=2ms TTL=63
Ping statistics for 192.168.9.2:
    Packets: Sent = 4, Received = 4, Lost = 0 (0% loss),
Approximate round trip times in milli-seconds:
    Minimum = 1ms, Maximum = 2ms, Average = 1ms
|{\mathbb C}:\setminus\,angle
```
**KU LEUVEN** 

• All packets reach PC2

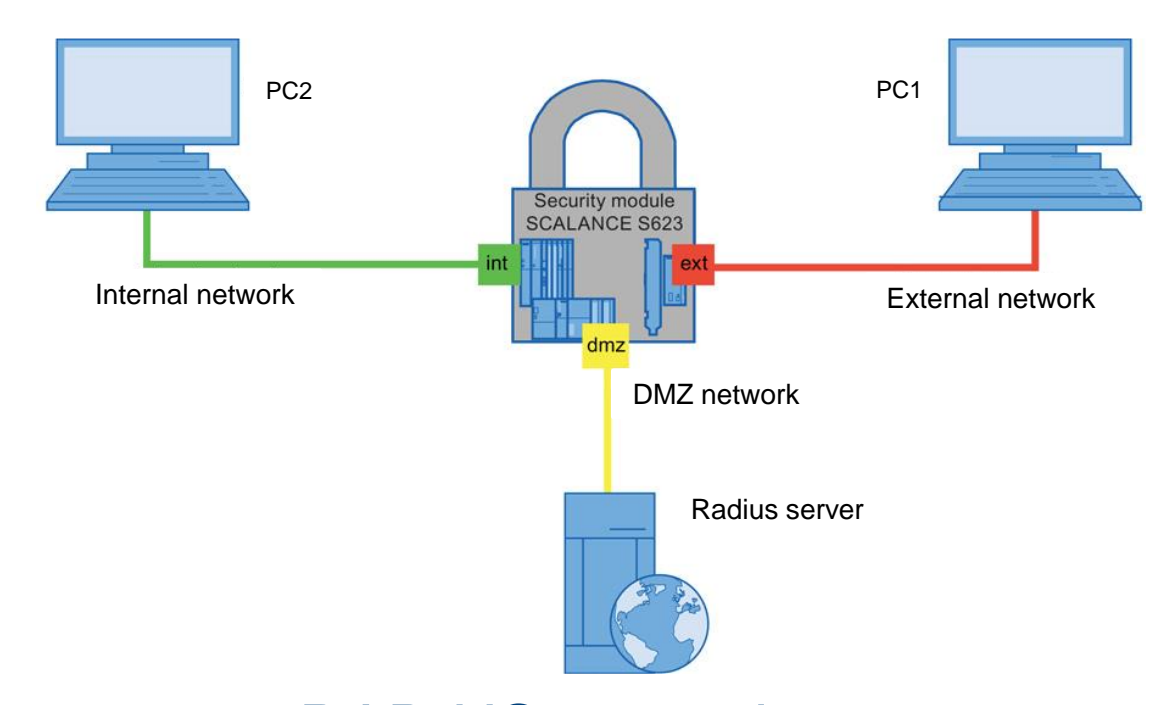

In this example, a RADIUS server is set up to manage user accounts. Only users that can authenticate to the RADIUS server can access the internal network from the external network

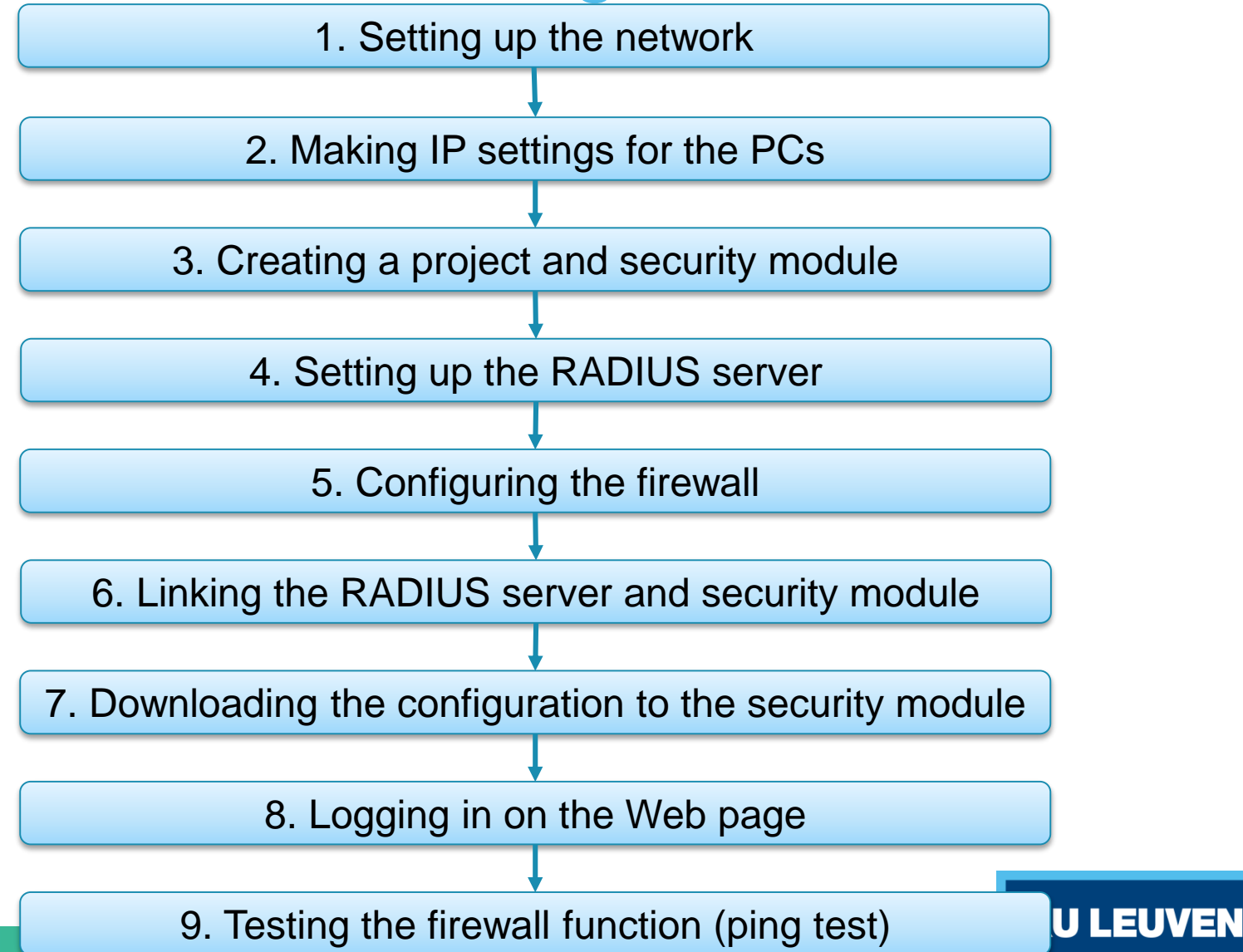

1. Setting up the network

- Reset the Scalance to factory settings by pressing the Reset button and holding it down for at least 5 seconds
- Connect the PC with the Security Configuration Tool (PC1) to the external network interface
- Connect PC2 to the internal network interface
- Connect the Linux PC that will be used as RADIUS server to the DMZ interface

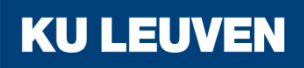

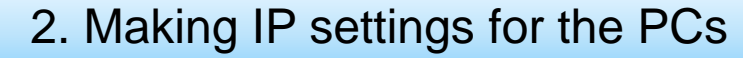

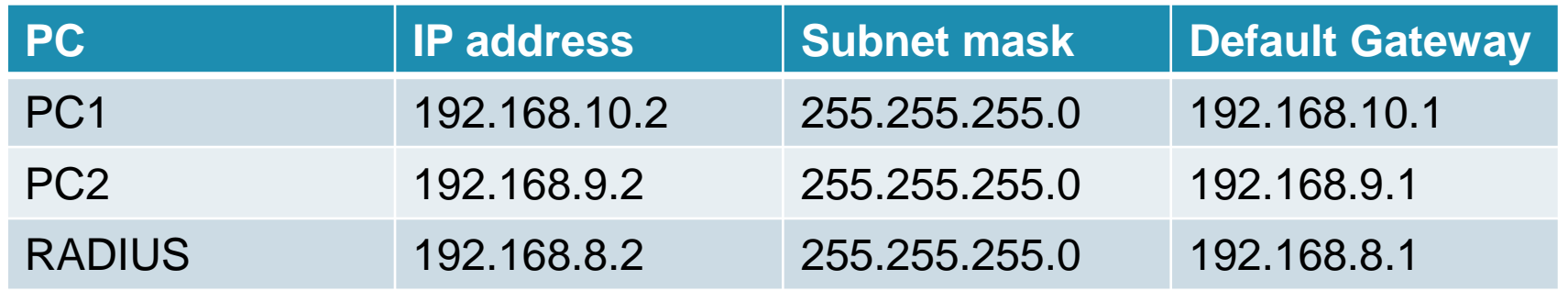

- Set the IP addresses of the PCs as in the table above
- The IP address of the Linux PC is preset to the correct value

3. Creating a project and security module

- Create a new project
- In the "Configuration" area enter the MAC address
- Enter the external IP address (192.168.10.1) and the external subnet mask (255.255.255.0)
- Select the "Routing mode"
- Enter the internal IP address (192.168.9.1) and subnet mask (255.255.255.0)
- Confirm with "OK"

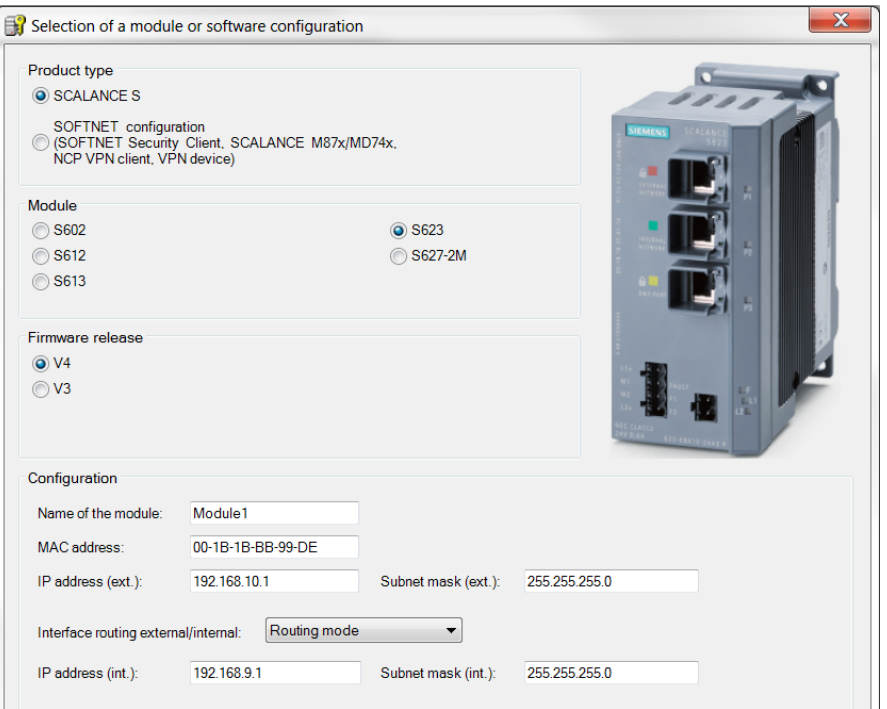

3. Creating a project and security module

- Select the security module created and select the "Edit" > "Properties" menu command, "Interfaces" tab
- Select the "Activate Interface" check box in the "DMZ port (X3)" area
- Enter the IP address (192.168.8.1) and the subnet mask (255.255.255.0) for the DMZ interface
- Confirm with "OK"

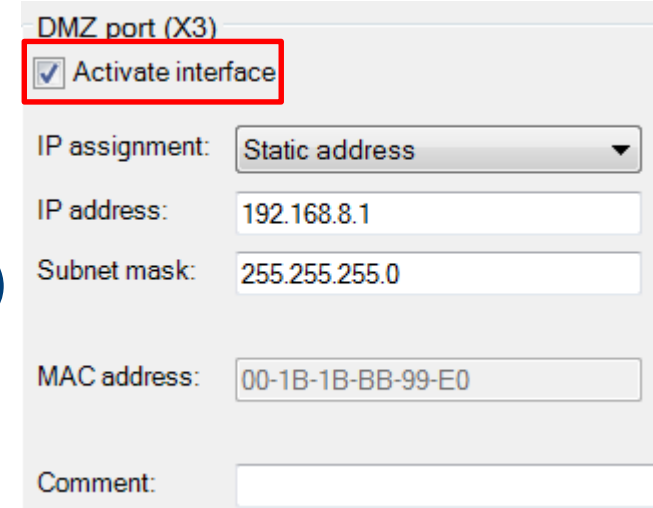

**KUL** 

4. Setting up the RADIUS server

- On the Linux PC open the Web browser and go to "http://freeradius.org/download.html"
- Download version 3.0.9 of the RADIUS server **Downloads**

3.0.x Series - Stable

Version 3.0.9: tar.gz (PGP Signature) Version 3.0.9: tar.bz2 (PGP Signature)

• Open the Terminal Open the Dash and type "terminal"

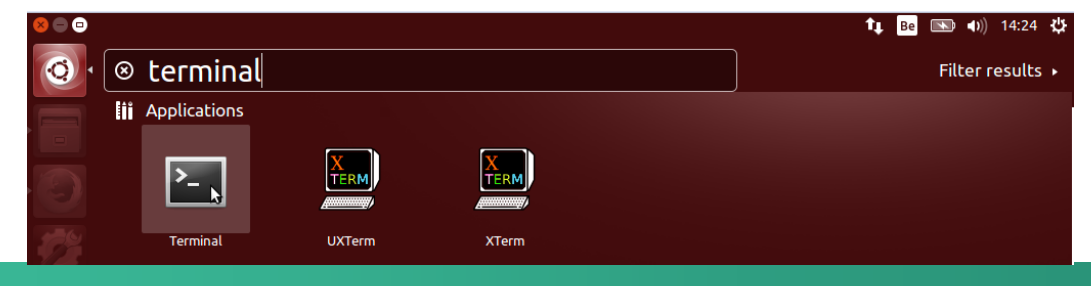

**KU LEUV** 

4. Setting up the RADIUS server

- Go to the "Downloads" map ("cd Downloads") vincent@vincent-VirtualBox:~\$ cd Downloads vincent@vincent-VirtualBox:~/Downloads\$
- Unpack the RADIUS server ("tar zxvf freeradius-server-3.0.9.tar.gz")
- Enter the newly made map ("cd freeradius-server-3.0.9")

4. Setting up the RADIUS server

- Install the server with the following commands "./configure"
	- "make"
	- "sudo make install"

vincent@vincent-VirtualBox:~/Downloads/freeradius-server-3.0.9\$ sudo make instal

[sudo] password for vincent:

The password is TBD

4. Setting up the RADIUS server

- The next step is to configure the clients of the server
- Open the file explorer with "gksudo nautilus" Enter the sudo password in the following prompt
- **Using Nautilus browse to "Computer"** > "usr" > "local" > "etc" > "raddb"

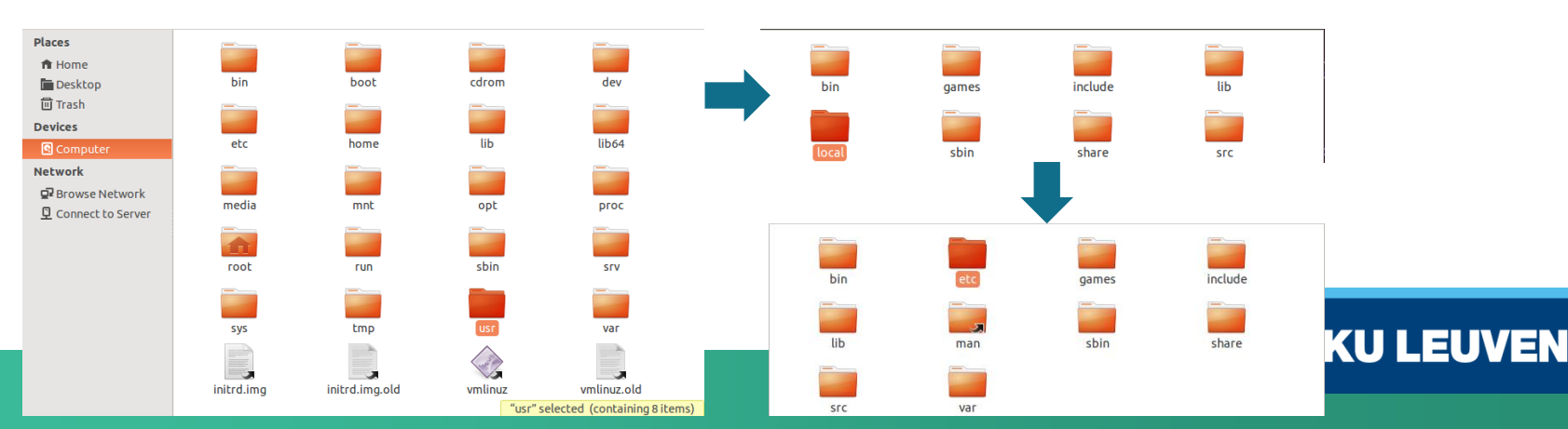

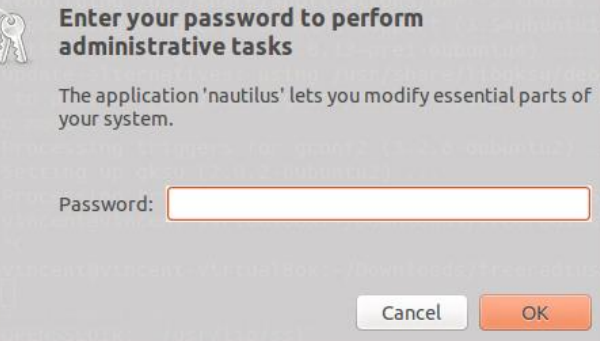

4. Setting up the RADIUS server

**KU LEUV** 

• Open "clients.conf" and add a new client as in the image #Scalance client for demo

```
client Scalance {
        ipaddr = 192.168.8.1secret = SiemensSecret
```
- Save and close the window
- Open "users" and add the following users

radius Cleartext-Password := "password" radius2 Cleartext-Password := "password2"

• Save and close the window

4. Setting up the RADIUS server

- With the server installed and configured, run "sudo radiusd
	- –X" to start the server in debug mode

Once you have verified libssl has been correctly patched, set security.allow vul

• If this error shows up, check the OpenSSL version with "openssl version –a" This command should show the following date:

'built on: Thu Jun 11'

vincent@vincent-VirtualBox:~\$ openssl version -a OpenSSL 1.0.1f 6 Jan 2014 built on: Thu Jun 11 15:28:12 UTC 2015

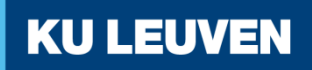

4. Setting up the RADIUS server

- If this date is not shown update the library with the following command "sudo apt-get update" "sudo apt-get upgrade"
- If OpenSSL is correctly updated, open "radius.conf" and change the "allow\_vulnerable\_openssl" parameter to yes

 $allow\_vulenceable\_openssl = no$  allow\_vulnerable\_openssl = yes

- Save and close the window
- Try starting the server again with "sudo radiusd -X"

5. Configuring the firewall

- Enter "Advanced mode" in the Security Configuration Tool
- Use the menu command "Options" > "User Management"
- Create a new user with the following settings
- Confirm with "OK"

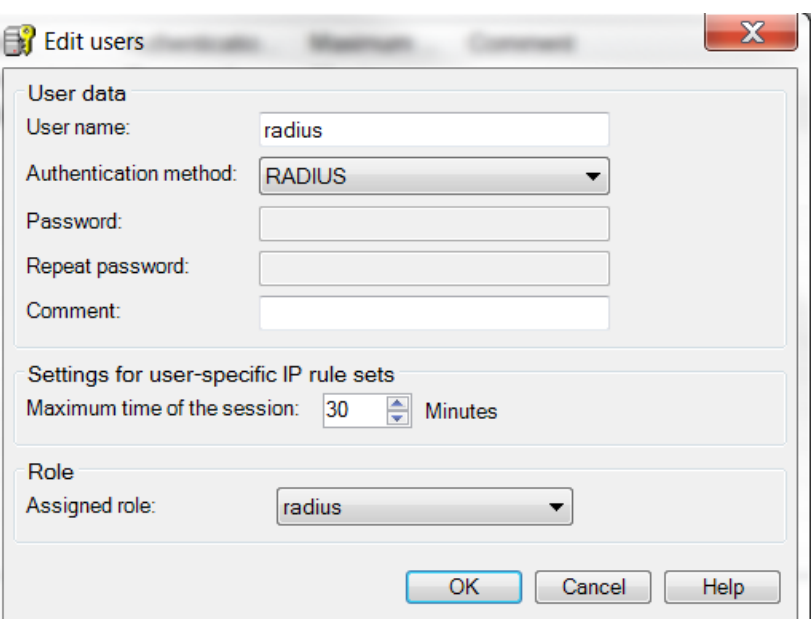

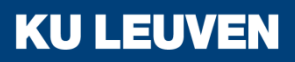

5. Configuring the firewall

- Select the "User-specific IP rule sets" in the navigation window
- Select the "Add rule set..." option in the shortcut menu

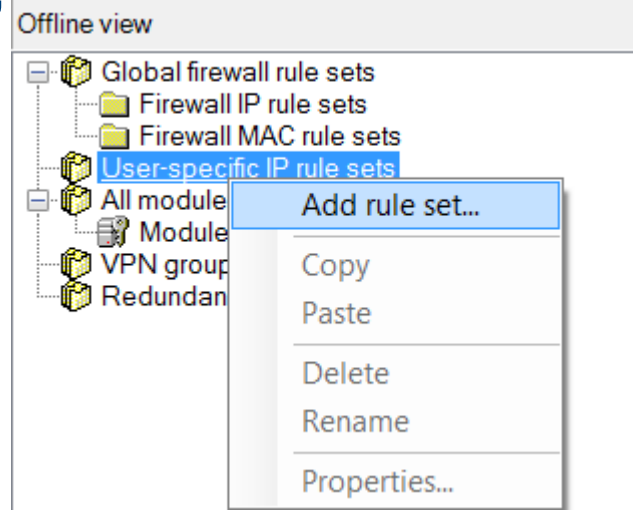

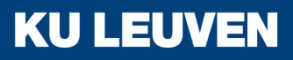
5. Configuring the firewall

• Enter a rule in the dialog as shown below

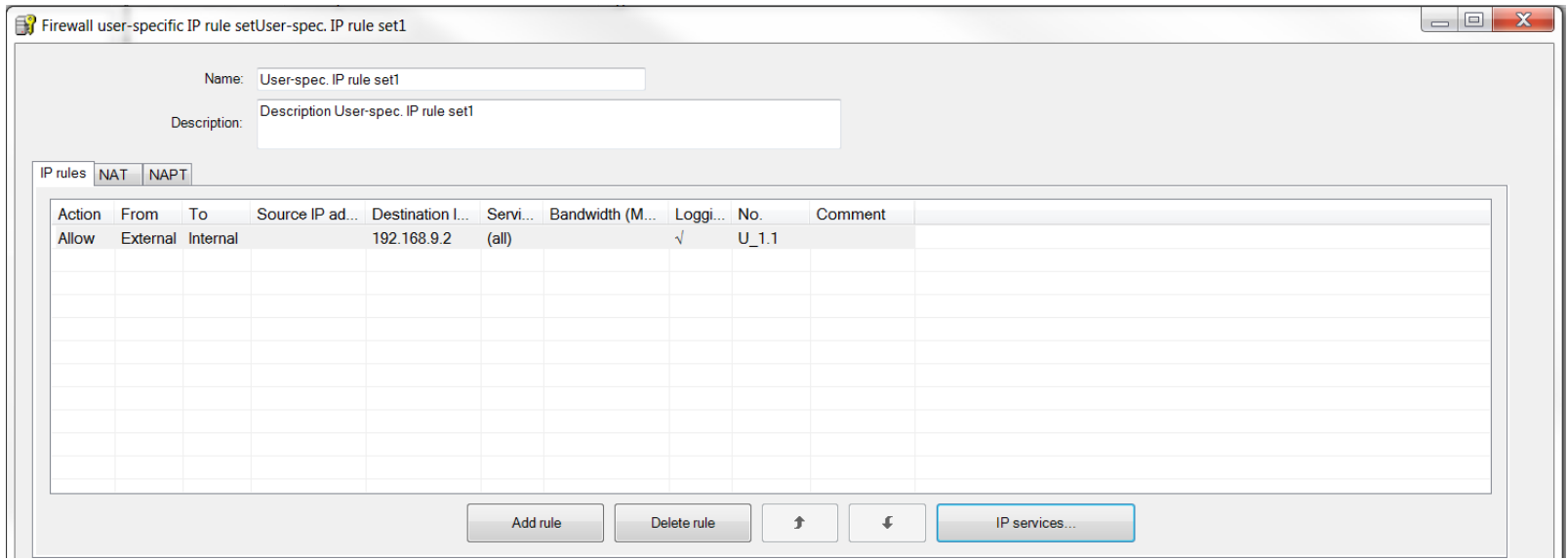

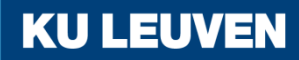

5. Configuring the firewall

• From the "Available users and roles" list, select the "radius (user)" entry and click the "Assign" button, then select the "radius (role)" entry and click "Assign"

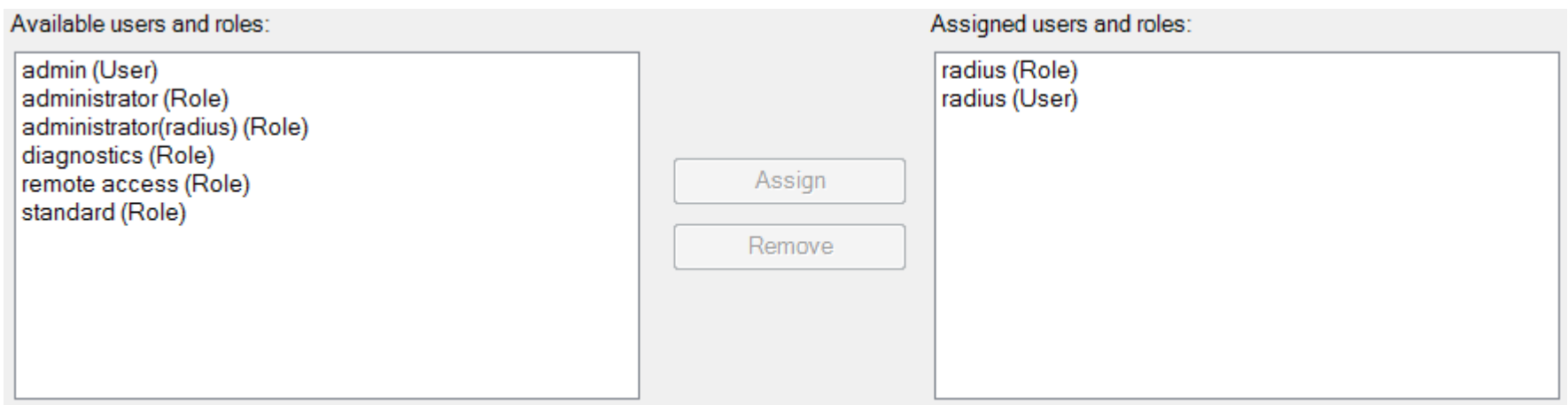

**KUL** 

• Confirm with "OK"

5. Configuring the firewall

- Select the security module in the navigation panel and drag it to the newly created user-specific IP rule set
- The assignment can be checked by opening the module properties and selecting the "Firewall" tab

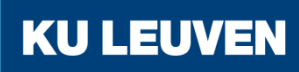

### 6. Linking the RADIUS server and security module

- Select the menu option "Options" > "Configuration of the RADIUS server…"
- Click the "Add..." button in the dialog

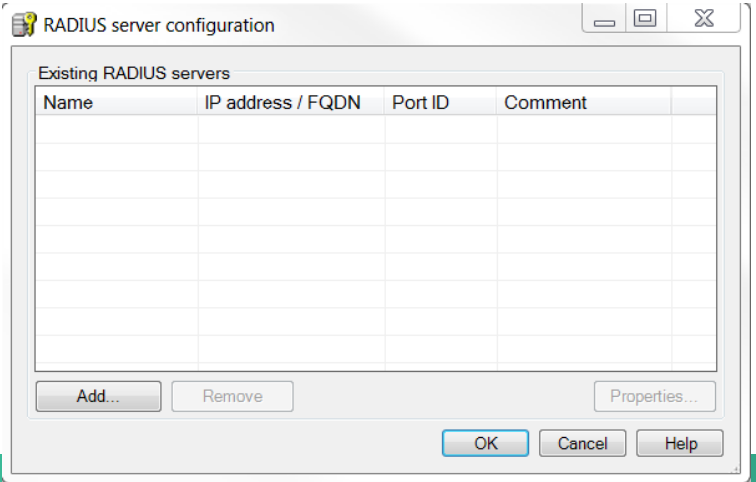

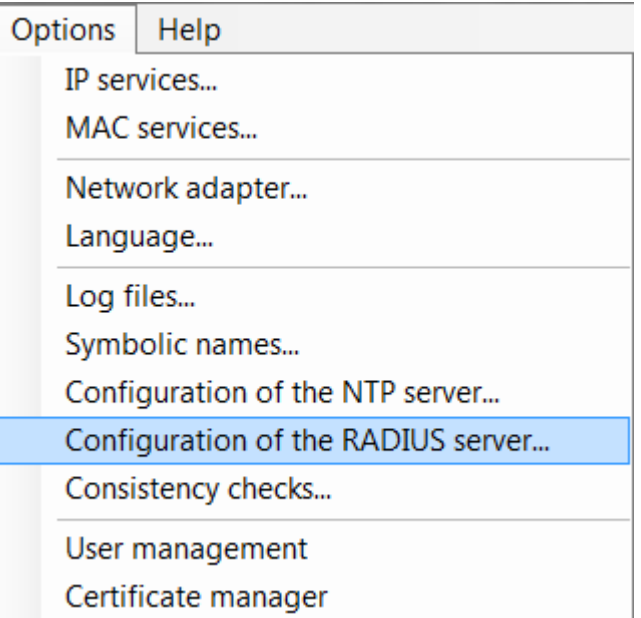

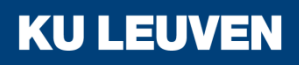

6. Linking the RADIUS server and security module

- Define the server with the following values
	- o IP address/FQDN: 192.186.8.2
	- o Shared secret: SiemensSecret
	- o Repeat shared secret: SiemensSecret
- Confirm with "OK"

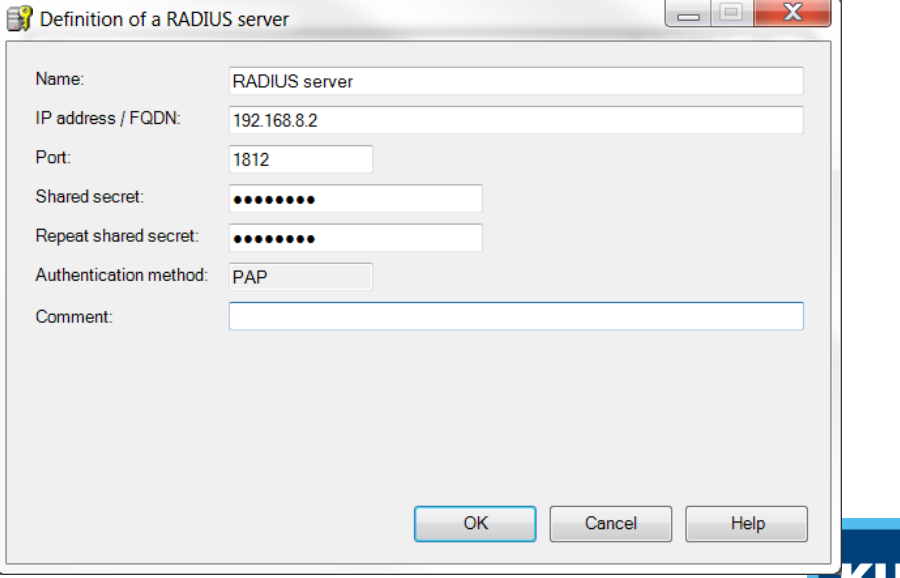

6. Linking the RADIUS server and security module

• Open the SCALANCE S module properties and go to the "RADIUS" tab

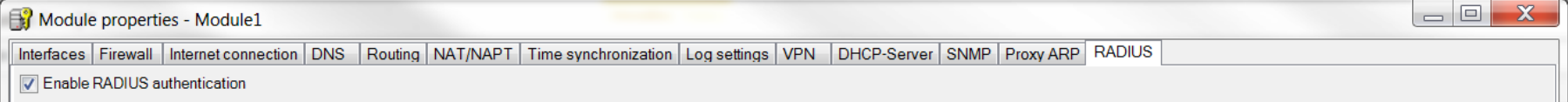

- Check the "Enable RADIUS authentication" box
- Click the "Add" button This adds the newly configured RADIUS server

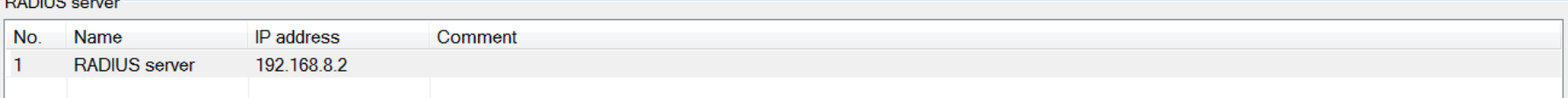

**KU LEU** 

6. Linking the RADIUS server and security module

• In the "RADIUS setting" area, check the "Allow RADIUS" authentication of non-configured users" box

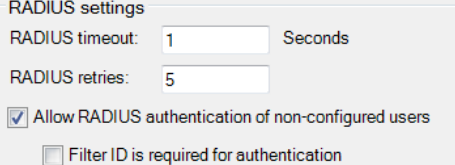

• Confirm with "OK"

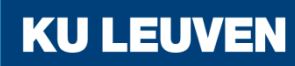

7. Downloading the configuration to the security module

• Transfer the configuration to the SCALANCE S module

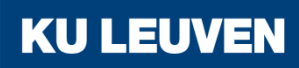

8. Logging in on the Web page

• In the Web browser of PC1, enter the address "https://192.168.10.1"

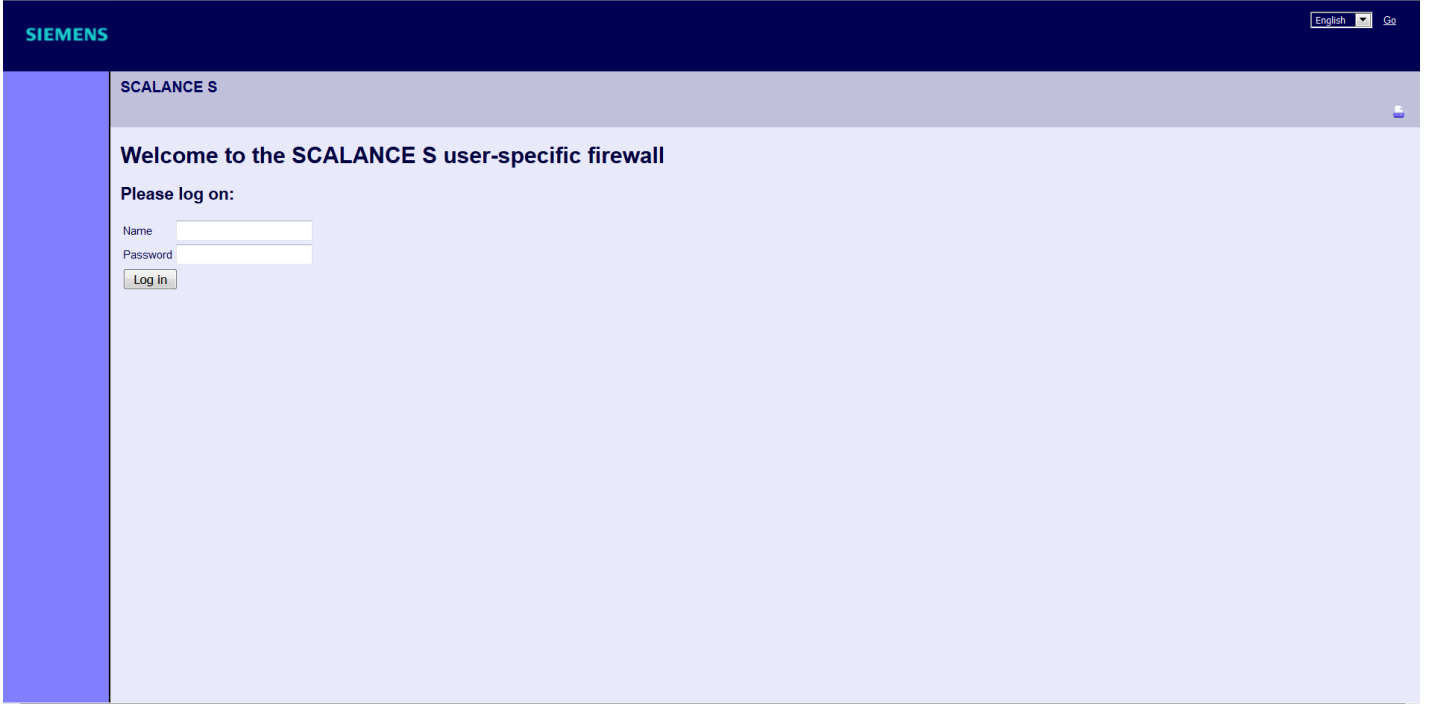

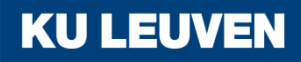

8. Logging in on the Web page

• If the web page does not show the login fields, try changing the language in the upper right corner

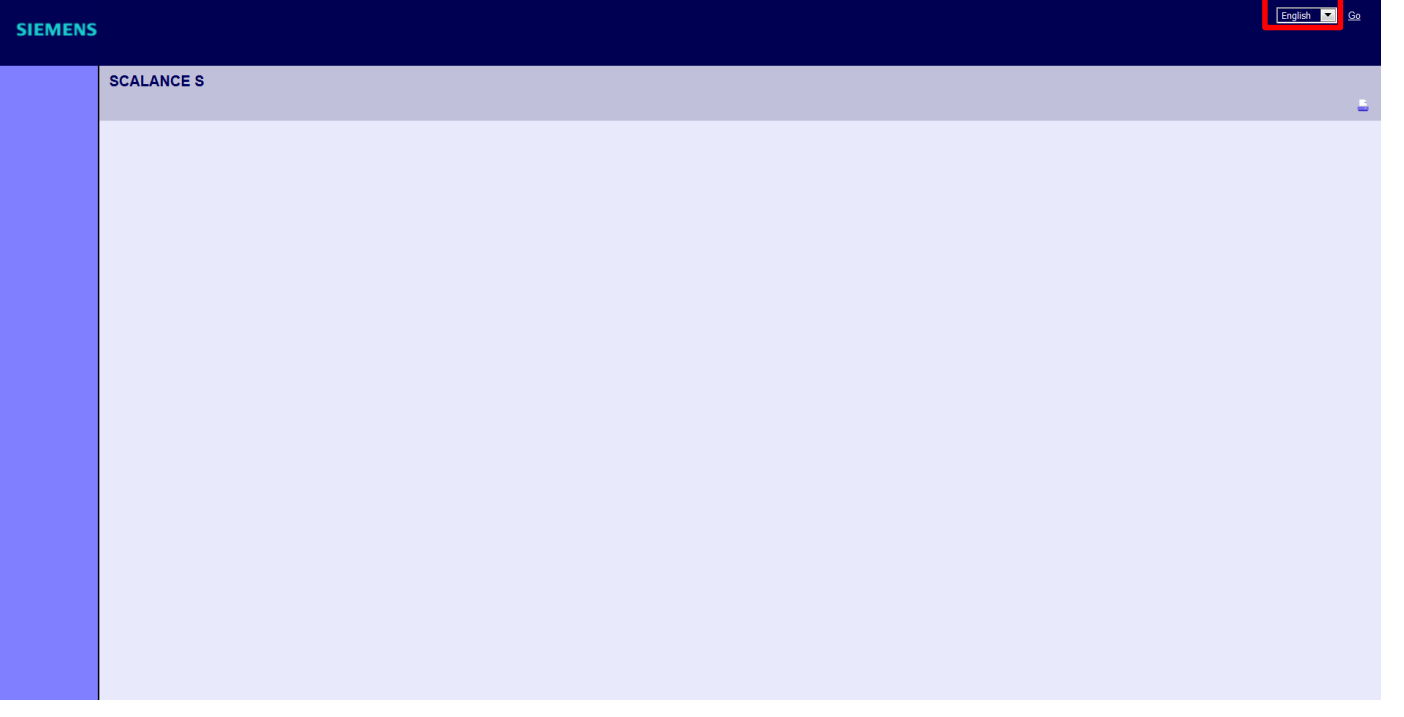

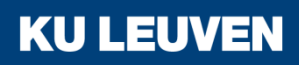

8. Logging in on the Web page

• Enter the user name "radius" and corresponding password and click the "Log in" button

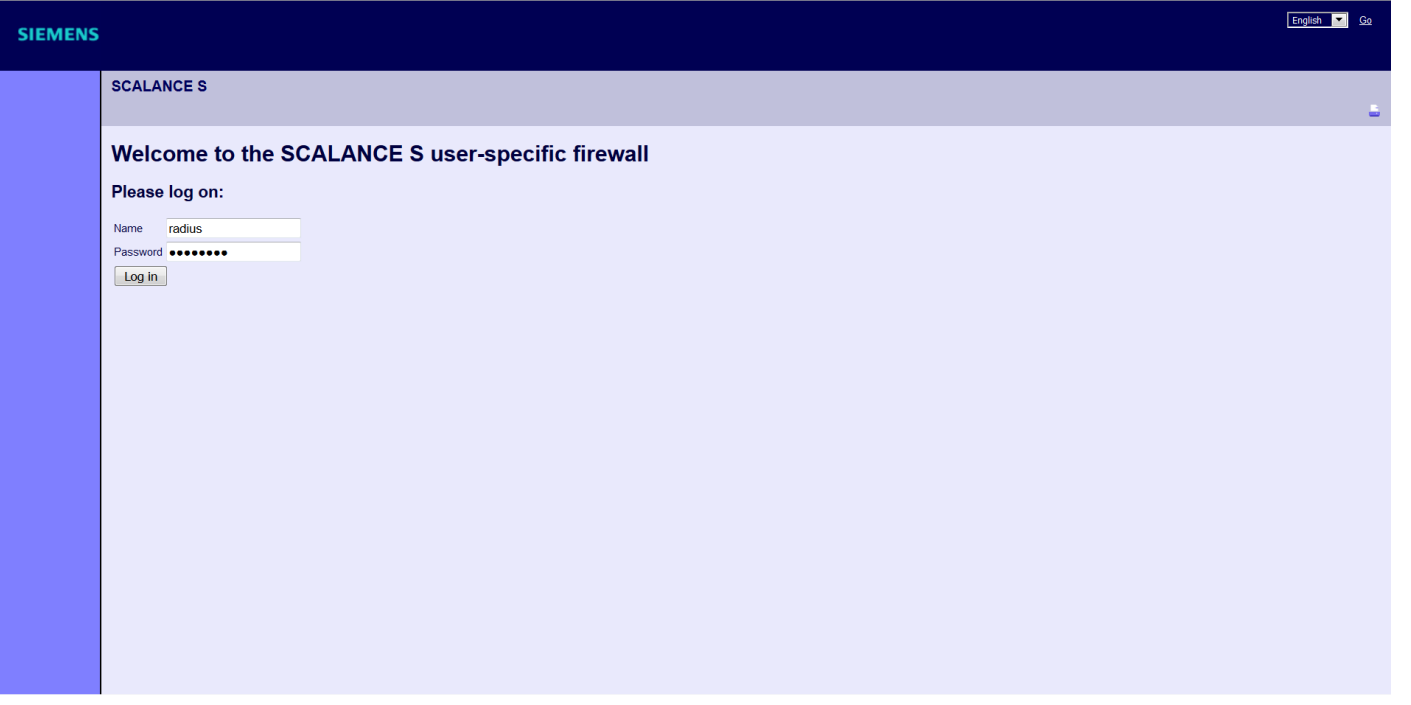

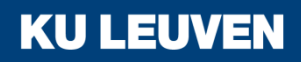

8. Logging in on the Web page

• The defined IP rule set is enabled for the "radius" user.

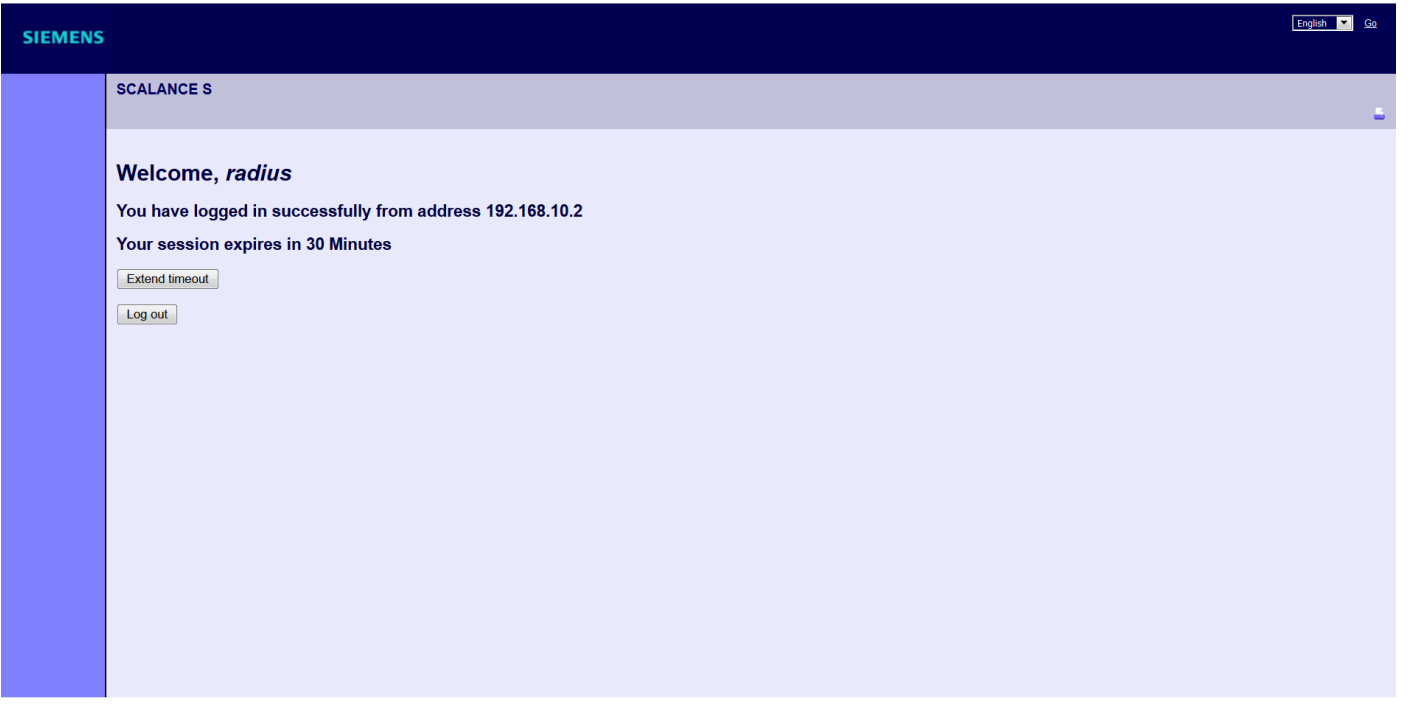

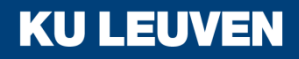

8. Logging in on the Web page

- Now click the "Log out" button
- Enter the user name "radius2" and corresponding password and click the "Log in" button

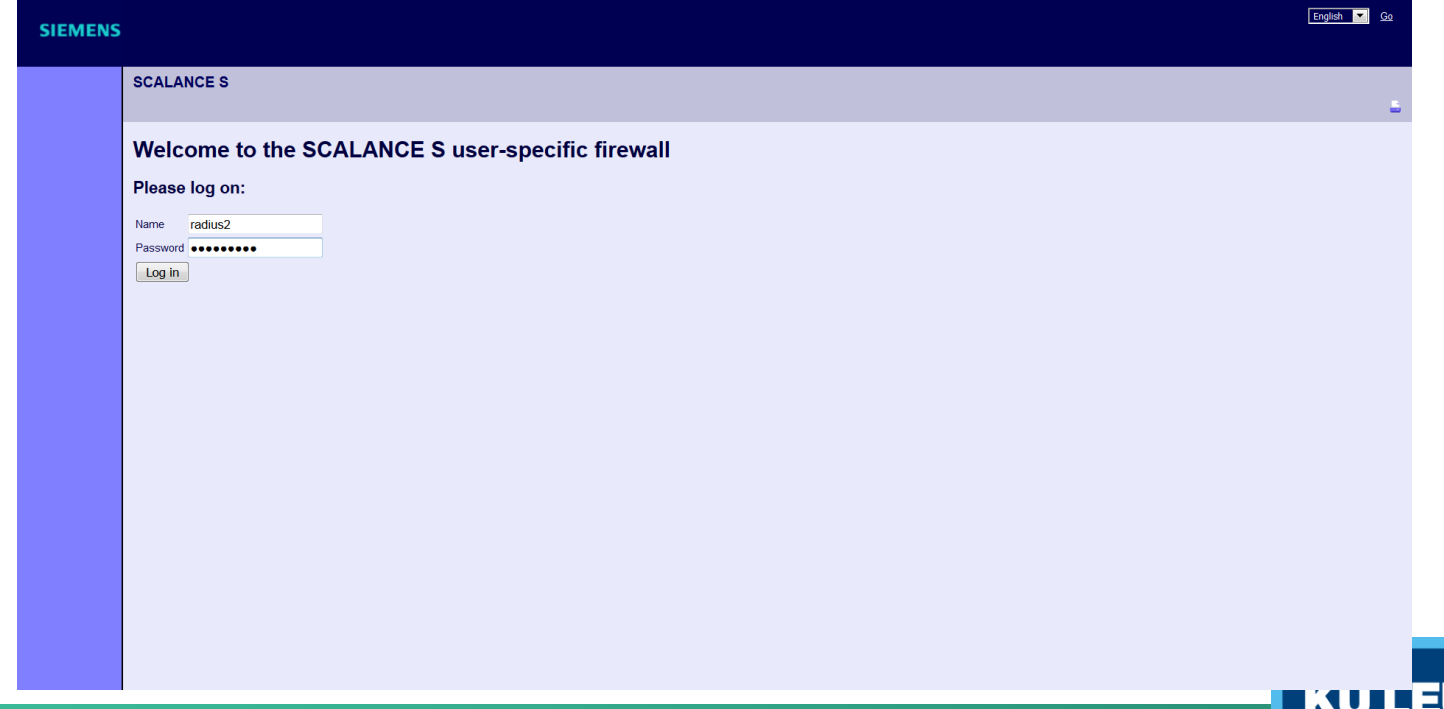

8. Logging in on the Web page

• The defined IP rule set for the "radius" role is enabled

→ Users that are not defined on the module can log in

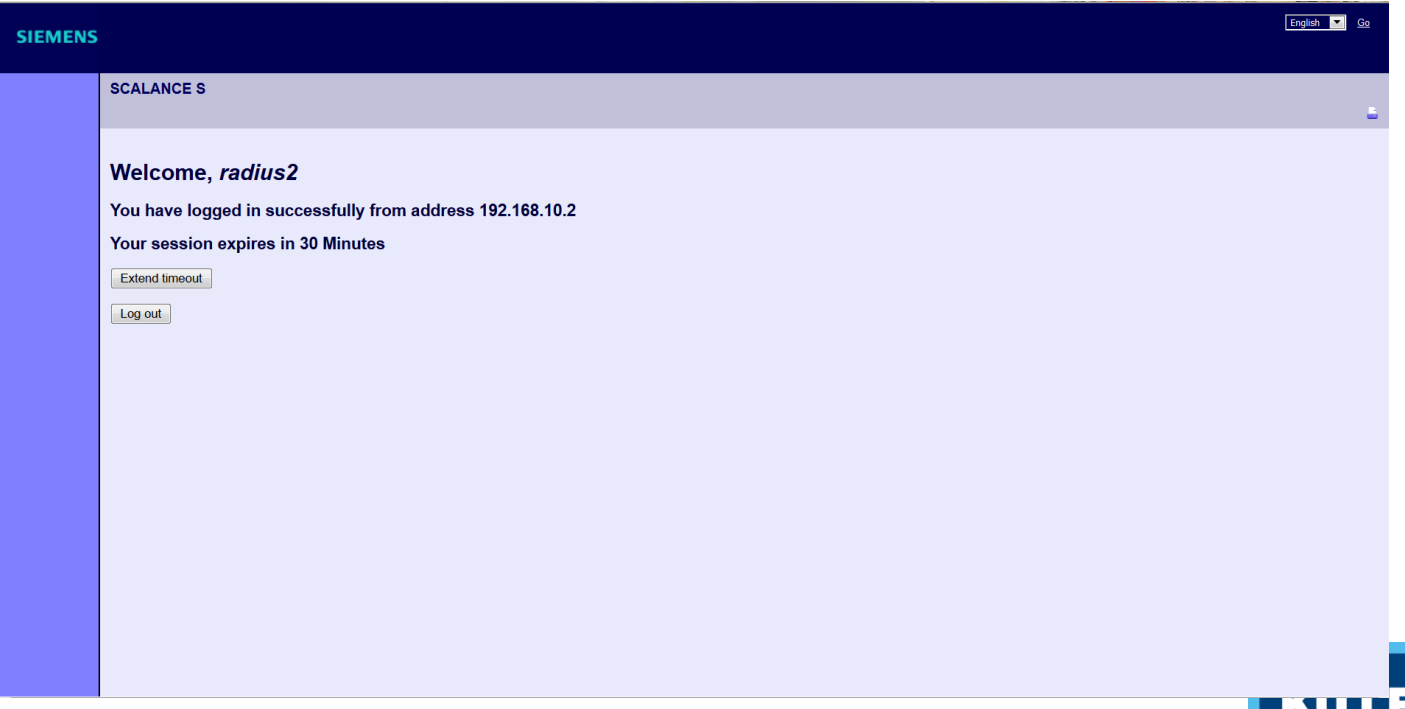

9. Testing the firewall function (ping test)

- Open the command prompt on PC1
- Enter the ping command from PC1 to PC2 "ping 192.168.9.2"

```
\Boxe
                                                                                     \mathbf xC:\Windows\system32\cmd.exe
C:\\ ping 192.168.9.2
Pinging 192.168.9.2 with 32 bytes of data:
Reply from 192.168.9.2: bytes=32 time=2ms TTL=63
Reply from 192.168.9.2: bytes=32 time=1ms TTL=63
Reply from 192.168.9.2: bytes=32 time=2ms TTL=63
Reply from 192.168.9.2: bytes=32 time=2ms TTL=63
Ping statistics for 192.168.9.2:
    Packets: Sent = 4, Received = 4, Lost = 0 (0% loss),
Approximate round trip times in milli-seconds:
    Minimum = 1ms, Maximum = 2ms, Average = 1ms
\texttt{C}:\texttt{\texttt{>}}
```
**KU LEUVEN** 

• All packets reach PC2

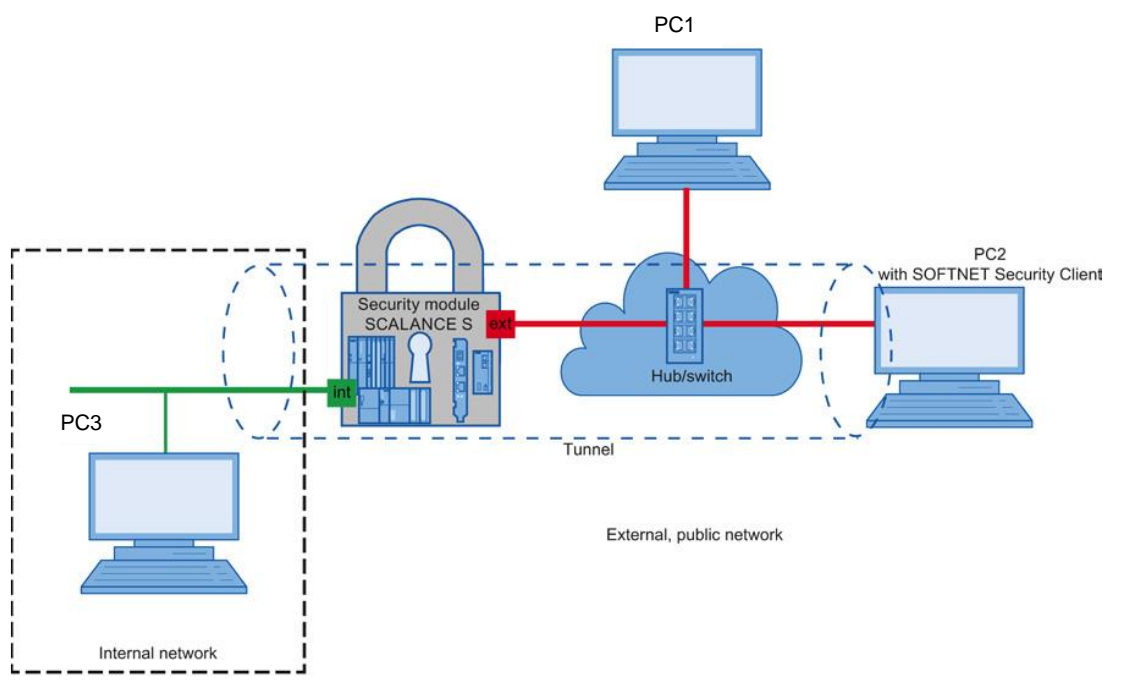

In this example, a VPN tunnel is configured between a security module and the SOFTNET Security Client

With this configuration, IP traffic is possible only over the established VPN tunnel connection between the two authorized partners **KU LEUVEN** 

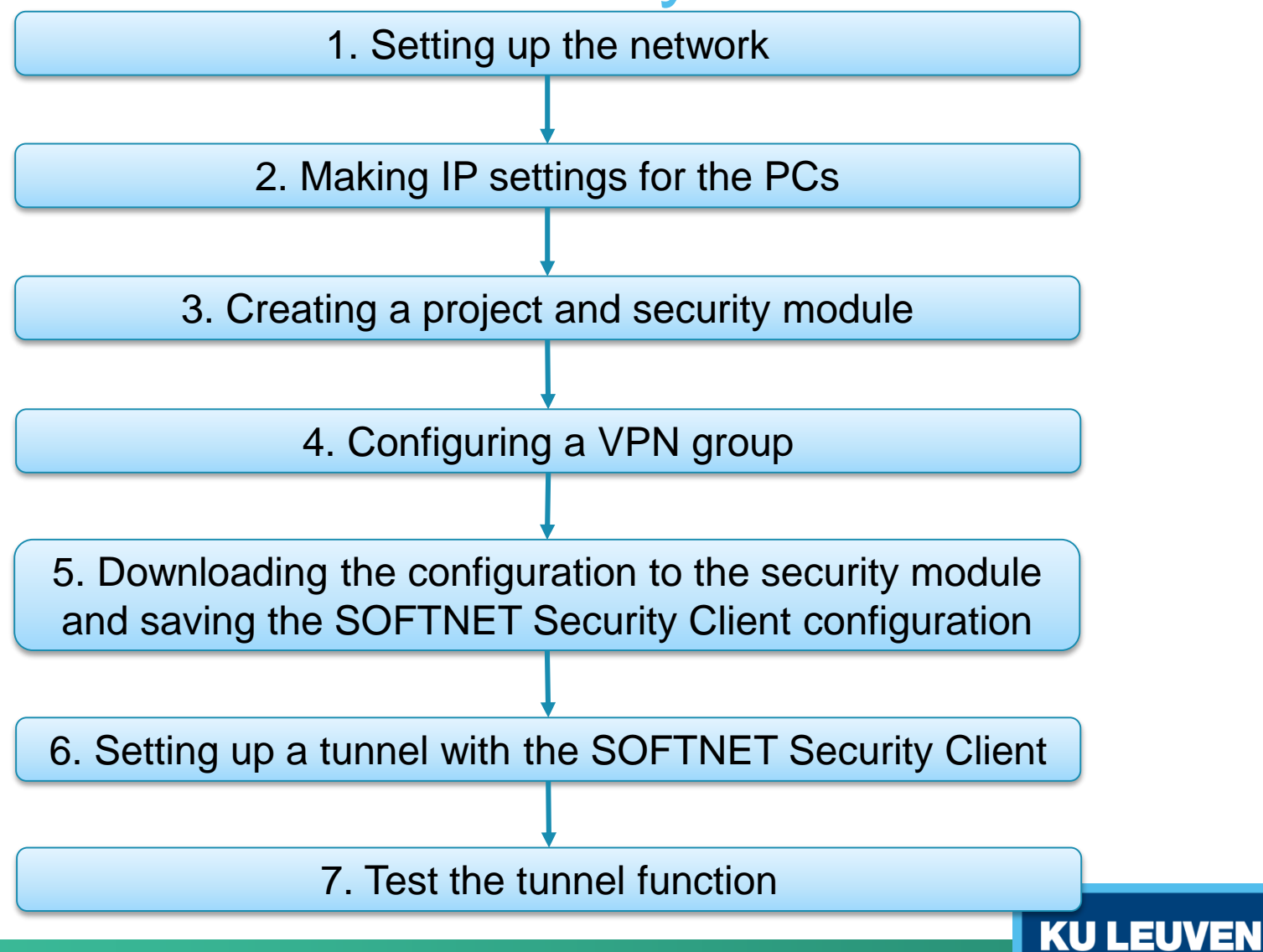

1. Setting up the network

- Reset the Scalance to factory settings by pressing the Reset button and holding it down for at least 5 seconds
- Connect the switch to the external network interface
- Connect the PC with the Security Configuration Tool (PC1) and the PC with the SOFTNET Security Client (PC2) to the switch
- Connect PC3 to the internal network interface

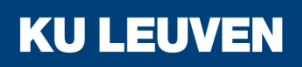

### 2. Making IP settings for the PCs

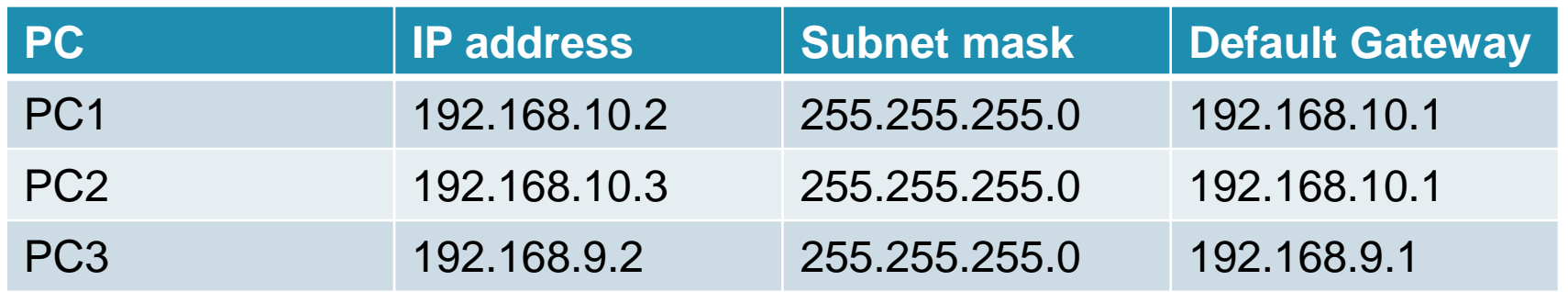

• Set the IP addresses of the PCs as in the table above

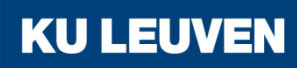

#### 3. Creating a project and security module

- Create a new project
- In the "Configuration" area enter the MAC address
- Enter the external IP address (192.168.10.1) and the external subnet mask (255.255.255.0)
- Select the "Routing mode"
- Enter the internal IP address (192.168.9.1) and subnet mask (255.255.255.0)
- Confirm with "OK"

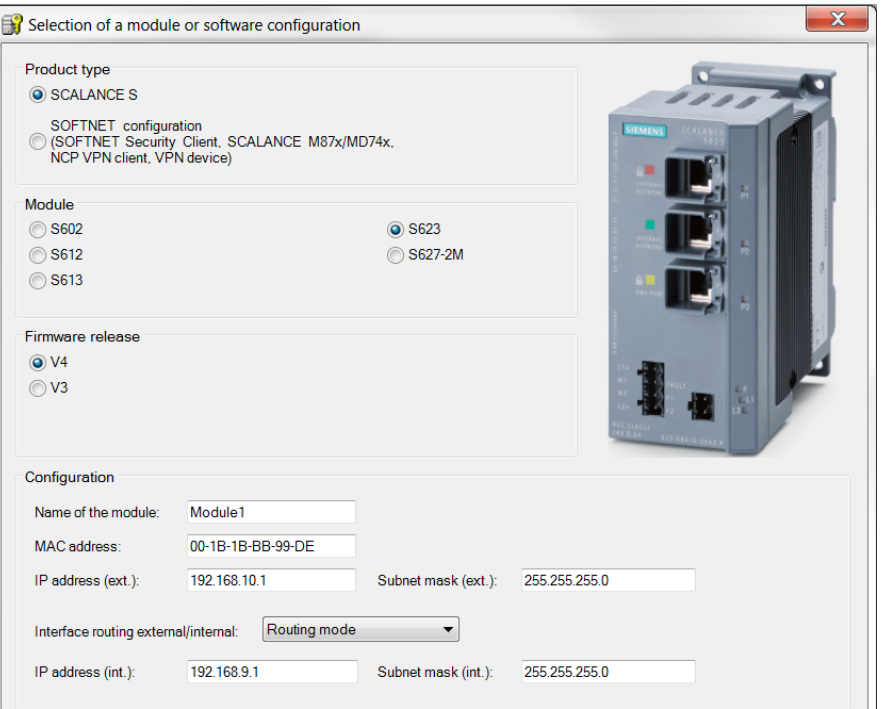

**KU LEUVEN** 

3. Creating a project and security module

- Use the "Insert" > "Module" menu command with the following parameters
	- o Product type: SOFTNET configuration
	- o Module: SOFTNET Security Client
	- o Firmware release: V4
- Confirm with "OK"

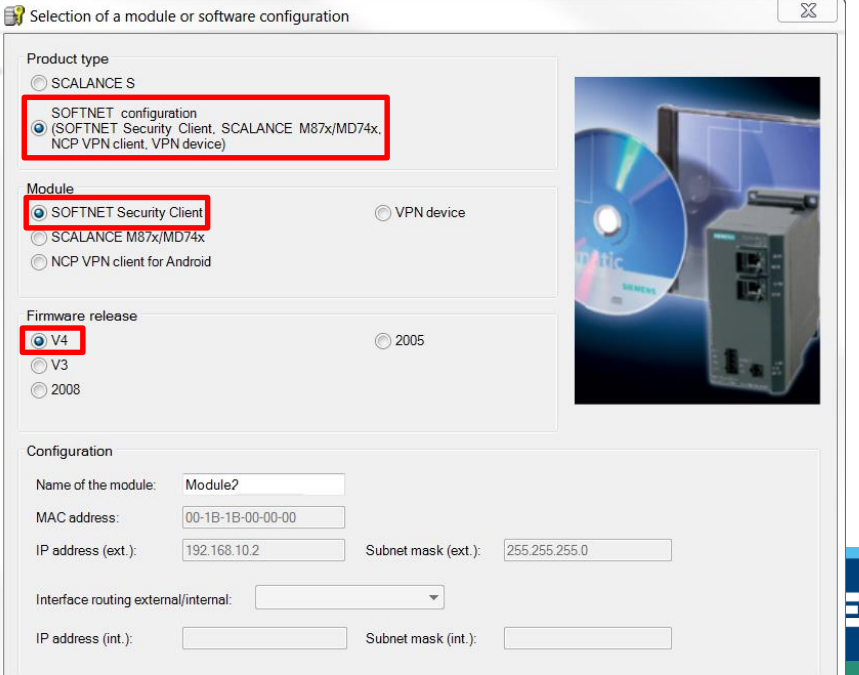

4. Configuring a VPN group

- Select "VPN groups" in the navigation
- Select the "Insert" > "Group" menu command
- In the navigation panel, click the "All modules" entry
- Drag the Scalance S Module to the VPN group "Group1" in the navigation panel The module is now assigned to the VPN group The color of the key symbol changes to blue **KU LEUVEN**

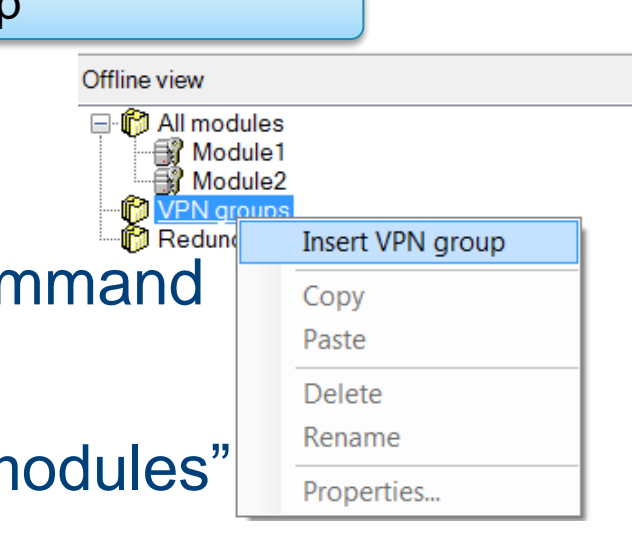

4. Configuring a VPN group

Drag the SOFTNET Security Client module to the VPN group "Group1" in the navigation panel The module is now assigned to the VPN group The color of the key symbol changes to blue

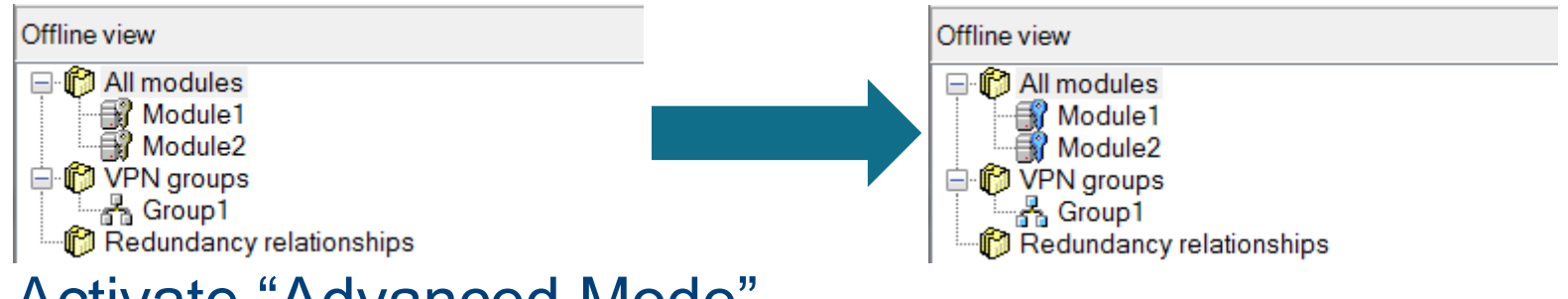

**KU LEUVEN** 

• Activate "Advanced Mode"

4. Configuring a VPN group

- Select the VPN group "Group1" in the Navigation windows and select the menu command "Edit" > "Properties"
- Select the "Preshared key" option in the "Authentication method" area

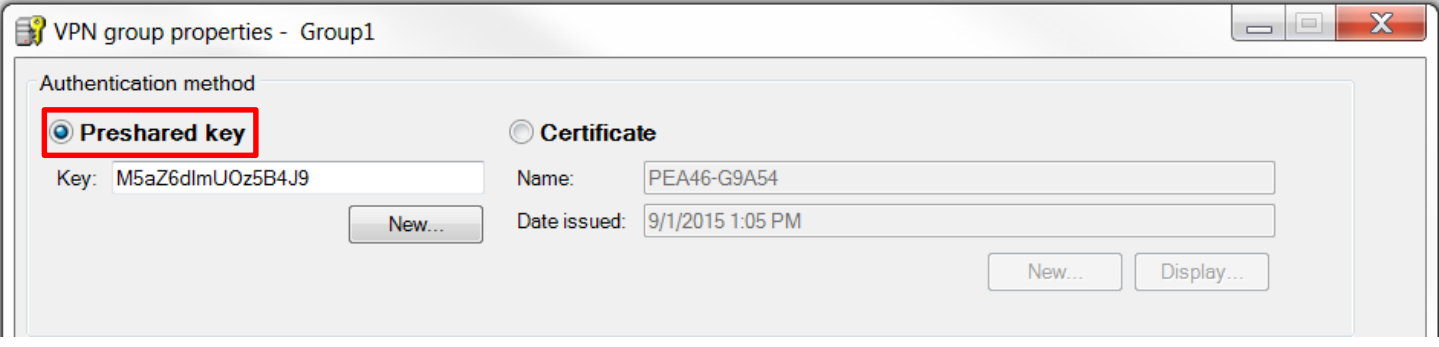

**KUL** 

• Confirm with "OK"

5. Downloading the configuration to the security module and saving the SOFTNET Security Client configuration

- Save the project
- Use the menu command "Transfer" > "To all modules…"

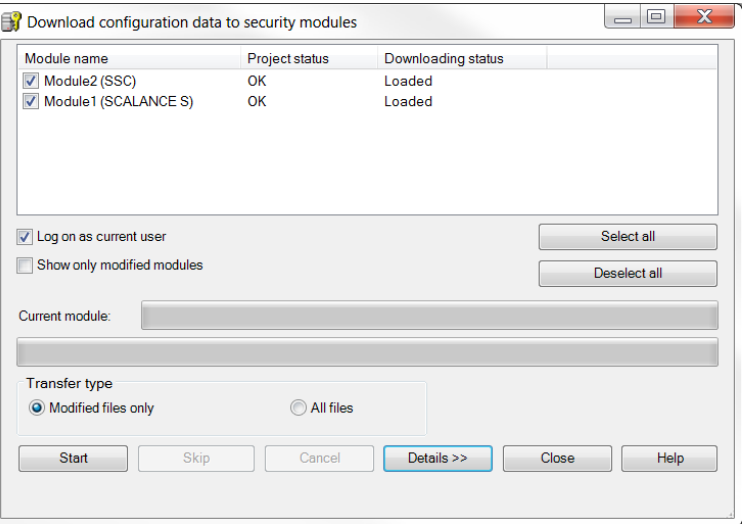

**KU LEUVEN** 

• Start the download with the "Start" button

5. Downloading the configuration to the security module and saving the SOFTNET Security Client configuration

- Save the configuration file "projectname.Module2.dat" in your project folder
- Confirm the popup with "OK"

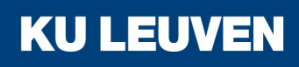

6. Setting up a tunnel with the SOFTNET Security Client

• Open the SOFTNET Security Client on PC2

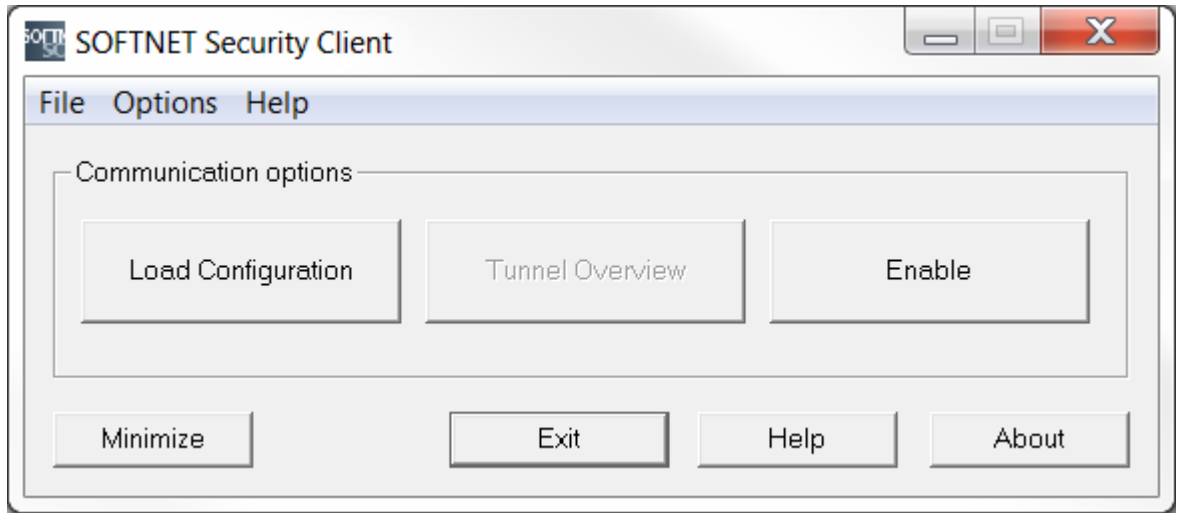

**KU LEUVEN** 

- Select "Load Configuration" and browse to where "projectname.Module2.dat" has been saved
- Open the configuration with the "Open" button

6. Setting up a tunnel with the SOFTNET Security Client

• Loading a new configuration will delete any previous configurations

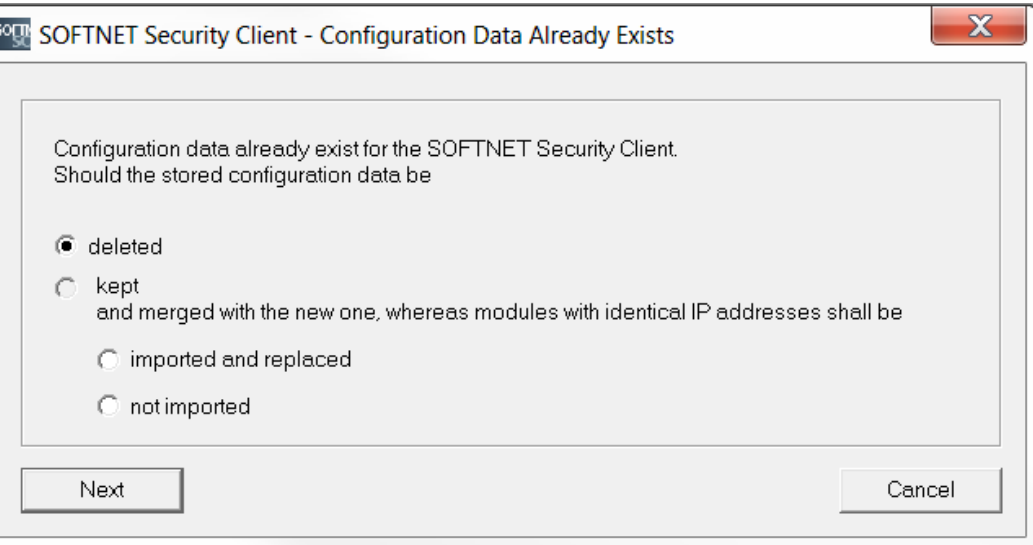

• When the dialog above pops up, select "deleted" and confirm with "Next"

**KU LEUVEN** 

6. Setting up a tunnel with the SOFTNET Security Client

• The VPN tunnel can now be opened by clicking the "Enable" button

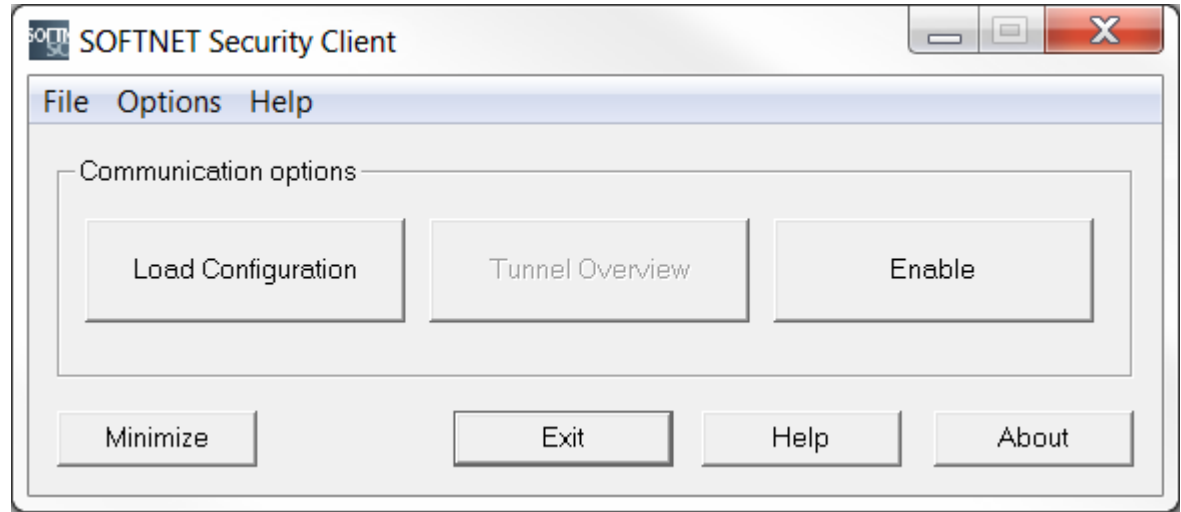

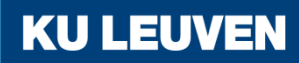

6. Setting up a tunnel with the SOFTNET Security Client

• "Tunnel Overview" shows the status of the tunnel

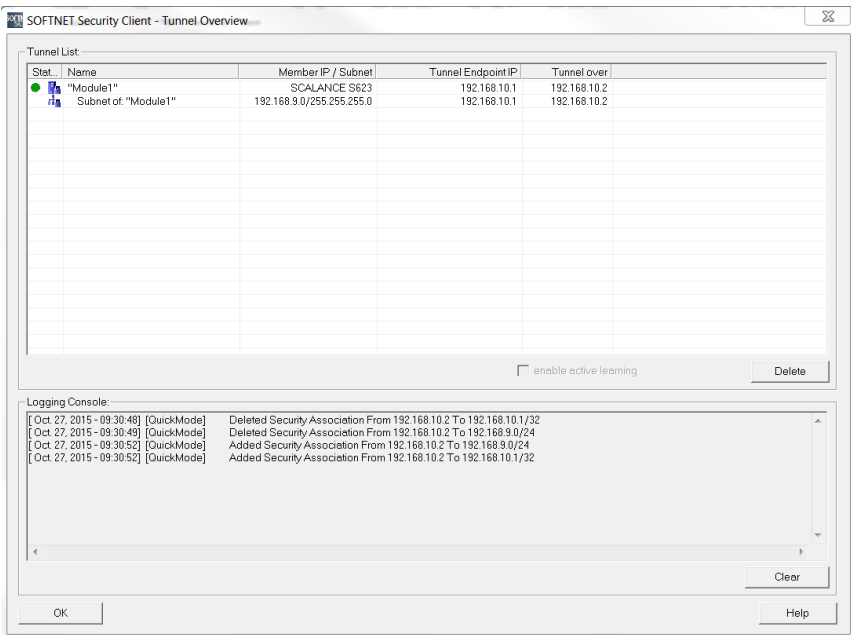

**KU LEUVEN** 

The green circle shows that the tunnel has been established

6. Setting up a tunnel with the SOFTNET Security Client

- If the tunnel does not get set up, check whether the Windows Firewall has been enabled
- Open the "Control Panel" > "Windows Firewall"

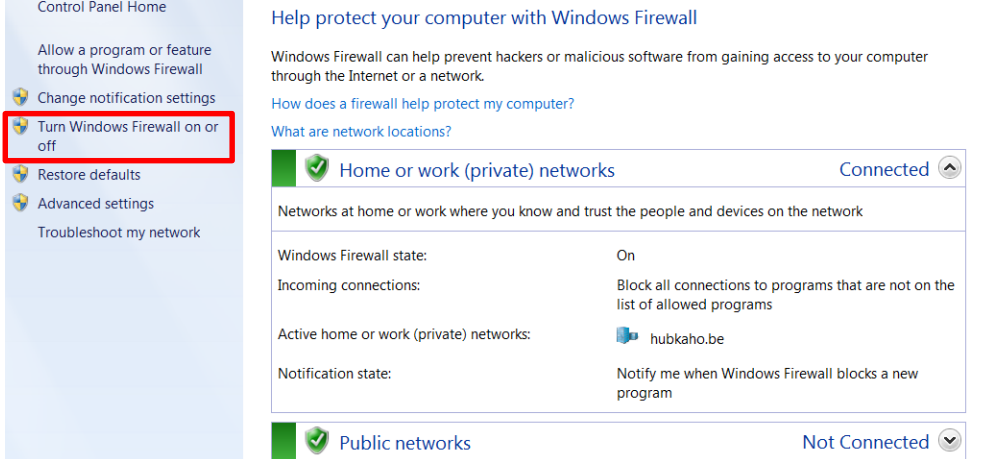

• If the firewall is not enabled, click "Turn Windows Firewall on or off" and enable it

**KU LEUVEN** 

6. Setting up a tunnel with the SOFTNET Security Client

In the Logging Console, the sequence of executed connection attempts is displayed

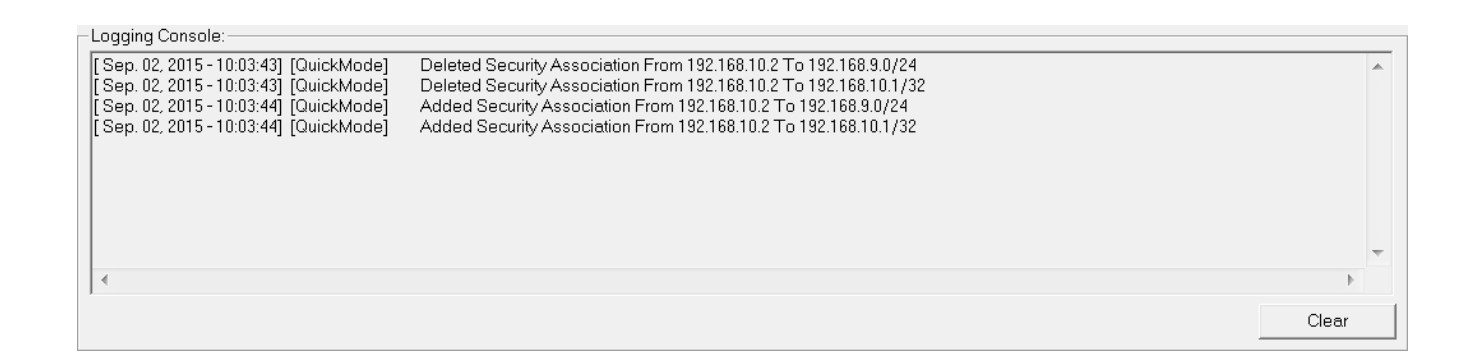

The SCALANCE S module and the SOFTNET Security Client have established a communication tunnel

**KU LEU** 

7. Test the tunnel function

 $\Box$   $\Box$ 

**KU LEUVEN** 

- Open the command prompt on PC2
- Enter the ping command from PC2 to PC3 "ping 192.168.9.2"

C:\Windows\system32\cmd.exe

 $C:\3$ ing 192.168.9.2

Pinging 192.168.9.2 with 32 bytes of data: Reply from 192.168.9.2: bytes=32 time=4ms TTL=63 Reply from 192.168.9.2: bytes=32 time=3ms TTL=63 Reply from 192.168.9.2: bytes=32 time=4ms TTL=63 Reply from 192.168.9.2: bytes=32 time=4ms TTL=63 Ping statistics for 192.168.9.2: Packets: Sent = 4, Received = 4, Lost =  $0$  (0% loss), Approximate round trip times in milli-seconds: Minimum = 3ms, Maximum = 4ms, Average = 3ms

All packets reach PC3 through the tunnel

7. Test the tunnel function

- Open the command prompt on PC1
- Enter the ping command from PC1 to PC3 "ping 192.168.9.2"

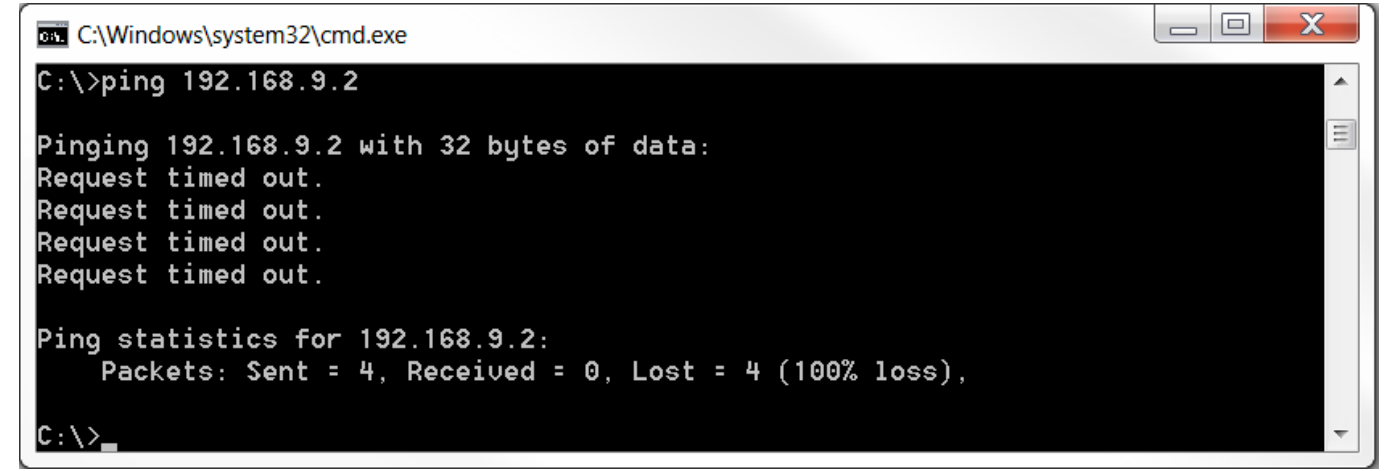

The packets cannot reach PC3 since there is no tunnel communication between these two devices

**KU LEUVEN** 

# VPN with Certificates

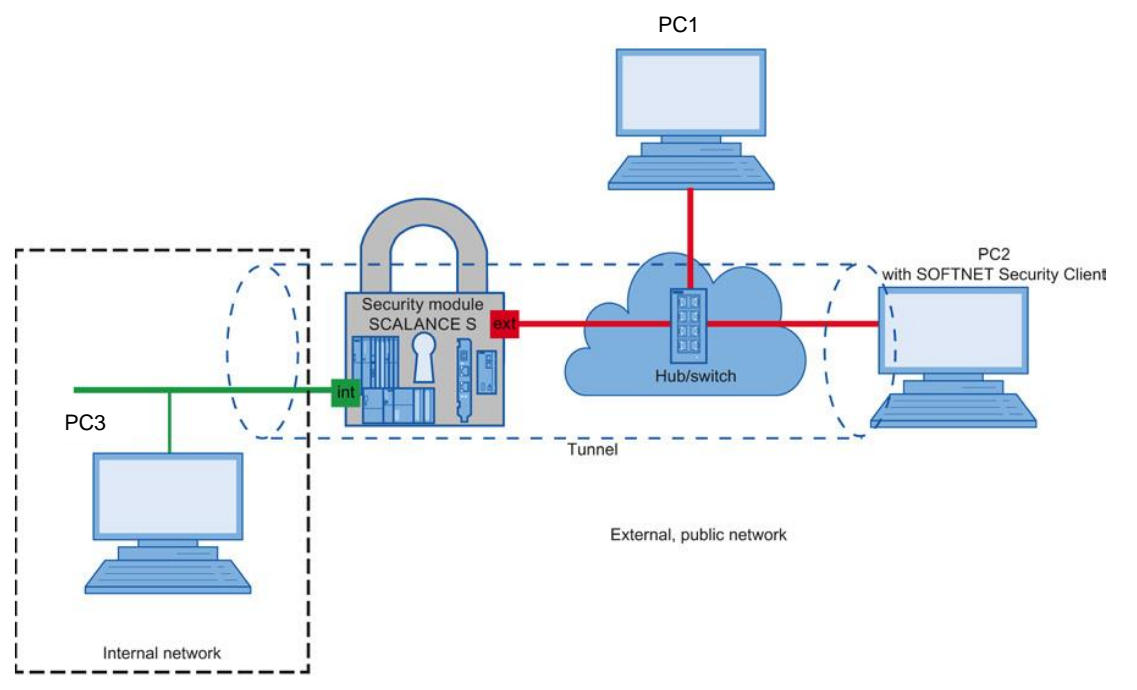

**KU LEUVEN** 

In this example, a VPN tunnel is configured between a security module and the SOFTNET Security Client The endpoints authenticate using certificates

# VPN with Certificates

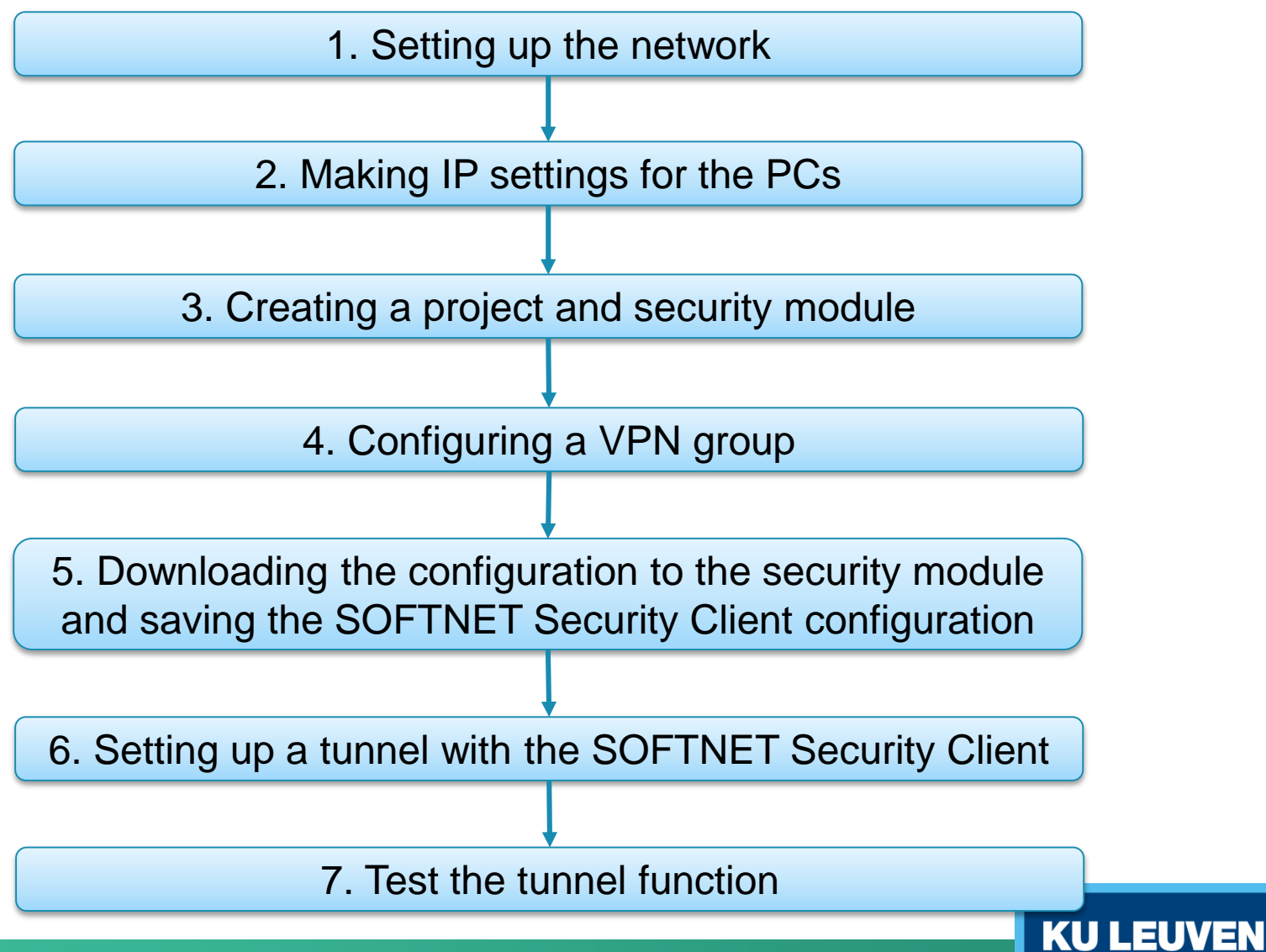
1. Setting up the network

- Reset the Scalance to factory settings by pressing the Reset button and holding it down for at least 5 seconds
- Connect the switch to the external network interface
- Connect the PC with the Security Configuration Tool (PC1) and the PC with the SOFTNET Security Client (PC2) to the switch
- Connect PC3 to the internal network interface

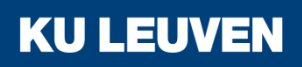

#### 2. Making IP settings for the PCs

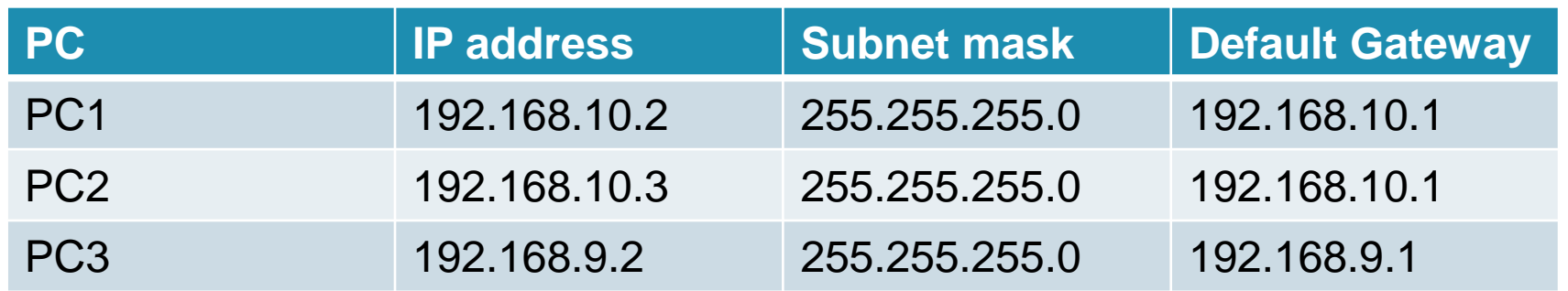

• Set the IP addresses of the PCs as in the table above

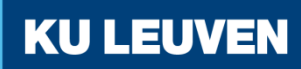

#### 3. Creating a project and security module

- Create a new project
- In the "Configuration" area enter the MAC address
- Enter the external IP address (192.168.10.1) and the external subnet mask (255.255.255.0)
- Select the "Routing mode"
- Enter the internal IP address (192.168.9.1) and subnet mask (255.255.255.0)
- Confirm with "OK"

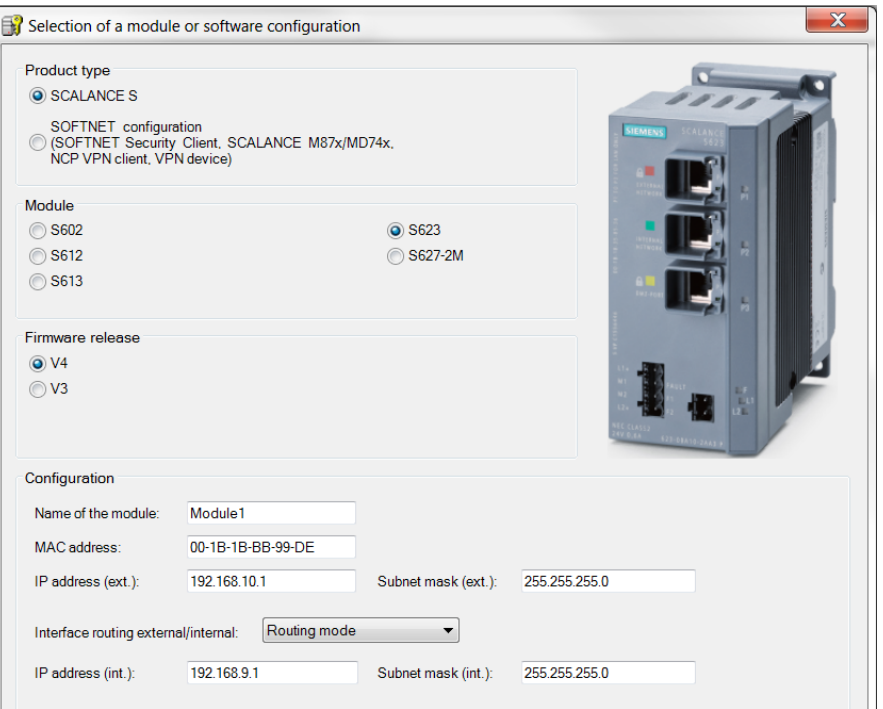

3. Creating a project and security module

- Use the "Insert" > "Module" menu command with the following parameters
	- o Product type: SOFTNET configuration
	- o Module: SOFTNET Security Client
	- o Firmware release: V4
- Confirm with "OK"

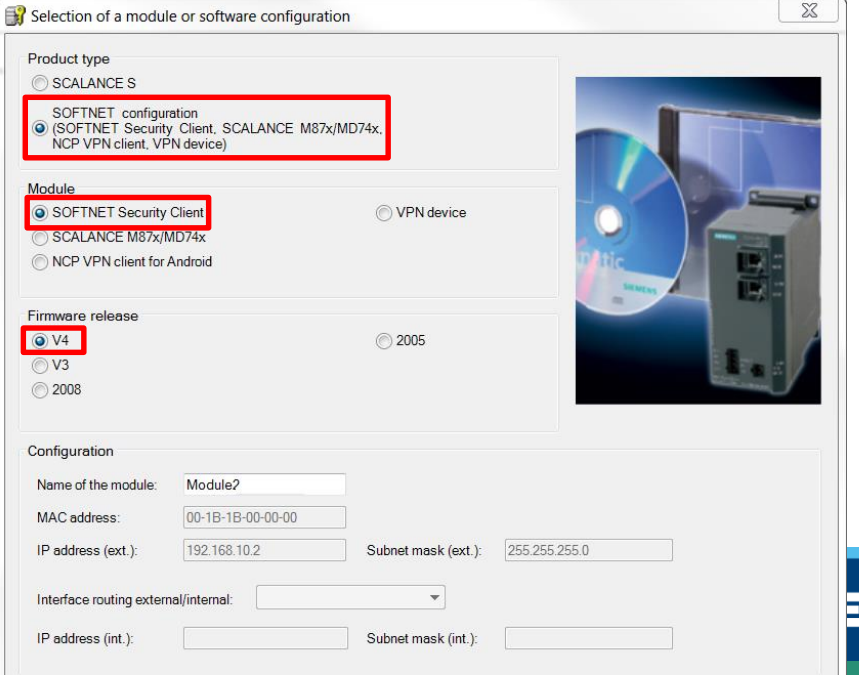

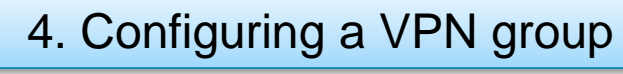

- Select "VPN groups" in the navigation
- Select the "Insert" > "Group" menu command
- In the navigation panel, click the "All modules" entry
- Drag the Scalance S Module to the VPN group "Group1" in the navigation panel The module is now assigned to the VPN group The color of the key symbol changes to blue **KU LEUVEN**

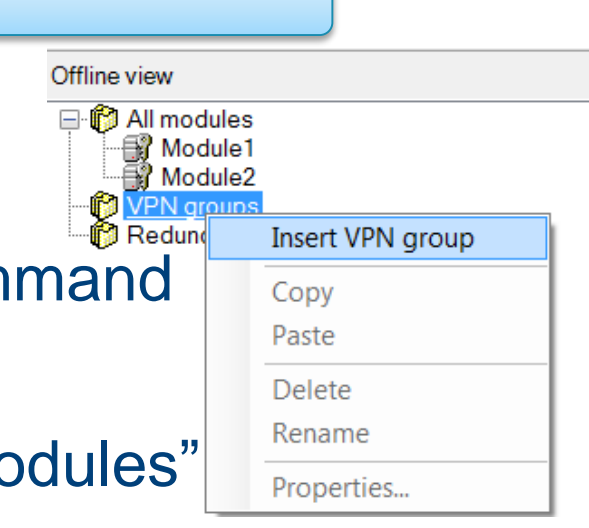

#### 4. Configuring a VPN group

Drag the SOFTNET Security Client module to the VPN group "Group1" in the navigation panel The module is now assigned to the VPN group The color of the key symbol changes to blue

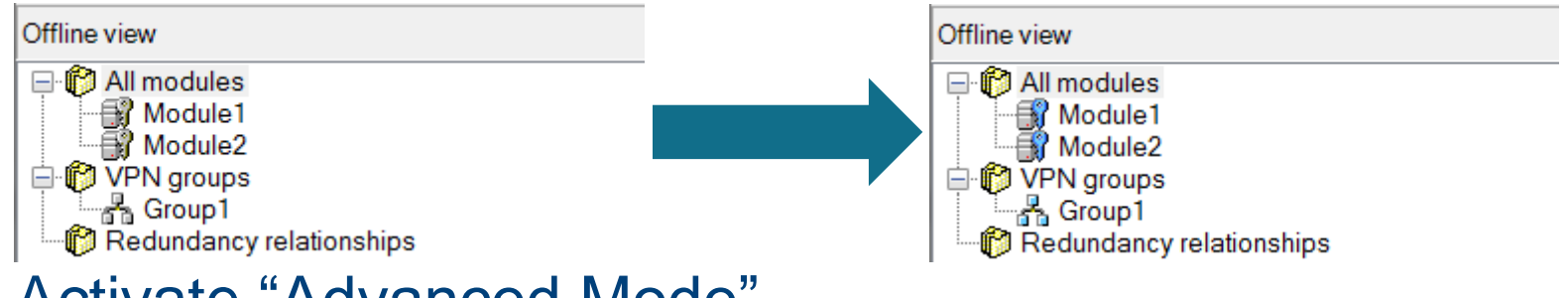

• Activate "Advanced Mode"

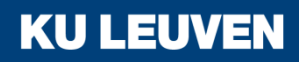

4. Configuring a VPN group

- Select the VPN group "Group1" in the Navigation windows and select the menu command "Edit" > "Properties"
- Select the "Certificate" option in the "Authentication method" area

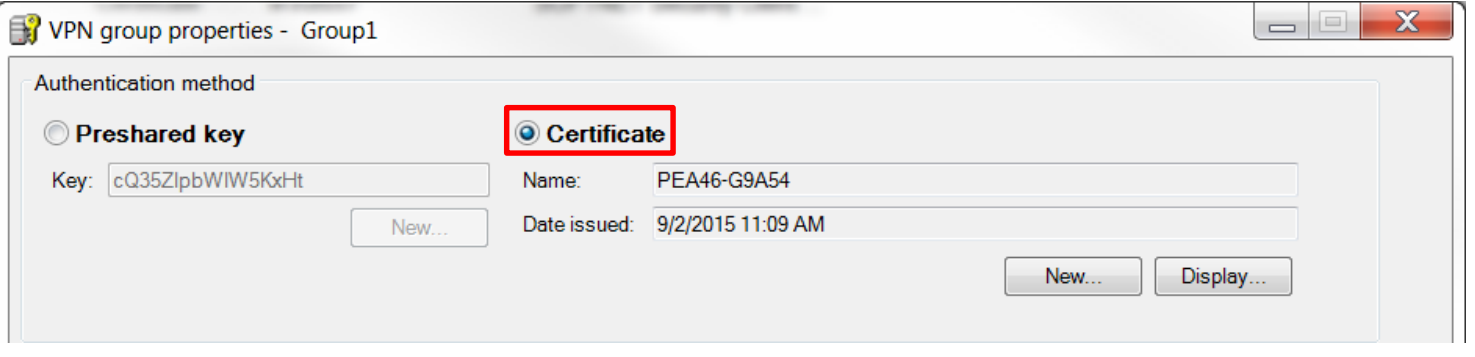

**KU LEUVEN** 

• Confirm with "OK"

5. Downloading the configuration to the security module and saving the SOFTNET Security Client configuration

- Save the project
- Use the menu command "Transfer" > "To all modules…"

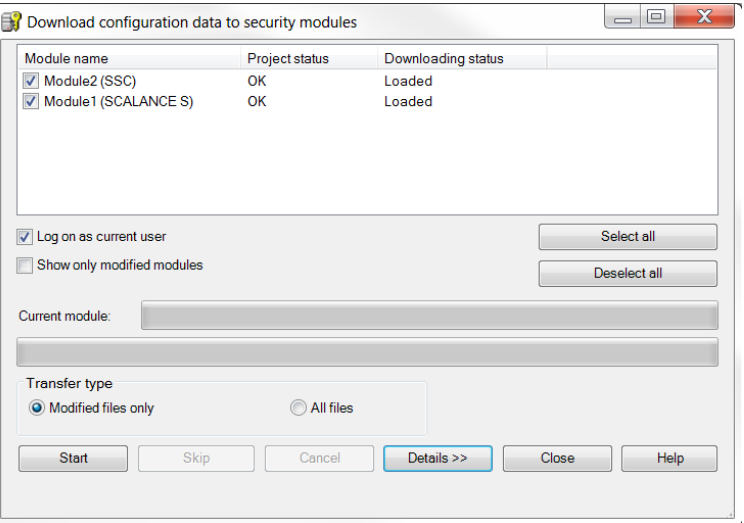

**KU LEUVEN** 

• Start the download with the "Start" button

5. Downloading the configuration to the security module and saving the SOFTNET Security Client configuration

- Save the configuration file "projectname.Module2.dat" in your project folder
- Assign a password to the certificate
- Confirm the popup with "OK"

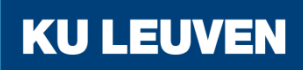

6. Setting up a tunnel with the SOFTNET Security Client

• Open the SOFTNET Security Client on PC2

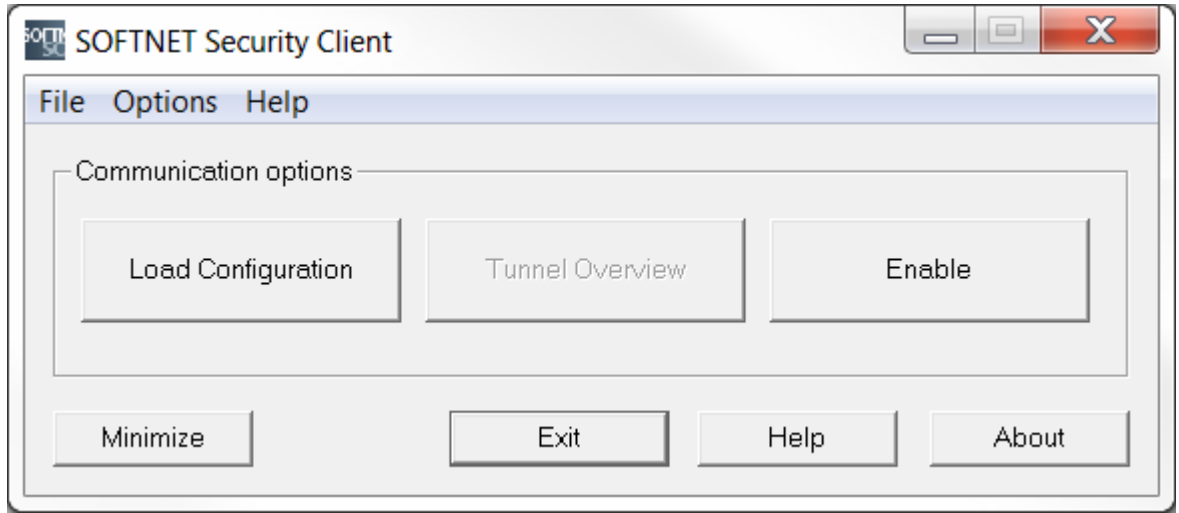

- Select "Load Configuration" and browse to where "projectname.Module2.dat" has been saved
- Open the configuration with the "Open" button

6. Setting up a tunnel with the SOFTNET Security Client

• Loading a new configuration will delete any previous configurations

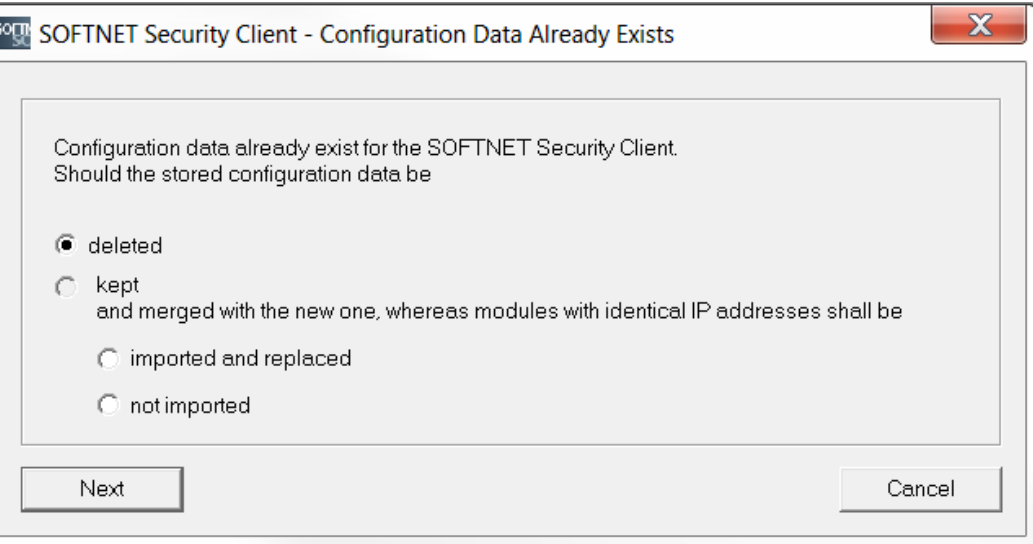

• When the dialog above pops up, select "deleted" and confirm with "Next"

6. Setting up a tunnel with the SOFTNET Security Client

• The VPN tunnel can now be opened by clicking the "Enable" button

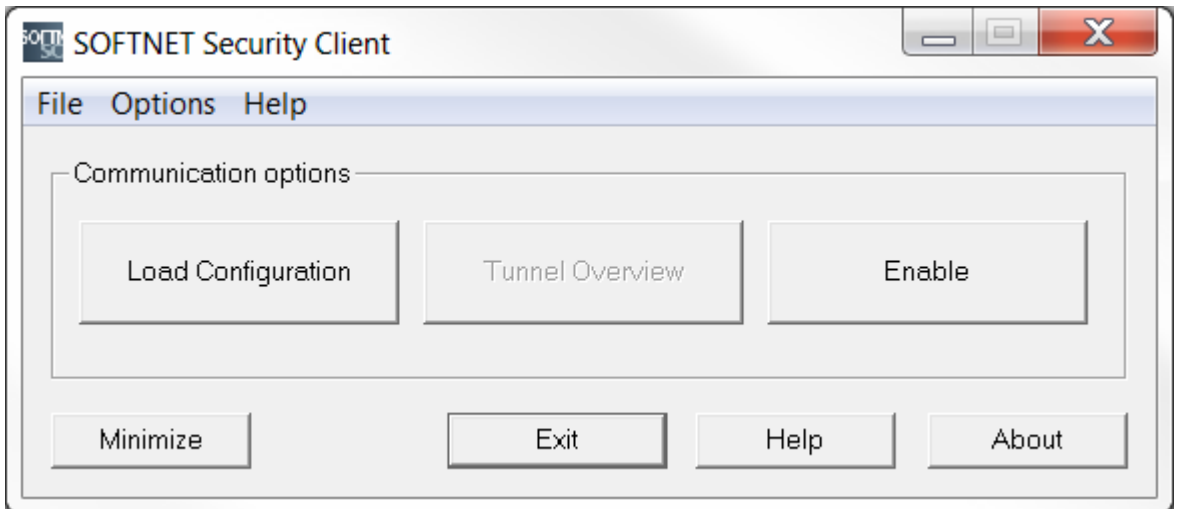

**KU LEUVEN** 

• Enter the certificate password in the dialog

6. Setting up a tunnel with the SOFTNET Security Client

• "Tunnel Overview" shows the status of the tunnel

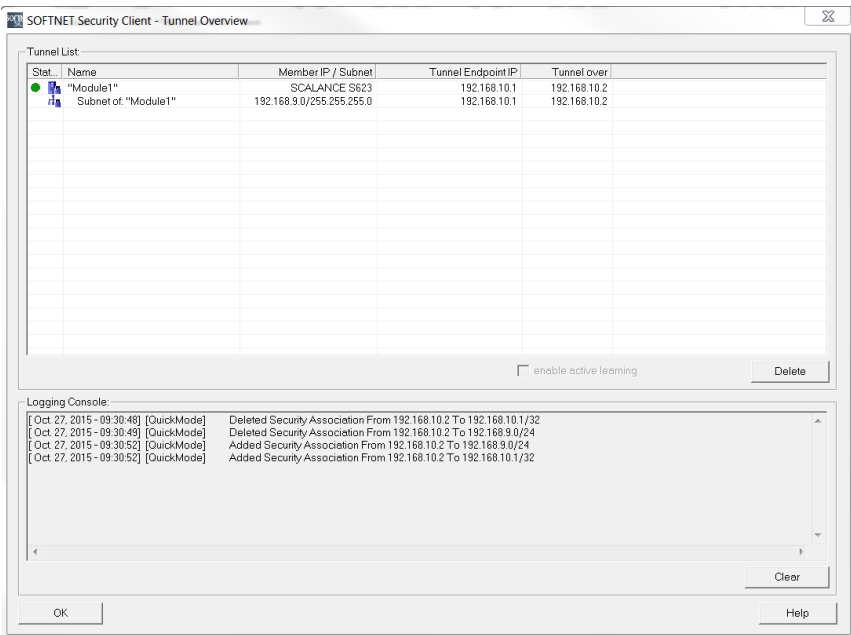

**KU LEUVEN** 

• The green circle shows that the tunnel has been established

6. Setting up a tunnel with the SOFTNET Security Client

- If the tunnel does not get set up, check whether the Windows Firewall has been enabled
- Open the "Control Panel" > "Windows Firewall"

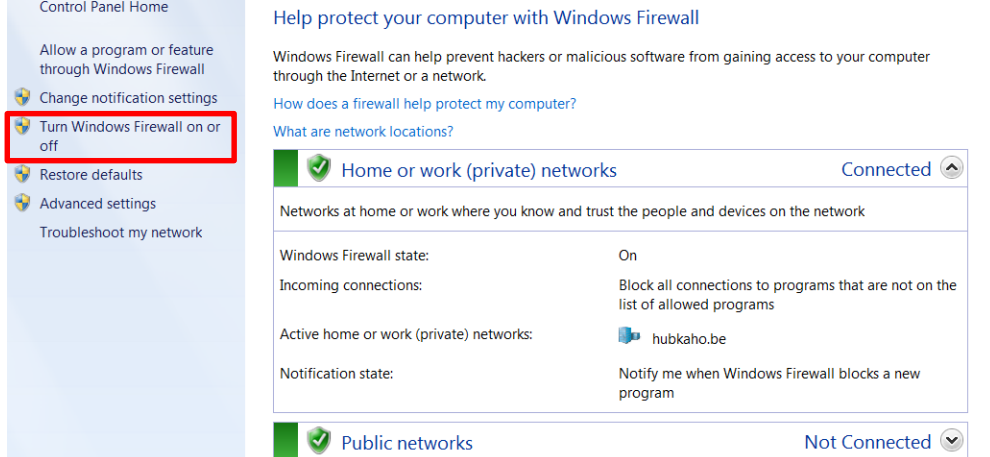

• If the firewall is not enabled, click "Turn Windows Firewall on or off" and enable it

6. Setting up a tunnel with the SOFTNET Security Client

In the Logging Console, the sequence of executed connection attempts is displayed

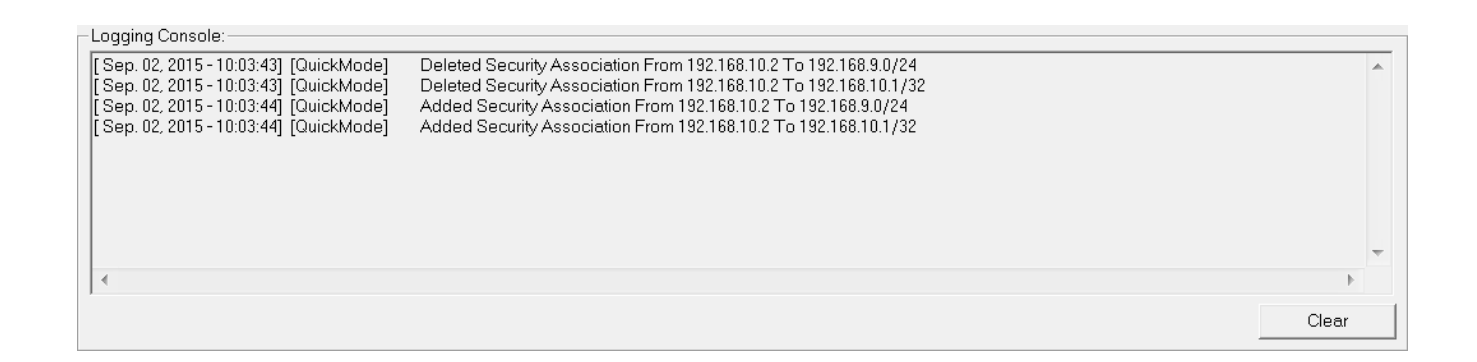

The SCALANCE S module and the SOFTNET Security Client have established a communication tunnel

**KU LEUV** 

7. Test the tunnel function

 $\Box$   $\Box$ 

**KU LEUVEN** 

- Open the command prompt on PC2
- Enter the ping command from PC2 to PC3 "ping 192.168.9.2"

C:\Windows\system32\cmd.exe

 $C:\3$ ing 192.168.9.2

Pinging 192.168.9.2 with 32 bytes of data: Reply from 192.168.9.2: bytes=32 time=4ms TTL=63 Reply from 192.168.9.2: bytes=32 time=3ms TTL=63 Reply from 192.168.9.2: bytes=32 time=4ms TTL=63 Reply from 192.168.9.2: bytes=32 time=4ms TTL=63 Ping statistics for 192.168.9.2: Packets: Sent = 4, Received = 4, Lost =  $0$  (0% loss), Approximate round trip times in milli-seconds: Minimum = 3ms, Maximum = 4ms, Average = 3ms

All packets reach PC3 through the tunnel

7. Test the tunnel function

- Open the command prompt on PC2
- Enter the ping command from PC2 to PC3 "ping 192.168.9.2"

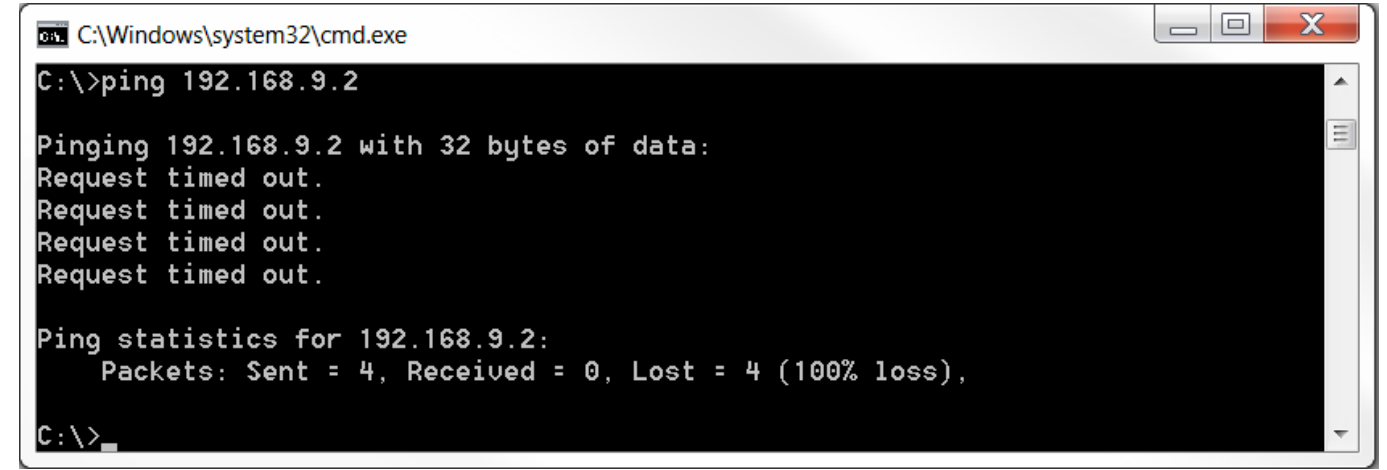

The packets cannot reach PC3 since there is no tunnel communication between these two devices

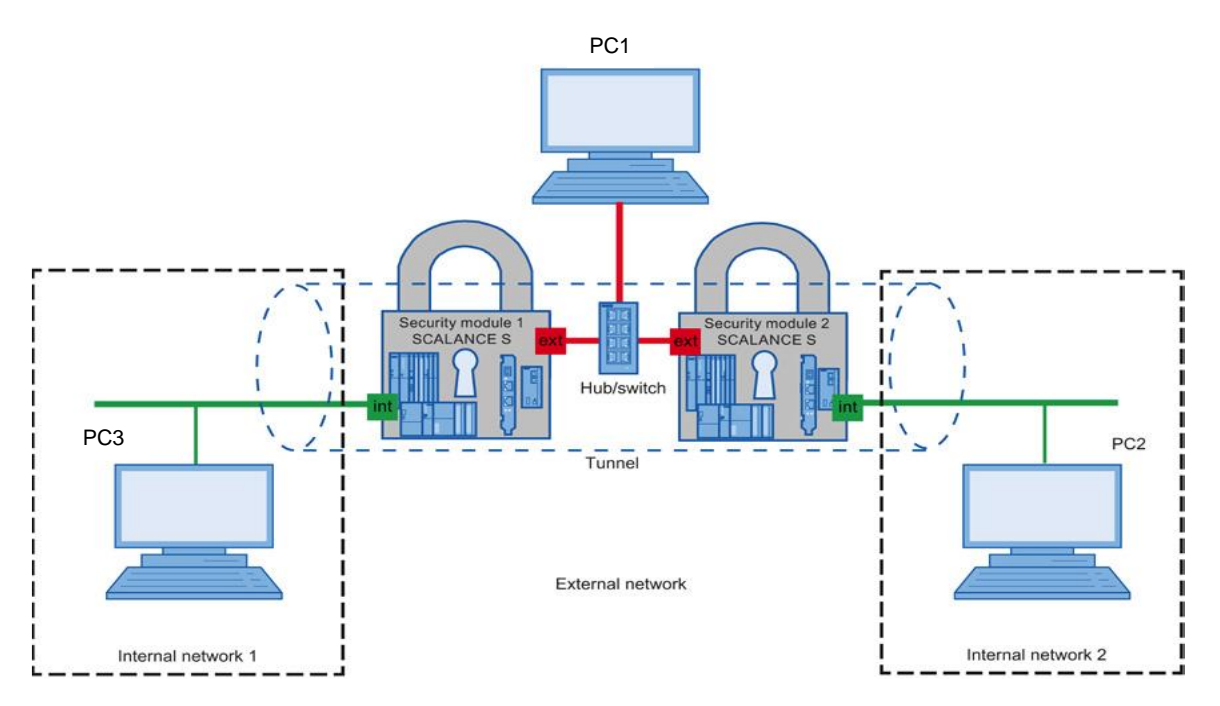

In this example, a VPN tunnel is set up between two security modules

With this configuration, IP traffic is possible only over the established tunnel connections with authorized partners

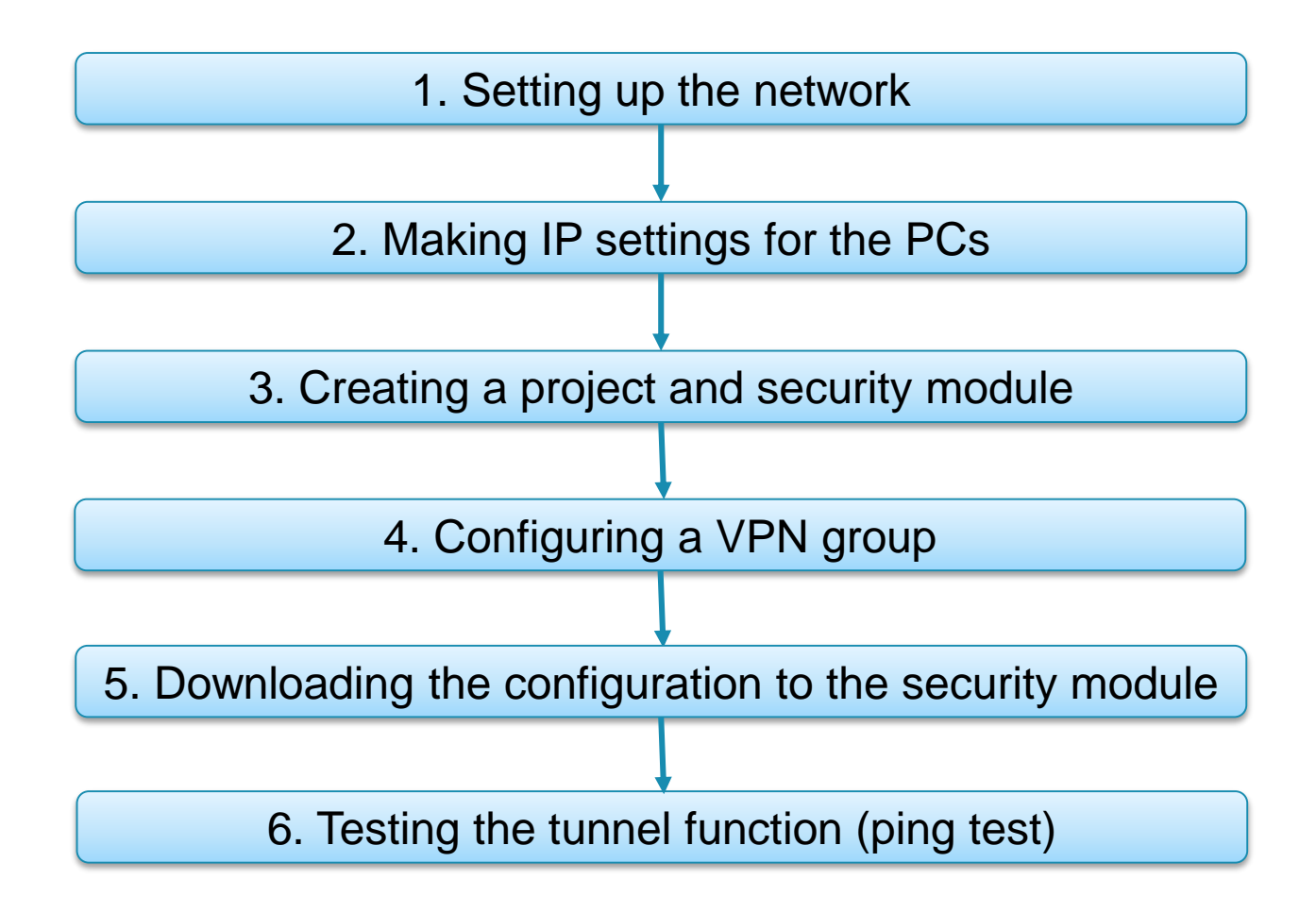

1. Setting up the network

- Connect the PC with the Security Configuration Tool (PC1) to the switch
- Connect both SCALANCE S modules to the switch through their external interface
- Connect PC2 and PC3 to the internal interface of a SCALANCE S module

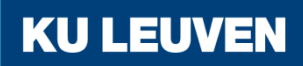

2. Making IP settings for the PCs

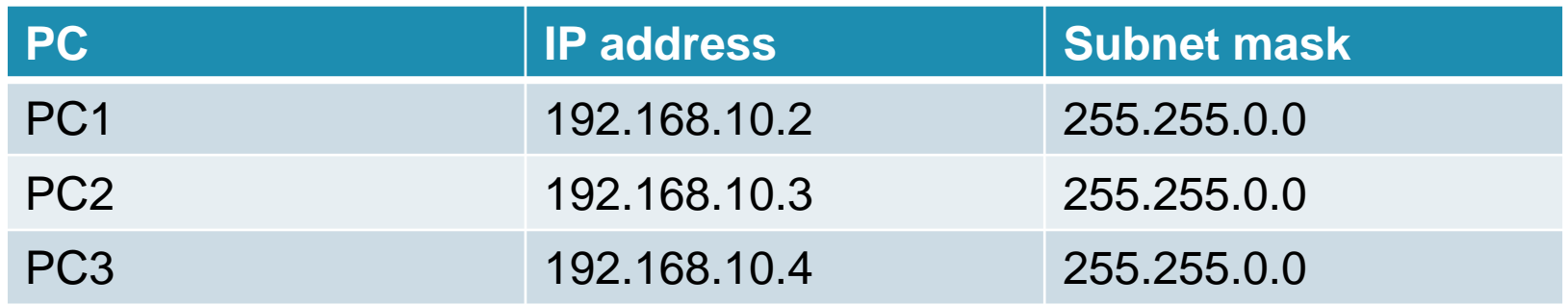

• Set the IP addresses of the PCs as in the table above

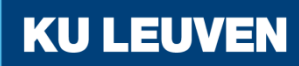

3. Creating a project and security module

- Create a new project
- In the "Configuration" area enter the MAC address
- Enter the external IP address (192.168.10.201) and the external subnet mask (255.255.0.0)
- Confirm with "OK"

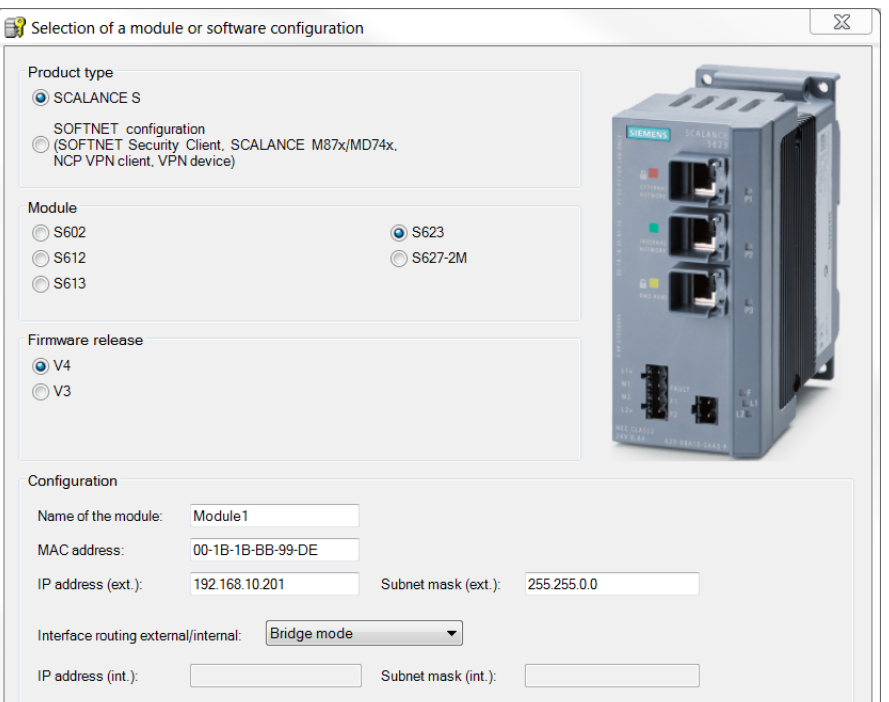

3. Creating a project and security module

- Select the menu command "Insert" > "Module"
- Select the same options as for the previous module but with the following address parameters
	- o MAC address: MAC address of the module
	- o IP address (ext): 192.186.10.202
	- o Subnet mask (ext): 255.255.0.0
- Confirm with "OK"

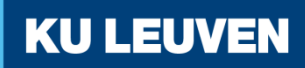

#### 4. Configuring a VPN group

- Select "VPN groups" in the navigation
- Select the "Insert" > "Group" menu command
- In the navigation panel, click the "All modules" entry
- Drag the SCALANCE S Module to the VPN group "Group1" in the navigation panel The module is now assigned to the VPN group The color of the key symbol changes to blue **KU LEUVEN**

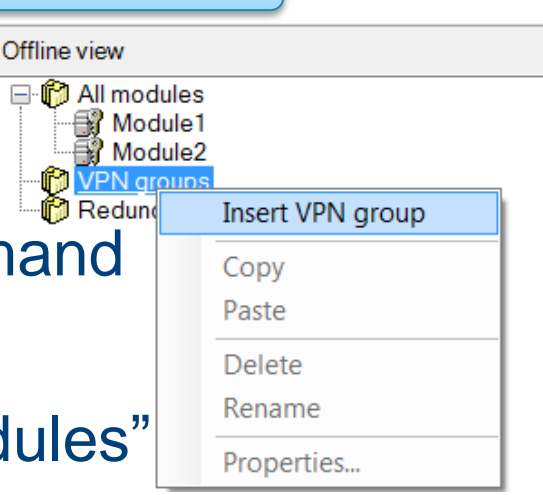

4. Configuring a VPN group

• Drag the second SCALANCE S module to the VPN group "Group1" in the navigation panel The module is now assigned to the VPN group The color of the key symbol changes to blue

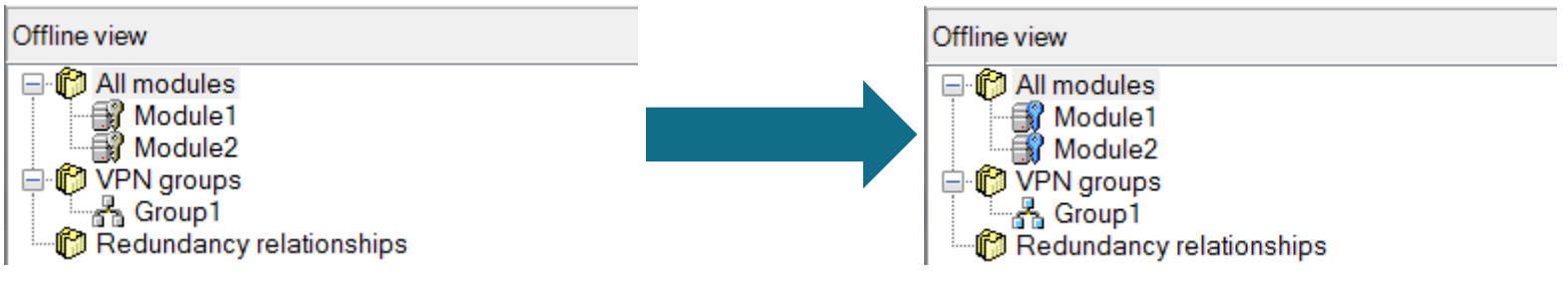

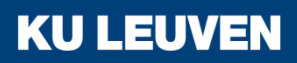

5. Downloading the configuration to the security module

- Save the project
- Use the menu command "Transfer" > "To all modules…"

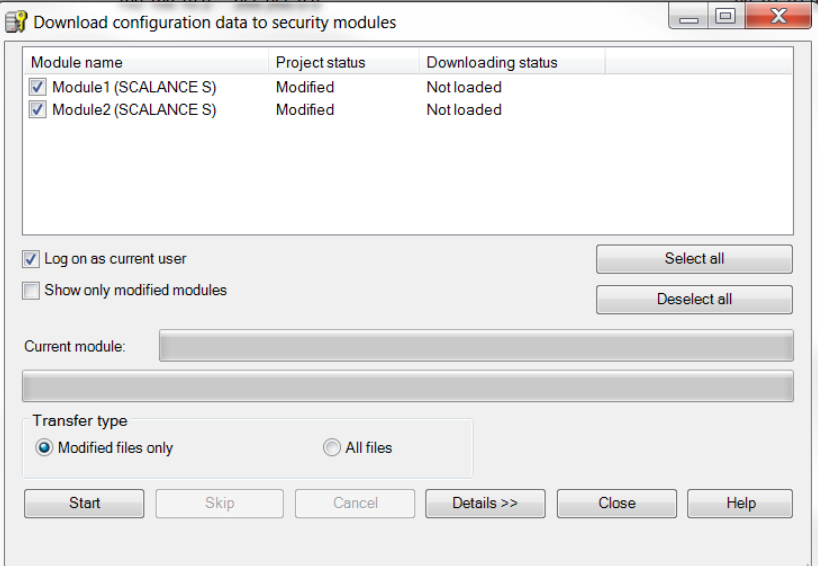

**KU LEUVEN** 

• Start the download with the "Start" button

6. Testing the tunnel function (ping test)

- Open the command prompt on PC2
- Enter the ping command from PC2 to PC3 "ping 192.168.10.4"

C:\Windows\system32\cmd.exe  $C:\Upsilon\$  = 10.4 Pinging 192.168.10.4 with 32 butes of data: Reply from 192.168.10.4: bytes=32 time<1ms TTL=128 Reply from 192.168.10.4: bytes=32 time<1ms TTL=128 Reply from 192.168.10.4: bytes=32 time<1ms TTL=128 Reply from 192.168.10.4: bytes=32 time<1ms TTL=128 Ping statistics for 192.168.10.4: Packets: Sent = 4, Received = 4, Lost =  $0$  (0% loss), Approximate round trip times in milli-seconds: Minimum = 0ms, Maximum = 0ms, Average = 0ms C:\Users\Uincent>\_

**KU LEUVEN** 

All packets reach PC3 through the tunnel

6. Testing the tunnel function (ping test)

- Open the command prompt on PC1
- Enter the ping command from PC1 to PC3 "ping 192.168.10.4"

 $=$  $\Box$ **DEL** C:\Windows\system32\cmd.exe C:\Users\Uincent>ping 192.168.10.4 Pinging 192.168.10.4 with 32 bytes of data: Request timed out. Request timed out. Request timed out. **Request timed out.** Ping statistics for  $192.168.10.4$ : Packets: Sent = 4, Received = 0, Lost = 4  $(100\% \text{ loss})$ , C:\Users\Uincent>

The packets cannot reach PC3 since there is no tunnel communication between these two devices

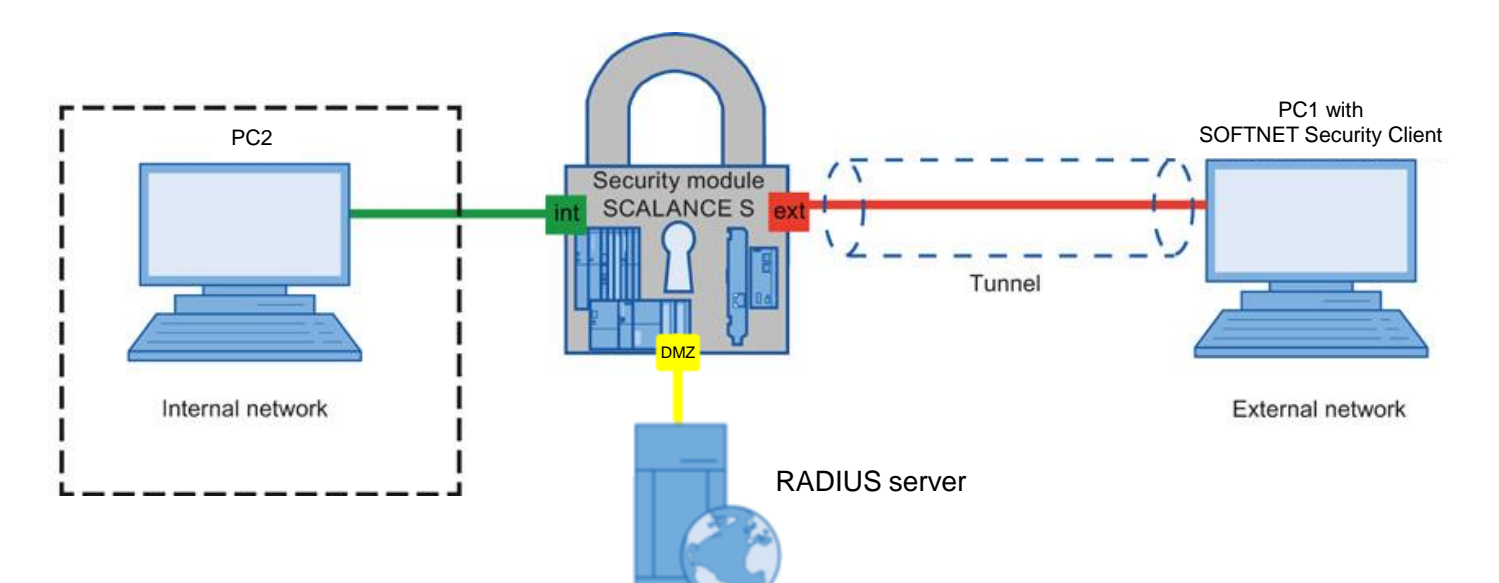

In this example, a VPN tunnel is established between a PC and a security module using the SOFTNET Security Client The firewall is configured so that the access from PC1 in the external network to PC2 in the internal network is possible for a specific user only, who needs to log in at the RADIUS server **KU LEUVEN** 

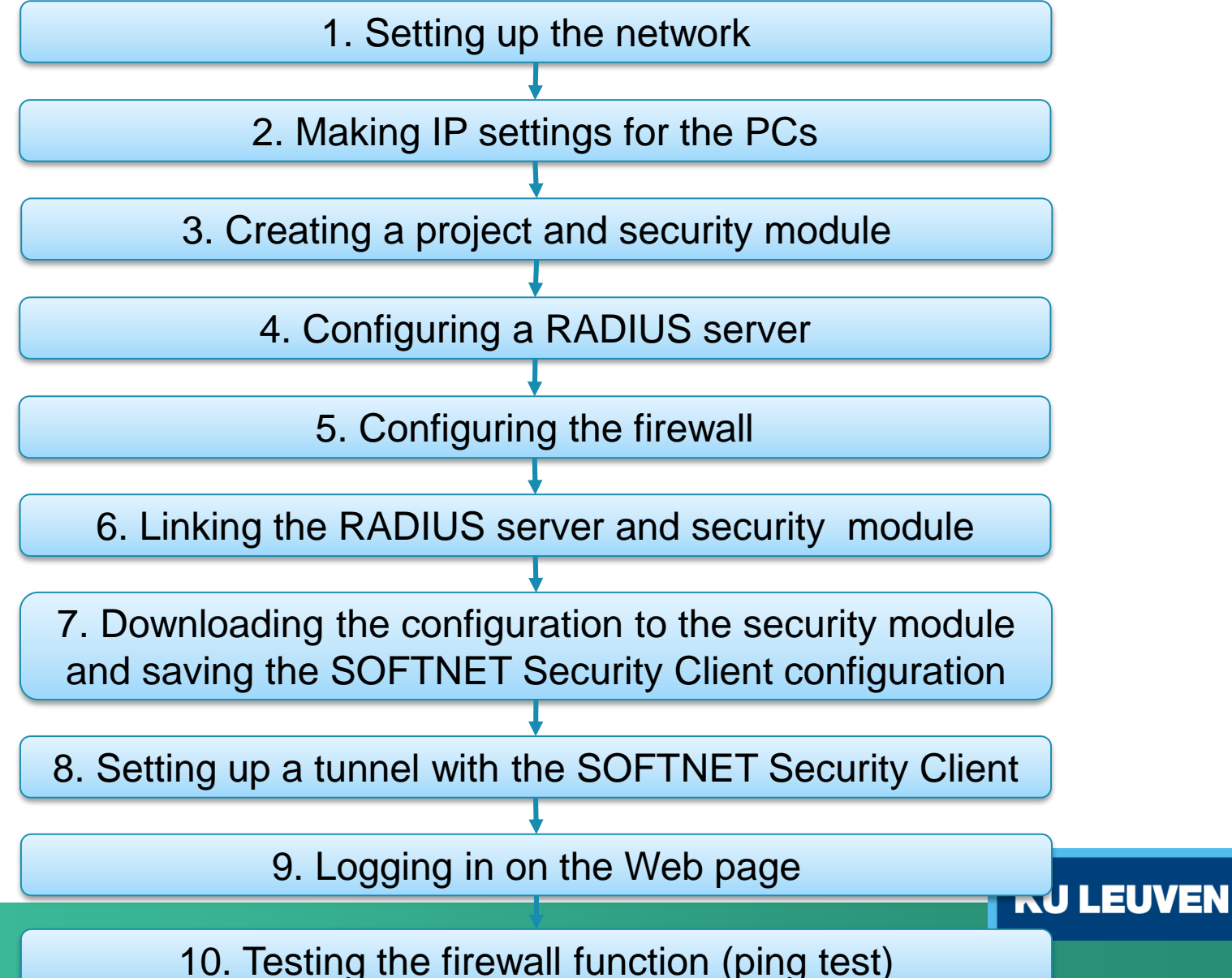

1. Setting up the network

- Reset the Scalance to factory settings by pressing the Reset button and holding it down for at least 5 seconds
- Connect the PC with the Security Configuration Tool (PC1) to the external network interface
- Connect PC2 to the internal network interface
- Connect the Linux PC that will be used as RADIUS server to the DMZ interface

**KUL** 

#### 2. Making IP settings for the PCs

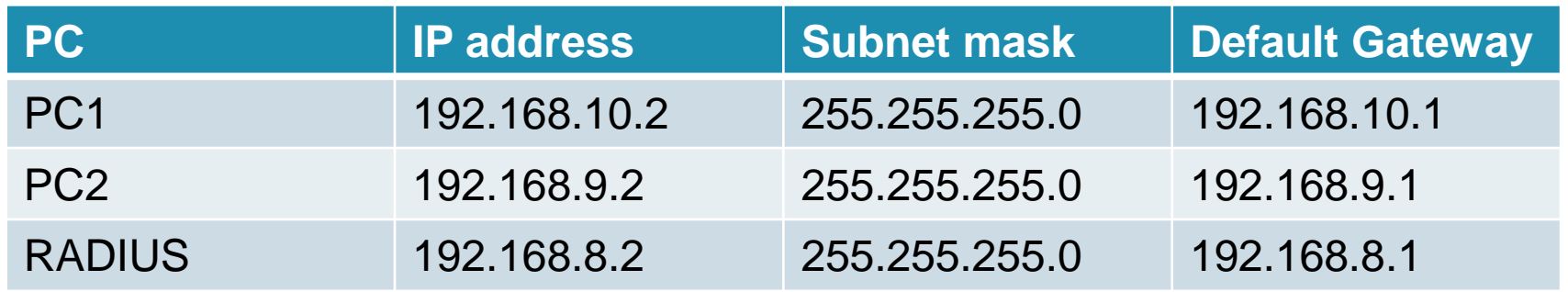

- Set the IP addresses of the PCs as in the table above
- The IP address of the Linux PC is preset to the correct value

3. Creating a project and security module

- Create a new project
- In the "Configuration" area enter the MAC address
- Enter the external IP address (192.168.10.1) and the external subnet mask (255.255.255.0)
- Select the "Routing mode"
- Enter the internal IP address (192.168.9.1) and subnet mask (255.255.255.0)
- Confirm with "OK"

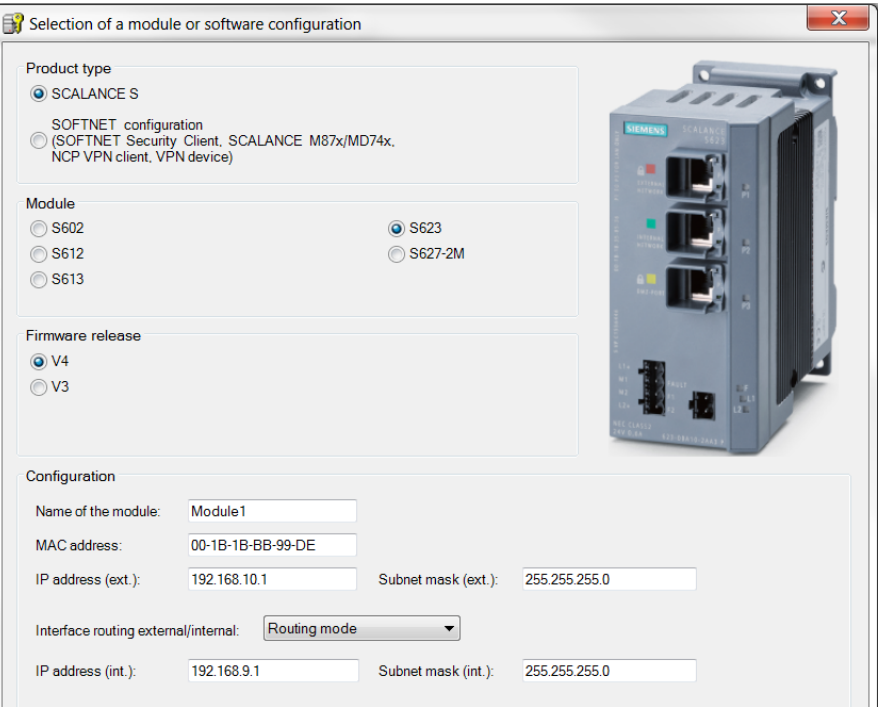

3. Creating a project and security module

- Select the security module created and select the "Edit" > "Properties" menu command, "Interfaces" tab
- Select the "Activate Interface" check box in the "DMZ port (X3)" area
- Enter the IP address (192.168.8.1) and the subnet mask (255.255.255.0) for the DMZ interface
- Confirm with "OK"

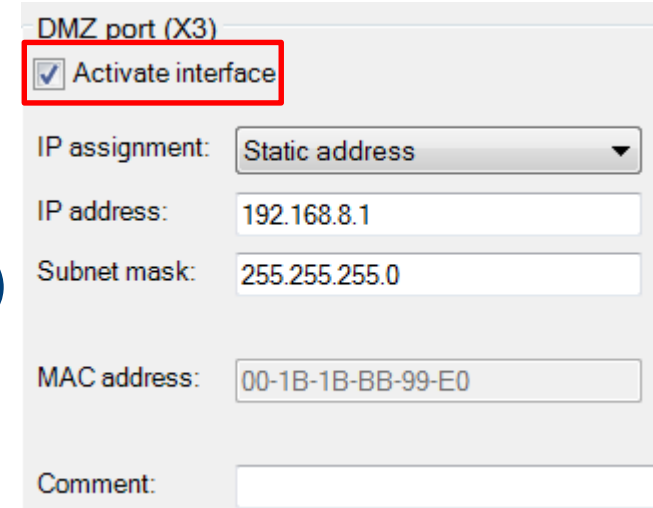

KU I

3. Creating a project and security module

- Use the "Insert" > "Module" menu command with the following parameters
	- o Product type: SOFTNET configuration
	- o Module: SOFTNET Security Client
	- o Firmware release: V4
- Confirm with "OK"

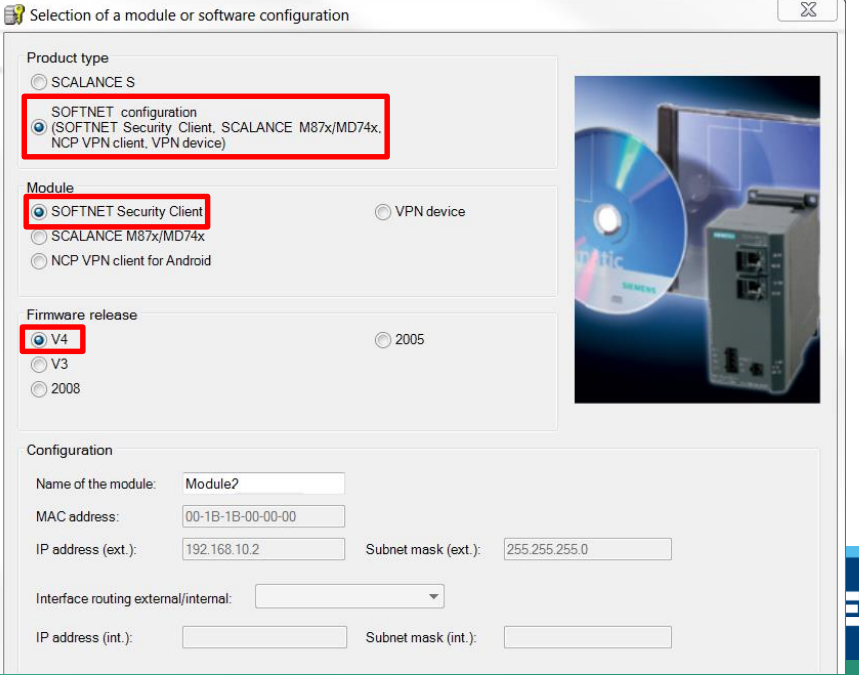

4. Configuring a RADIUS server

• We'll use the previously configured RADIUS server for this example
5. Configuring the firewall

- Select "VPN groups" in the navigation
- Select the "Insert" > "Group" menu command
- In the navigation panel, click the "All modules" entry
- Drag the SCALANCE S Module to the VPN group "Group1" in the navigation panel The module is now assigned to the VPN group The color of the key symbol changes to blue **KU LEUVEN**

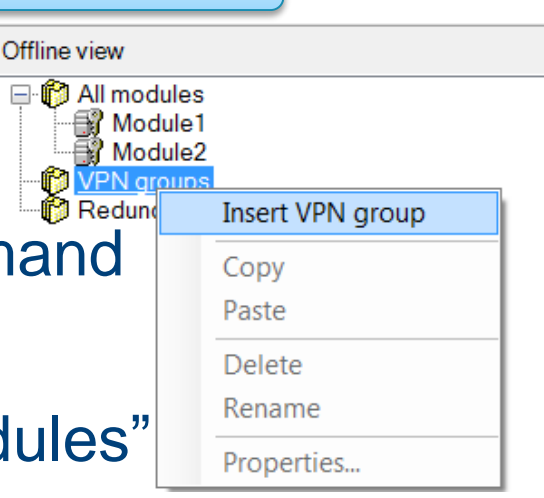

5. Configuring the firewall

Drag the SOFTNET Security Client module to the VPN group "Group1" in the navigation panel The module is now assigned to the VPN group The color of the key symbol changes to blue

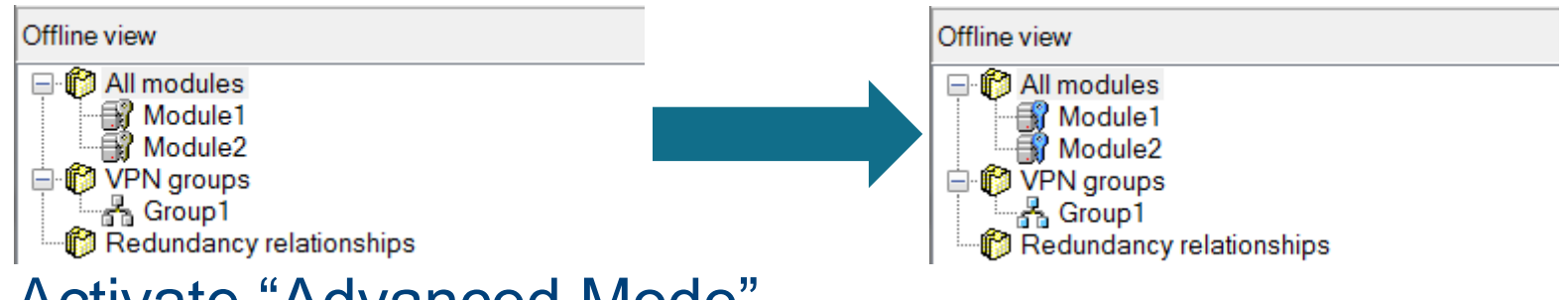

**KU LEUVEN** 

• Activate "Advanced Mode"

5. Configuring the firewall

- Use the menu command "Options" > "User Management"
- Create a new user with the following settings
- Confirm with "OK"

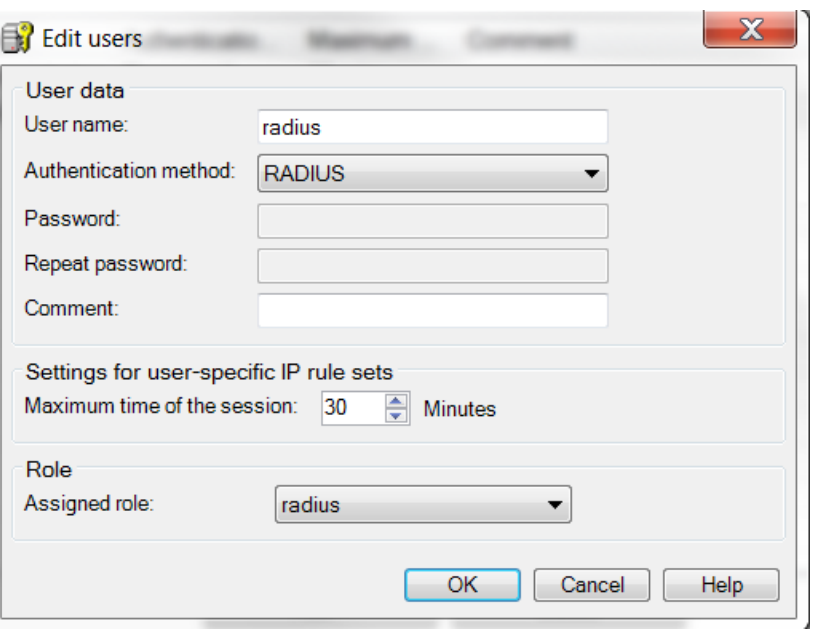

5. Configuring the firewall

- Select the "User-specific IP rule sets" in the navigation window
- Select the "Add rule set..." option in the shortcut menu

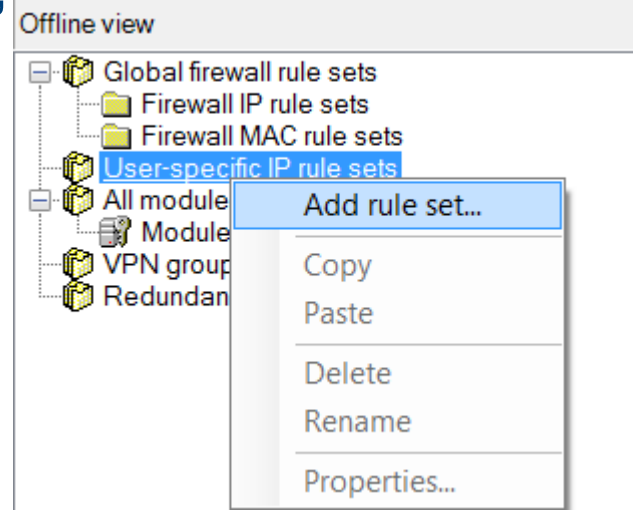

5. Configuring the firewall

• Enter a rule in the dialog as shown below

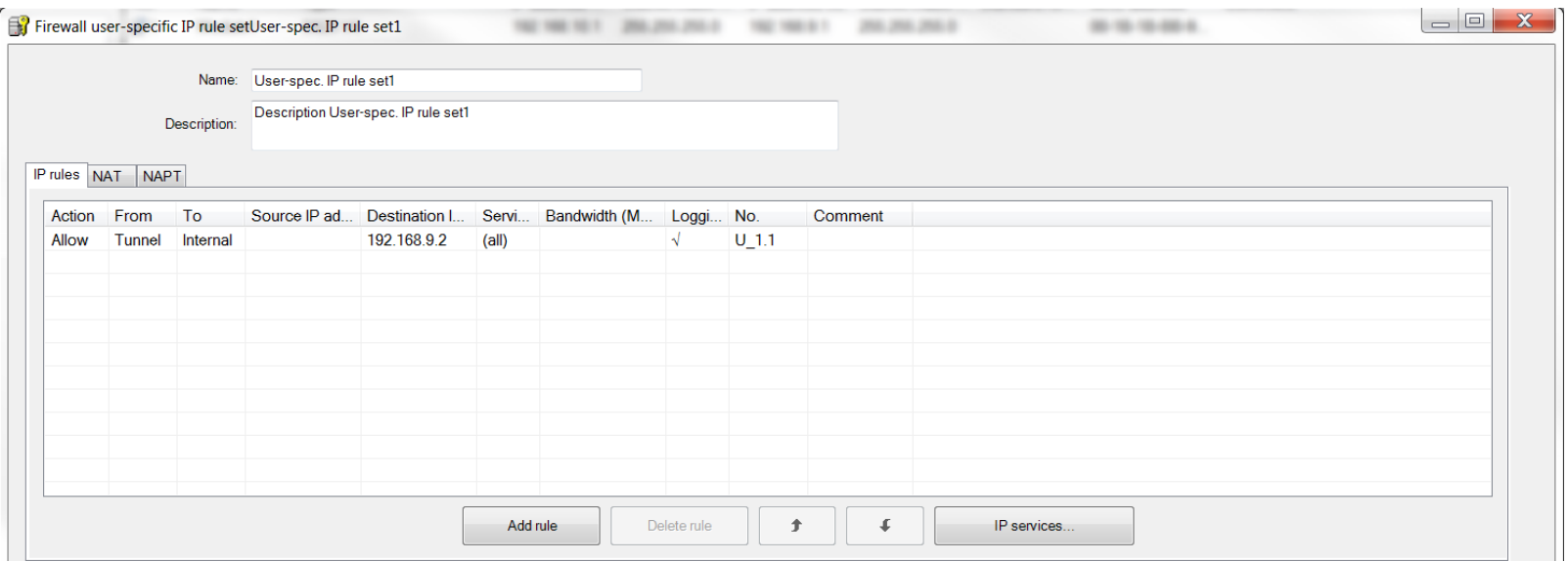

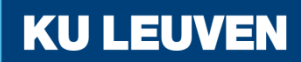

5. Configuring the firewall

• From the "Available users and roles" list, select the "radius (user)" entry and click the "Assign" button, then select the "radius (role)" entry and click "Assign"

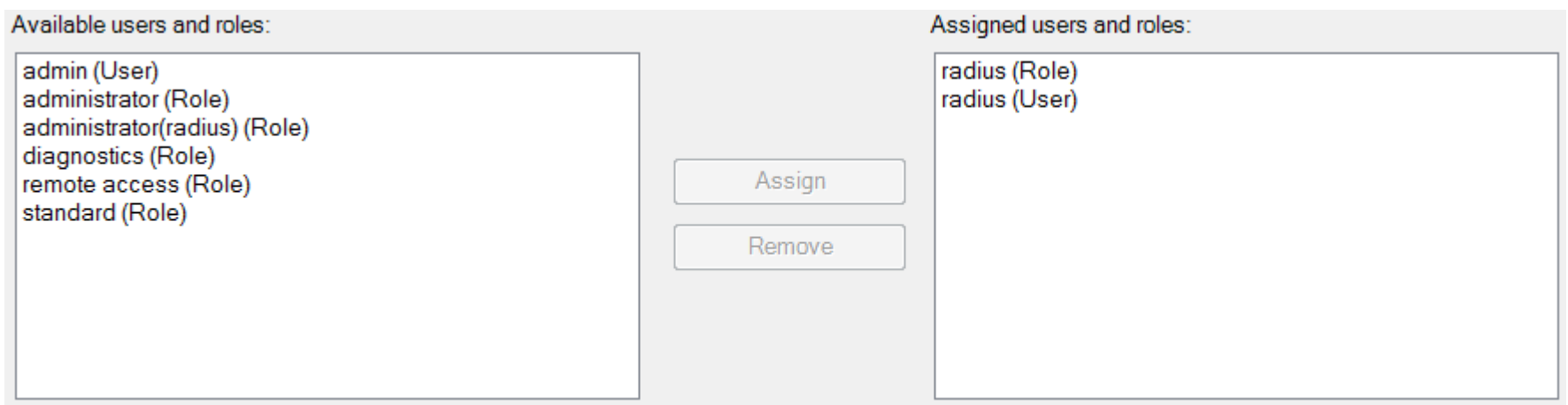

**KUL** 

• Confirm with "OK"

5. Configuring the firewall

- Select the security module in the navigation panel and drag it to the newly created user-specific IP rule set
- The assignment can be checked by opening the module properties and selecting the "Firewall" tab

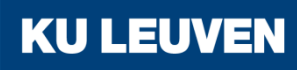

5. Configuring the firewall

• Open the properties of the SCALANCE module and go to the "Firewall" tab

#### • Add a firewall rule as in the image

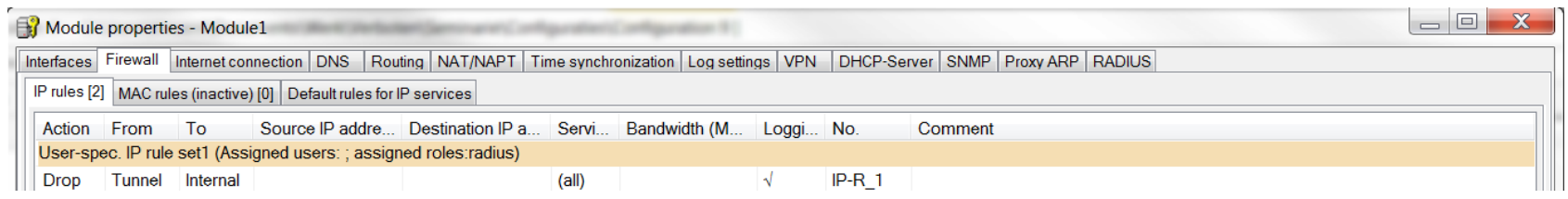

**KU LEUVEN** 

• Confirm with "OK"

#### 6. Linking the RADIUS server and security module

- Select the menu option "Options" > "Configuration of the RADIUS server…"
- Click the "Add..." button in the dialog

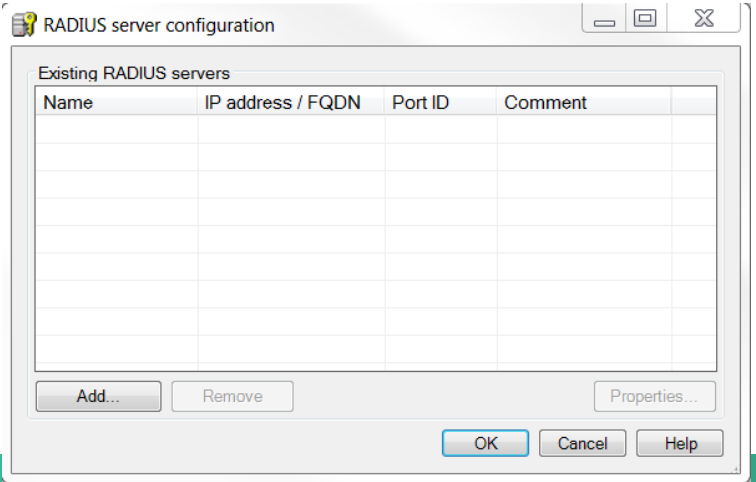

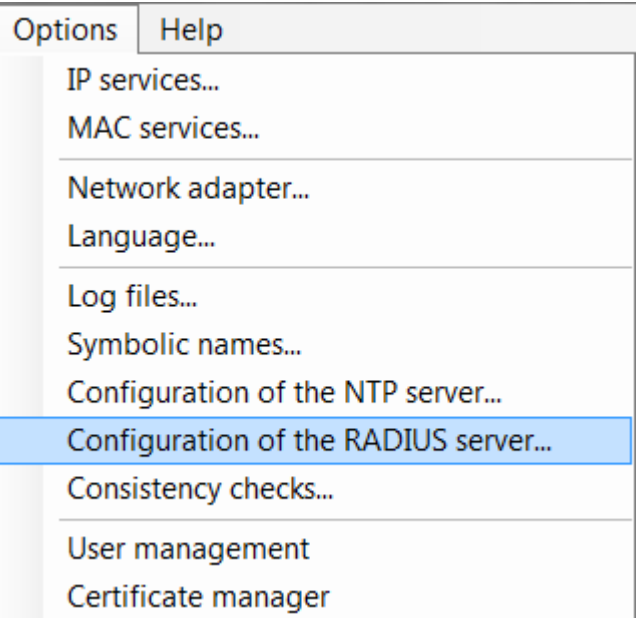

6. Linking the RADIUS server and security module

- Define the server with the following values
	- o IP address/FQDN: 192.186.8.2
	- o Shared secret: SiemensSecret
	- o Repeat shared secret: SiemensSecret
- Confirm with "OK"

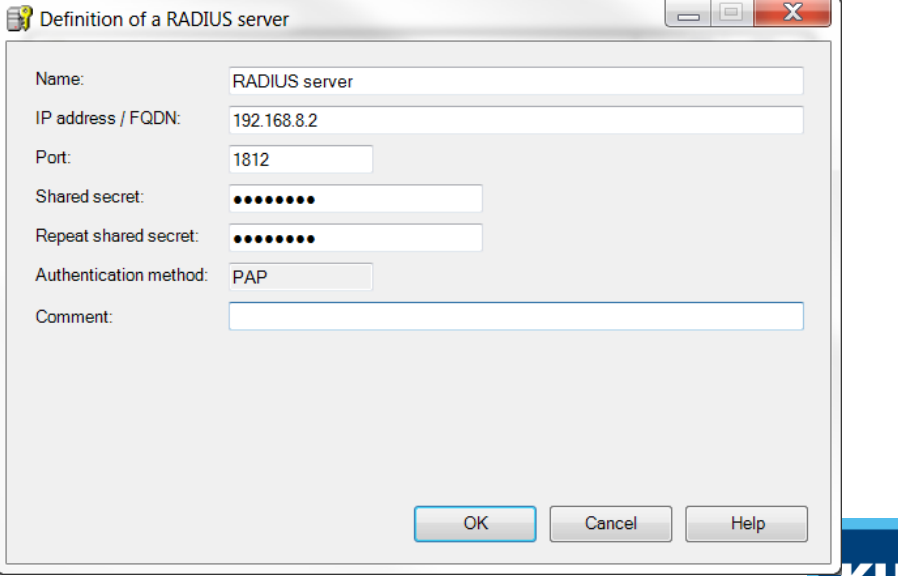

6. Linking the RADIUS server and security module

• Open the SCALANCE S module properties and go to the "RADIUS" tab

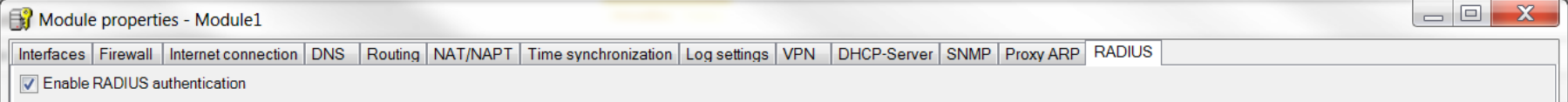

- Check the "Enable RADIUS authentication" box
- Click the "Add" button This adds the newly configured RADIUS server

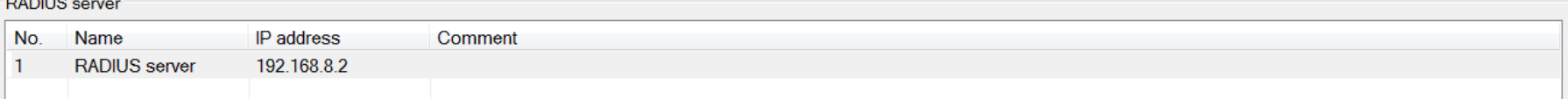

**KUL** 

6. Linking the RADIUS server and security module

• In the "RADIUS setting" area, check the "Allow RADIUS" authentication of non-configured users" box

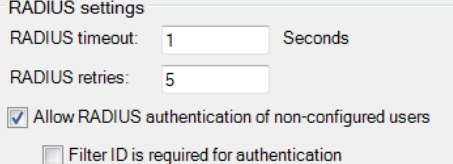

• Confirm with "OK"

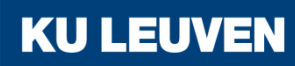

7. Downloading the configuration to the security module and saving the SOFTNET Security Client configuration

- Save the project
- Use the menu command "Transfer" > "To all modules…"

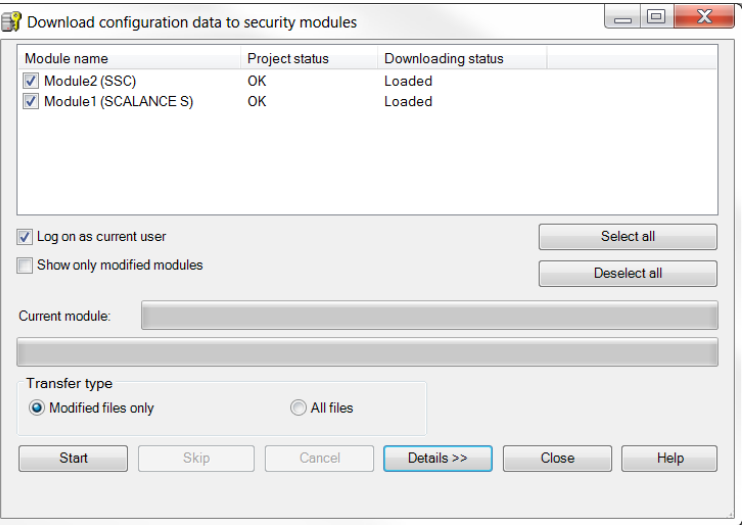

**KU LEUVEN** 

• Start the download with the "Start" button

7. Downloading the configuration to the security module and saving the SOFTNET Security Client configuration

**KU LEU** 

- Save the configuration file "projectname.Module2.dat" in your project folder
- Assign a password to the certificate
- Confirm the popup with "OK"

8. Setting up a tunnel with the SOFTNET Security Client

• Open the SOFTNET Security Client on PC2

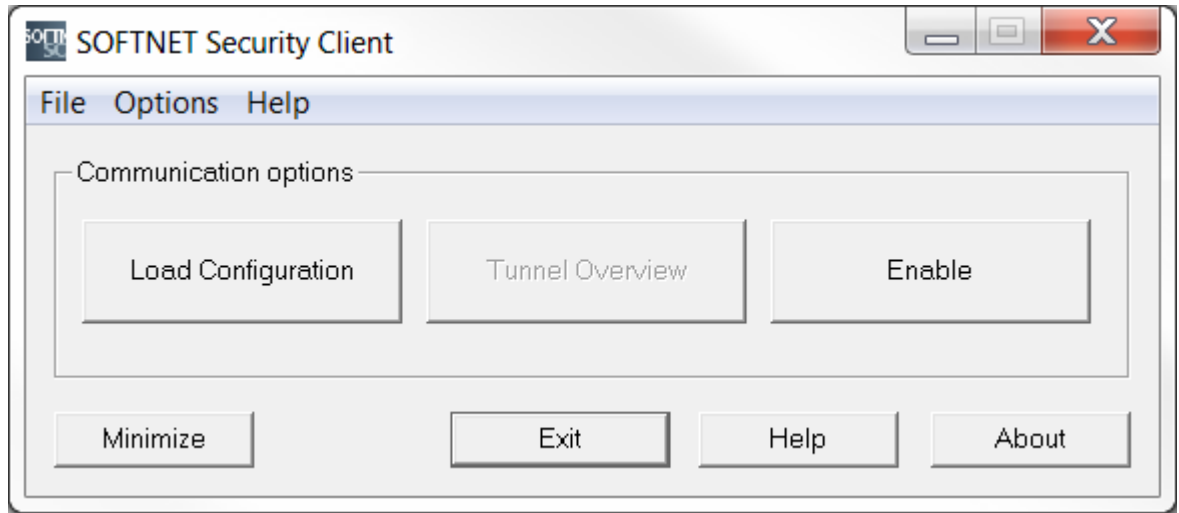

- Select "Load Configuration" and browse to where "projectname.Module2.dat" has been saved
- Open the configuration with the "Open" button

8. Setting up a tunnel with the SOFTNET Security Client

• Loading a new configuration will delete any previous configurations

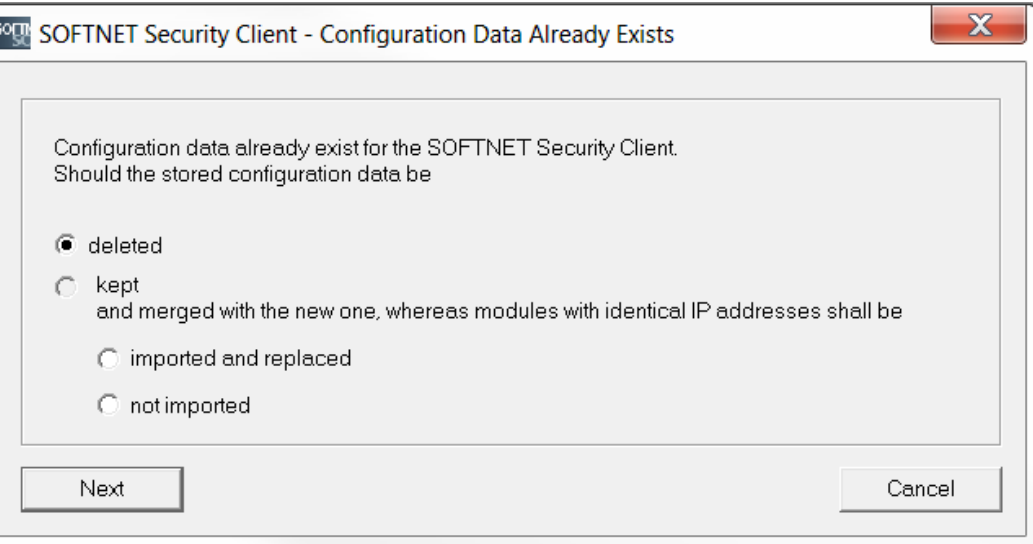

• When the dialog above pops up, select "deleted" and confirm with "Next"

8. Setting up a tunnel with the SOFTNET Security Client

• The VPN tunnel can now be opened by clicking the "Enable" button

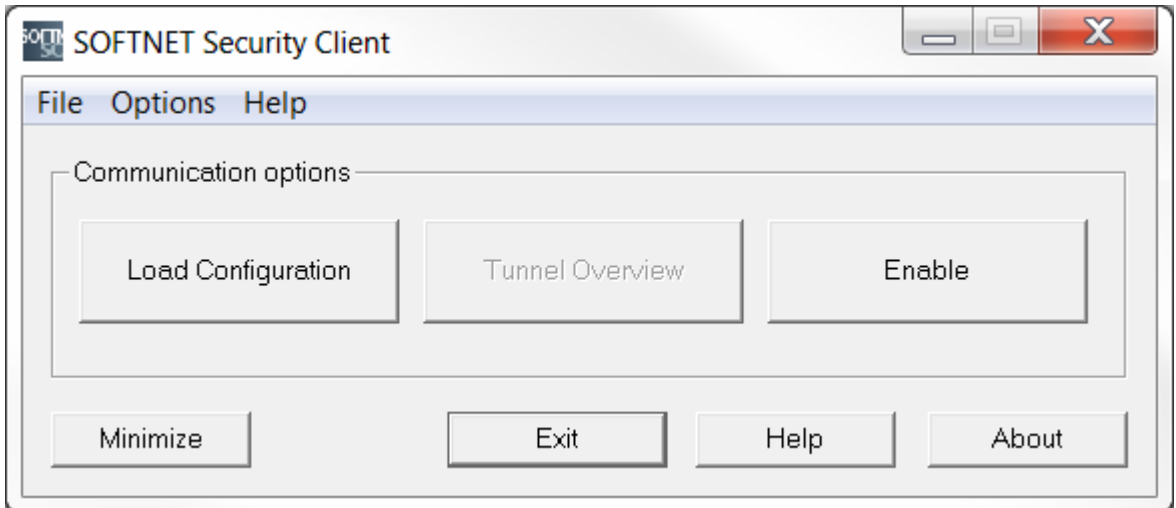

**KU LEUVEN** 

• Enter the certificate password in the dialog

8. Setting up a tunnel with the SOFTNET Security Client

• "Tunnel Overview" shows the status of the tunnel

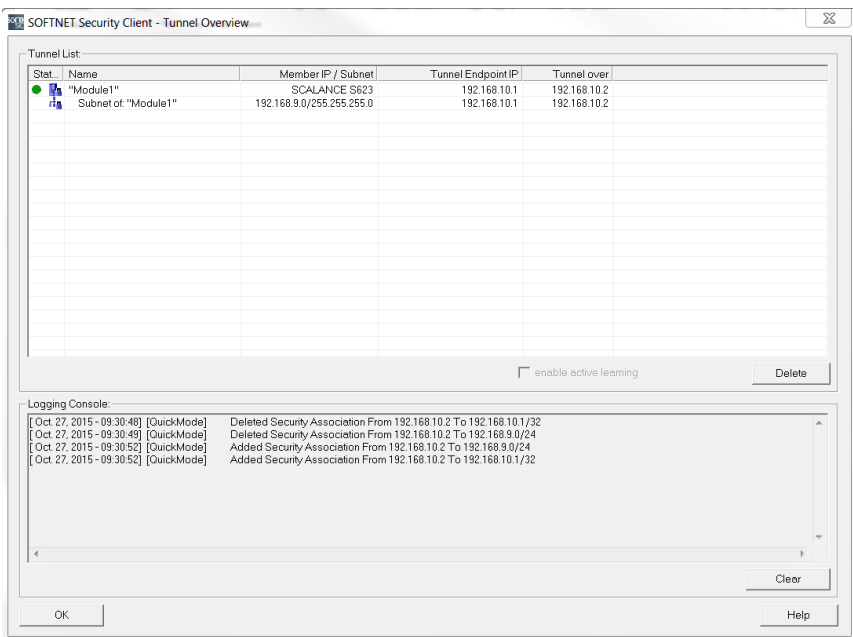

**KU LEUVEN** 

• The green circle shows that the tunnel has been established

6. Setting up a tunnel with the SOFTNET Security Client

- If the tunnel does not get set up, check whether the Windows Firewall has been enabled
- Open the "Control Panel" > "Windows Firewall"

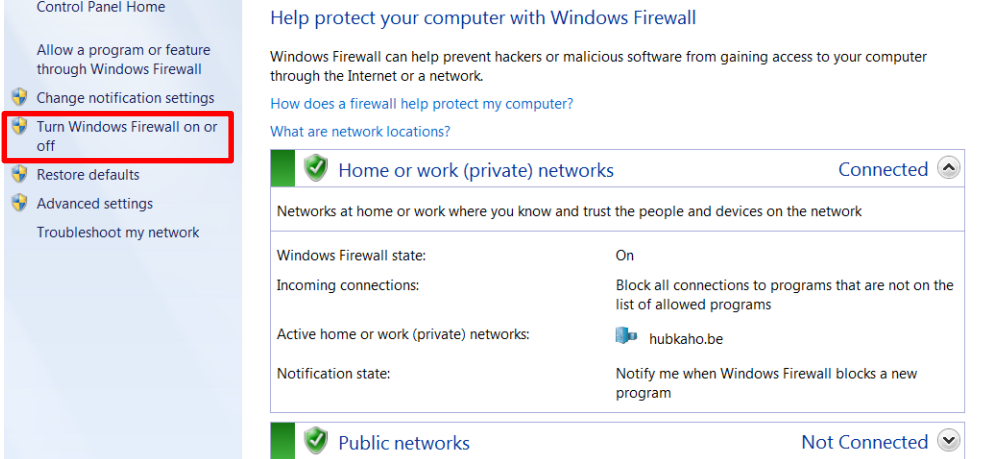

• If the firewall is not enabled, click "Turn Windows Firewall on or off" and enable it

9. Logging in on the Web page

• In the Web browser of PC1, enter the address "https://192.168.10.1"

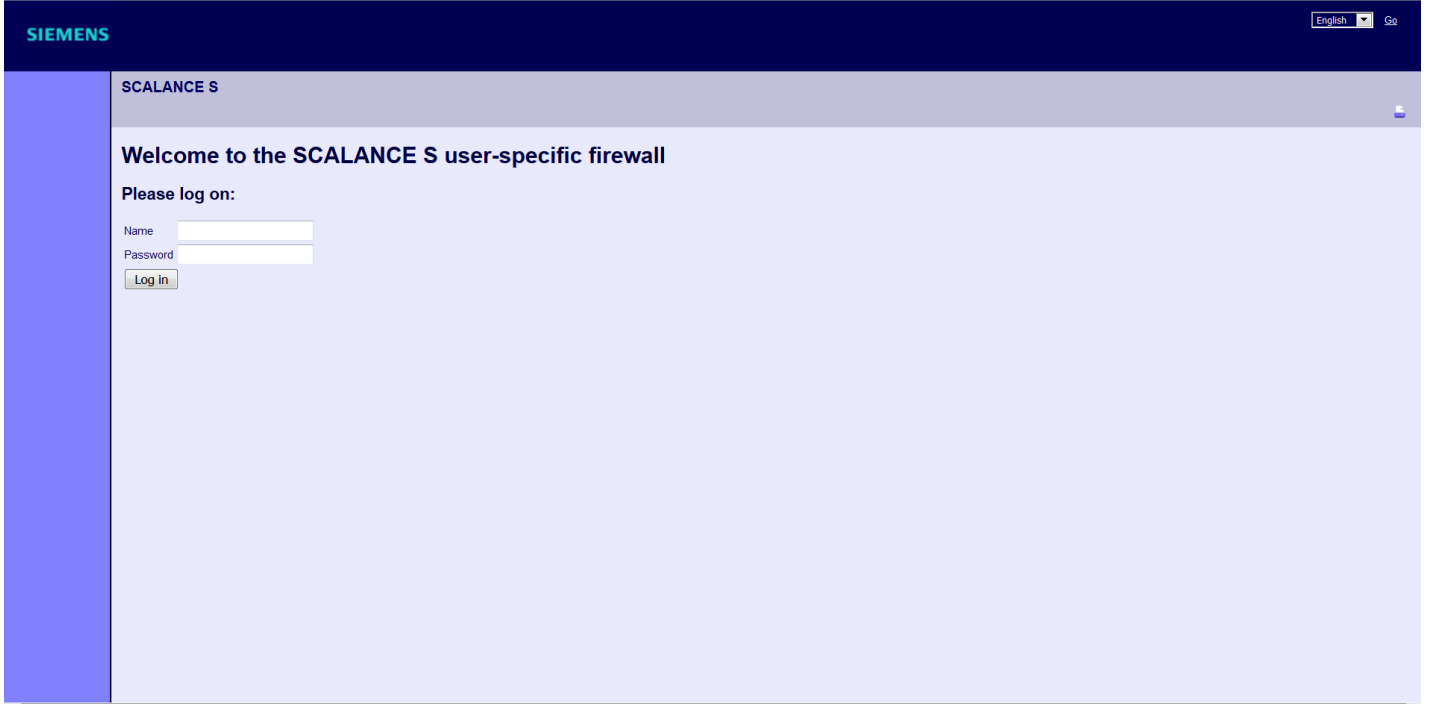

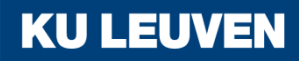

9. Logging in on the Web page

• If the web page does not show the login fields, try changing the language in the upper right corner

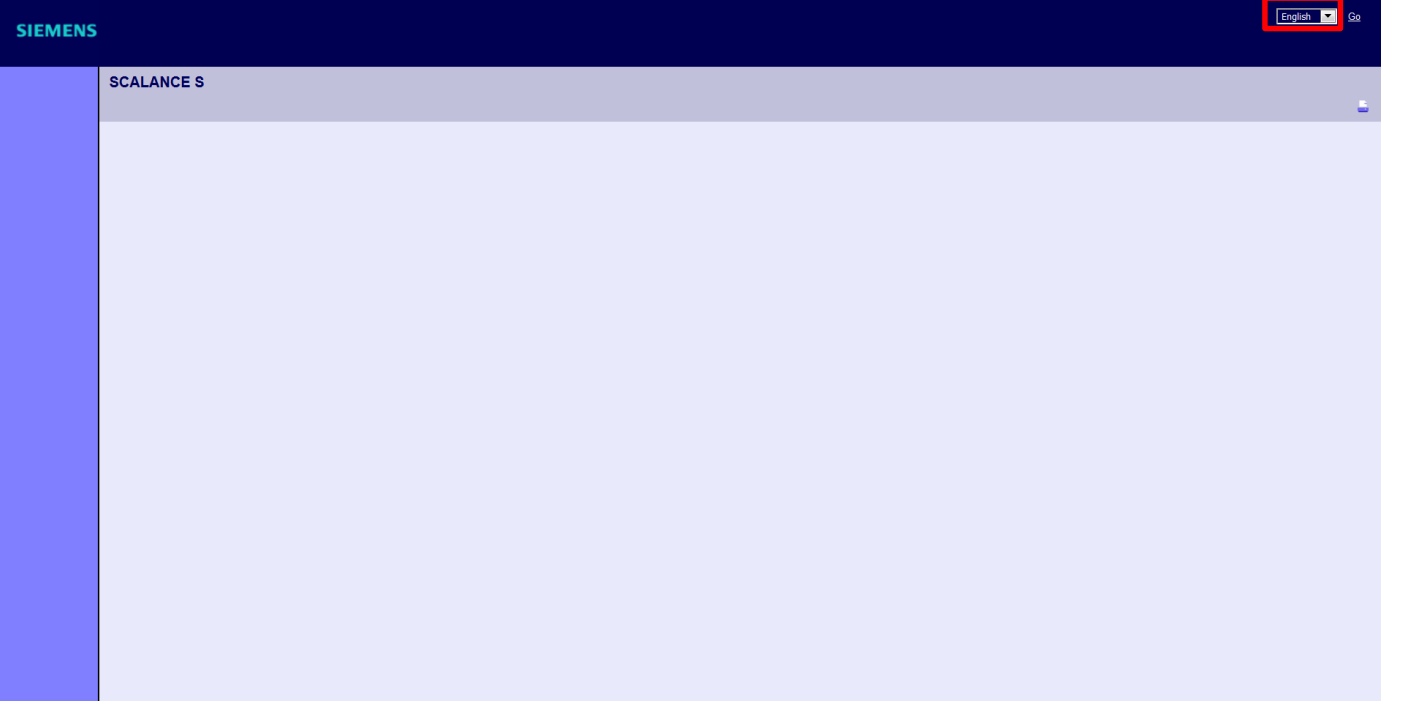

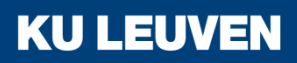

9. Logging in on the Web page

• Enter the user name "radius" and corresponding password and click the "Log in" button

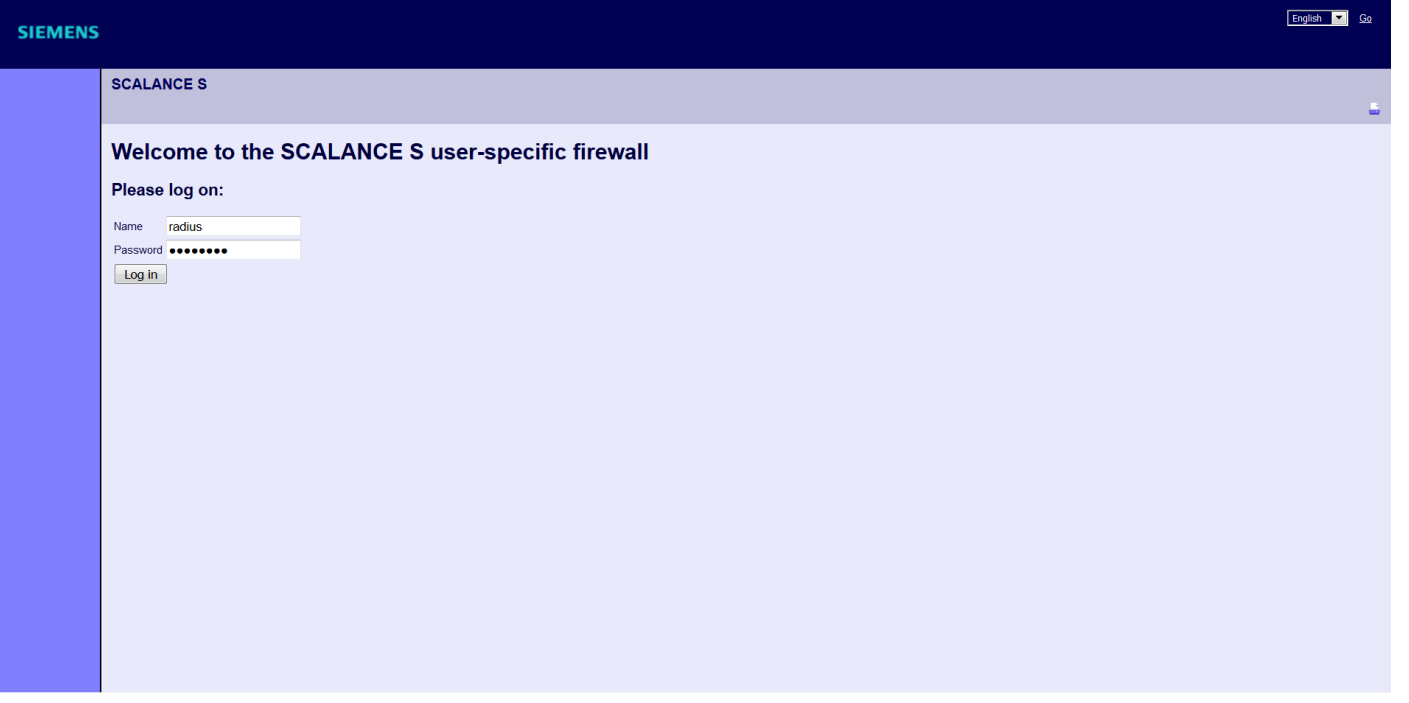

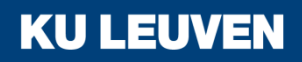

9. Logging in on the Web page

• The defined IP rule set is enabled for the "radius" user.

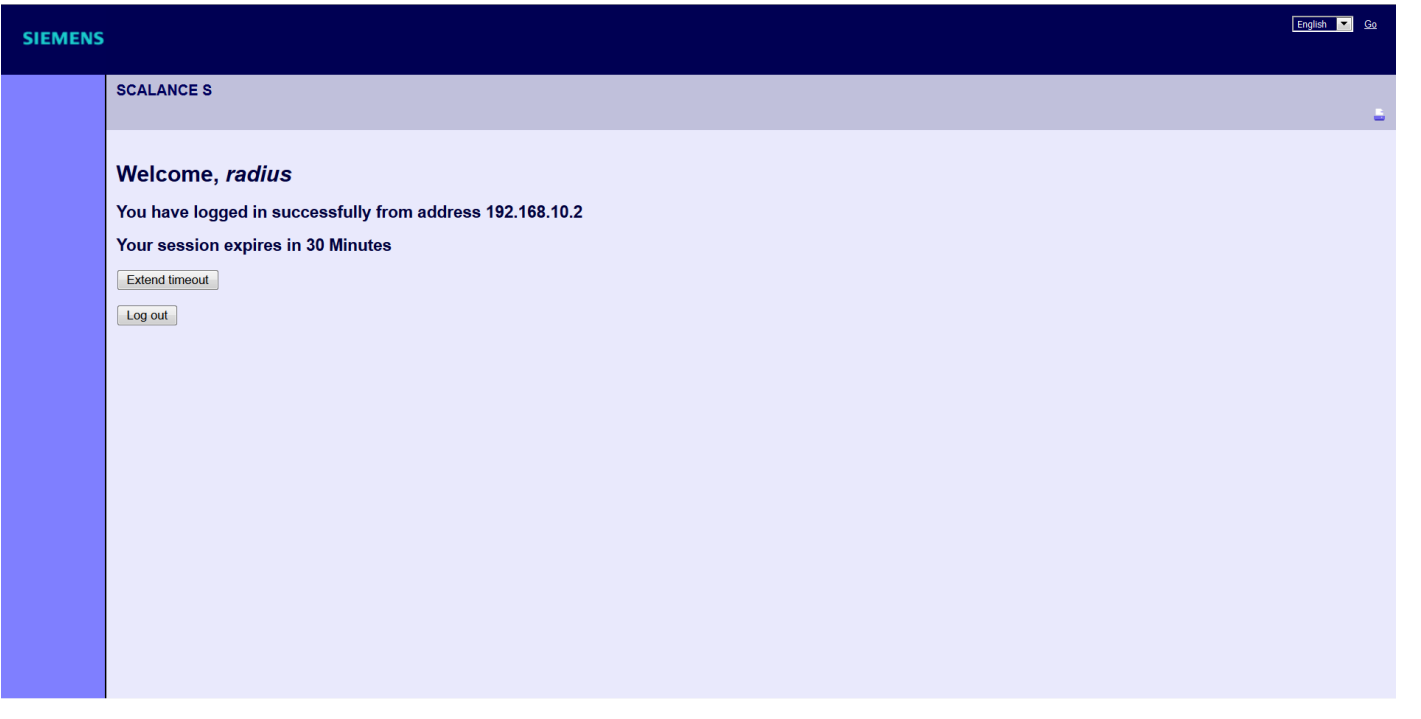

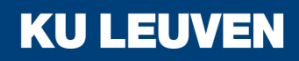

10. Testing the firewall function (ping test)

- Open the command prompt on PC1
- Enter the ping command from PC1 to PC2 "ping 192.168.9.2"

 $=$  $\Box$ C:\Windows\system32\cmd.exe  $C:\3$ ing 192.168.9.2 Pinging 192.168.9.2 with 32 bytes of data: Reply from 192.168.9.2: bytes=32 time=4ms TTL=63 Reply from 192.168.9.2: bytes=32 time=3ms TTL=63 Reply from 192.168.9.2: bytes=32 time=4ms TTL=63 Reply from 192.168.9.2: bytes=32 time=4ms TTL=63 Ping statistics for 192.168.9.2: Packets: Sent = 4, Received = 4, Lost =  $0$  (0% loss), Approximate round trip times in milli-seconds: Minimum = 3ms, Maximum = 4ms, Average = 3ms

**KU LEUVEN** 

All packets reach PC2 through the tunnel